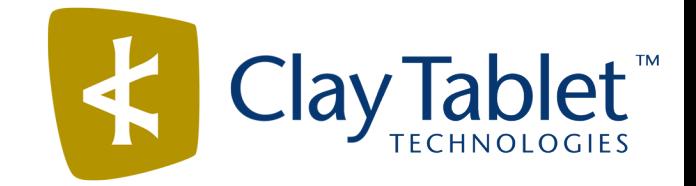

# Clay Tablet Translation Connector for Adobe Experience Manager

# Installation and Configuration Guide

Version 2.0.2.7

April 01, 2014

# **Copyright**

Copyright © 2005-2014 Clay Tablet Technologies Inc. All rights reserved.

All rights reserved. This document and its content are protected by Canadian copyright and intellectual property law, and are the exclusive property of Clay Tablet Technologies Inc. ("Clay Tablet").

This document and its content may not be copied, published, distributed, downloaded or otherwise stored in a retrieval system, transmitted or converted, in any form or by any means, electronic or otherwise, without the prior written permission of Clay Tablet. Information in this document is subject to change without notice and does not represent a commitment on the part of Clay Tablet.

Although the information in this document has been carefully reviewed, Clay Tablet does not warrant it to be free of errors or omissions. Clay Tablet reserves the right to make corrections, updates, revisions, or changes to the information in this document.

Clay Tablet Technologies is a registered trademark. All other brand and product names used in this document are the property of their respective owners. Clay Tablet disclaims any responsibility for specifying which marks are owned by which companies or organizations.

The contents of this document are the property of Clay Tablet Technologies.

# **Contents**

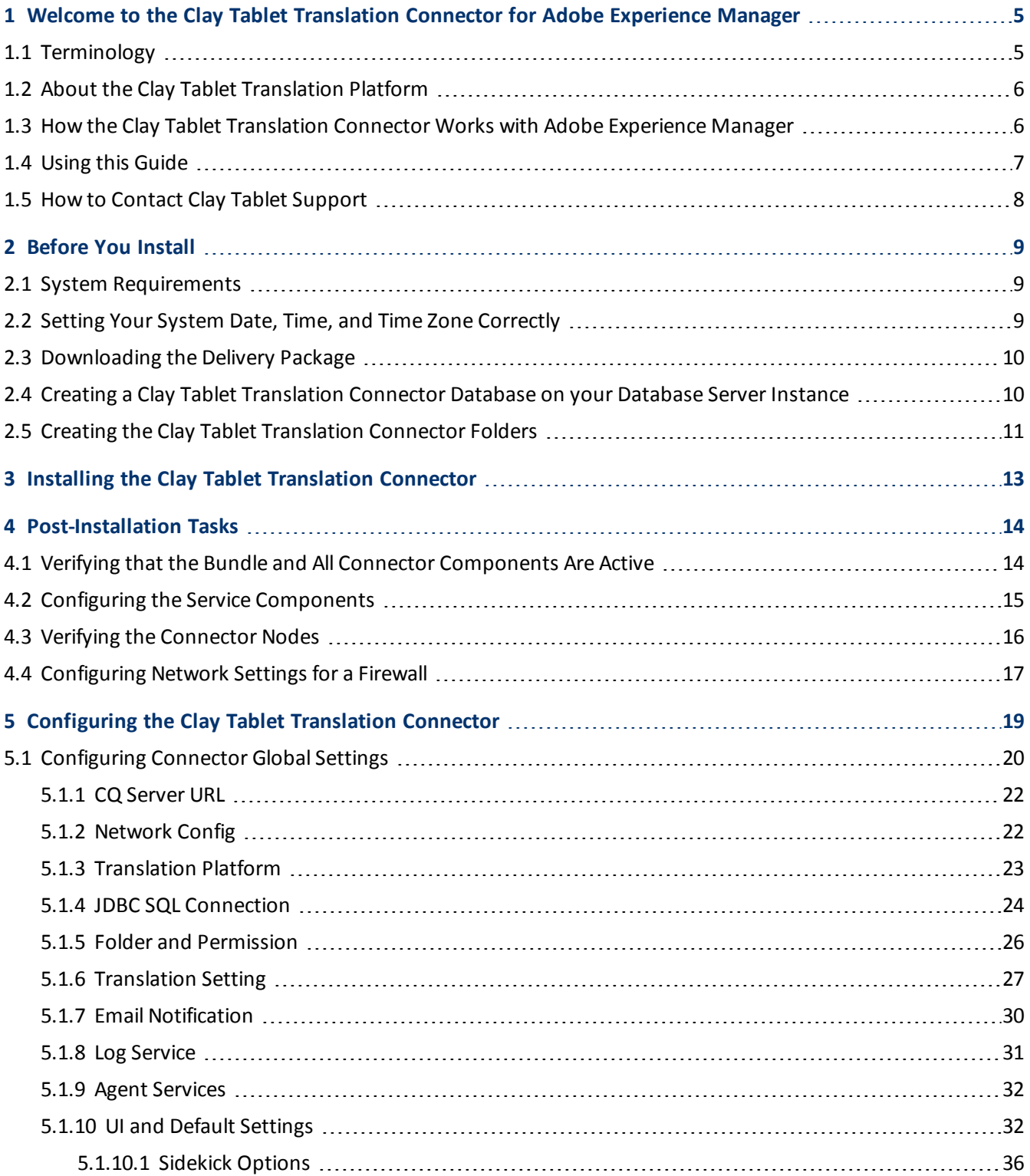

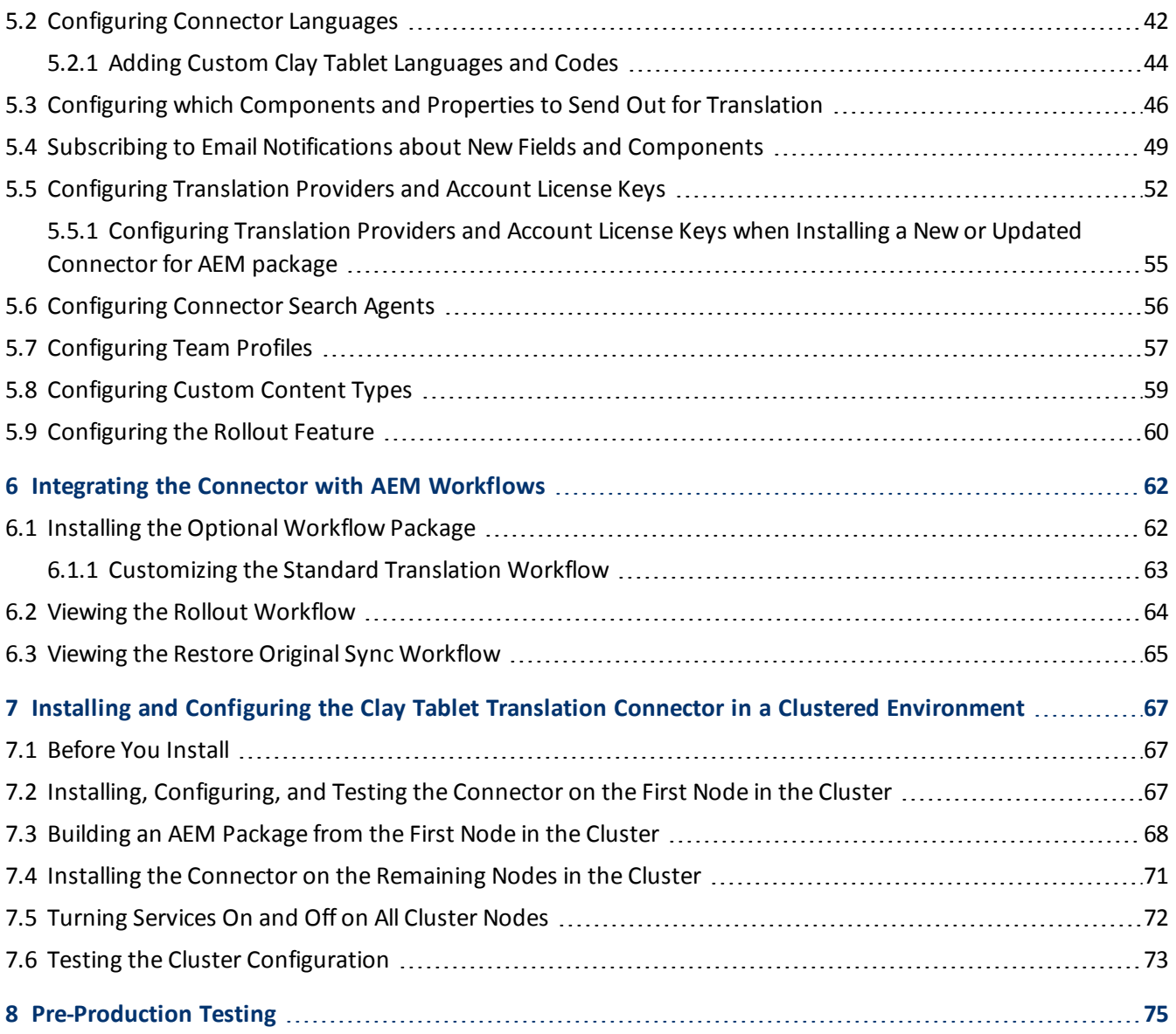

# <span id="page-4-0"></span>**1 Welcome to the Clay Tablet Translation Connector for Adobe Experience Manager**

Welcome to the Clay Tablet Translation Connector for Adobe Experience Manager ("Connector"). This is Clay Tablet's connector between Adobe Experience Manager and the Clay Tablet Platform.

# <span id="page-4-1"></span>**1.1 Terminology**

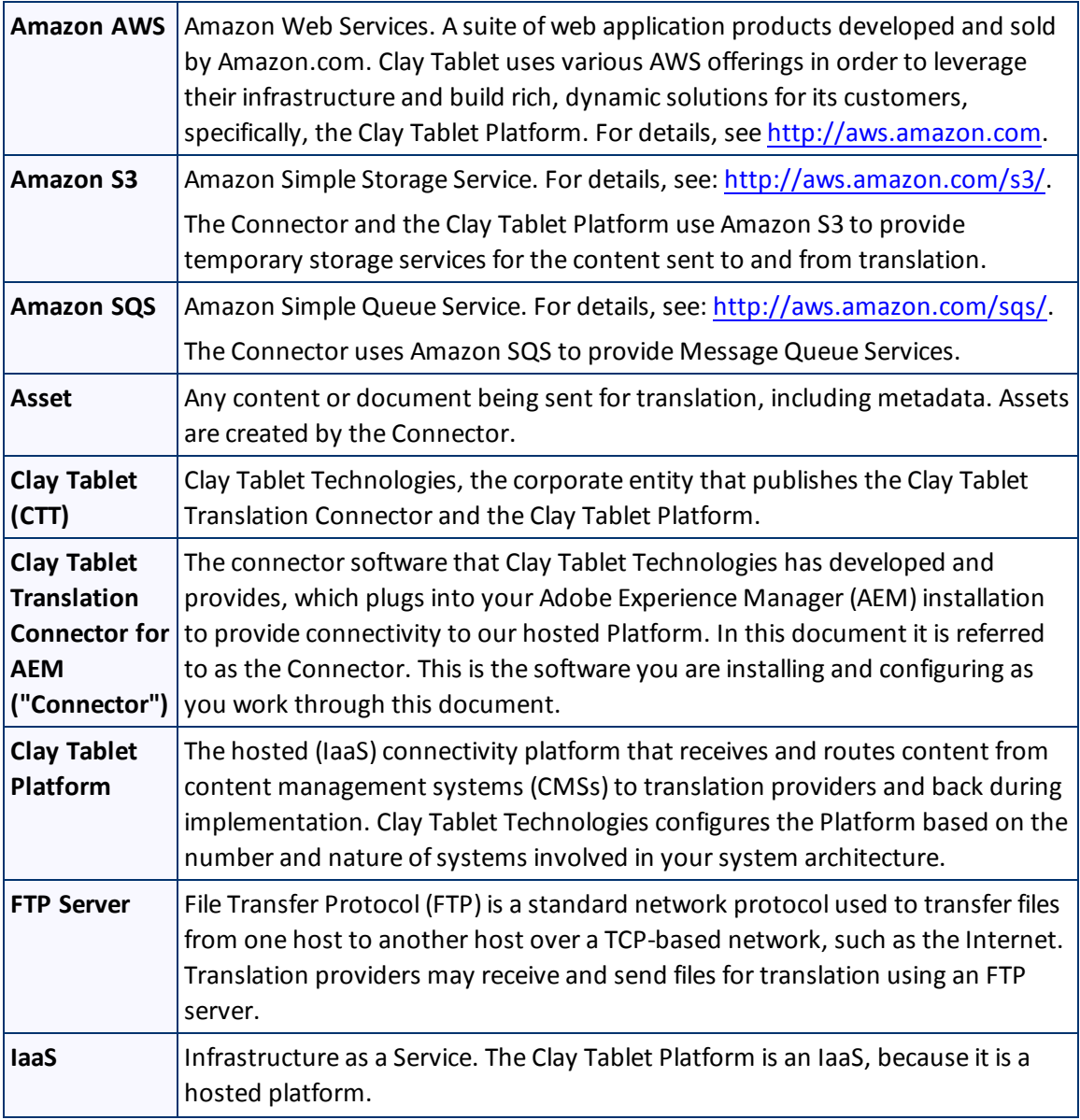

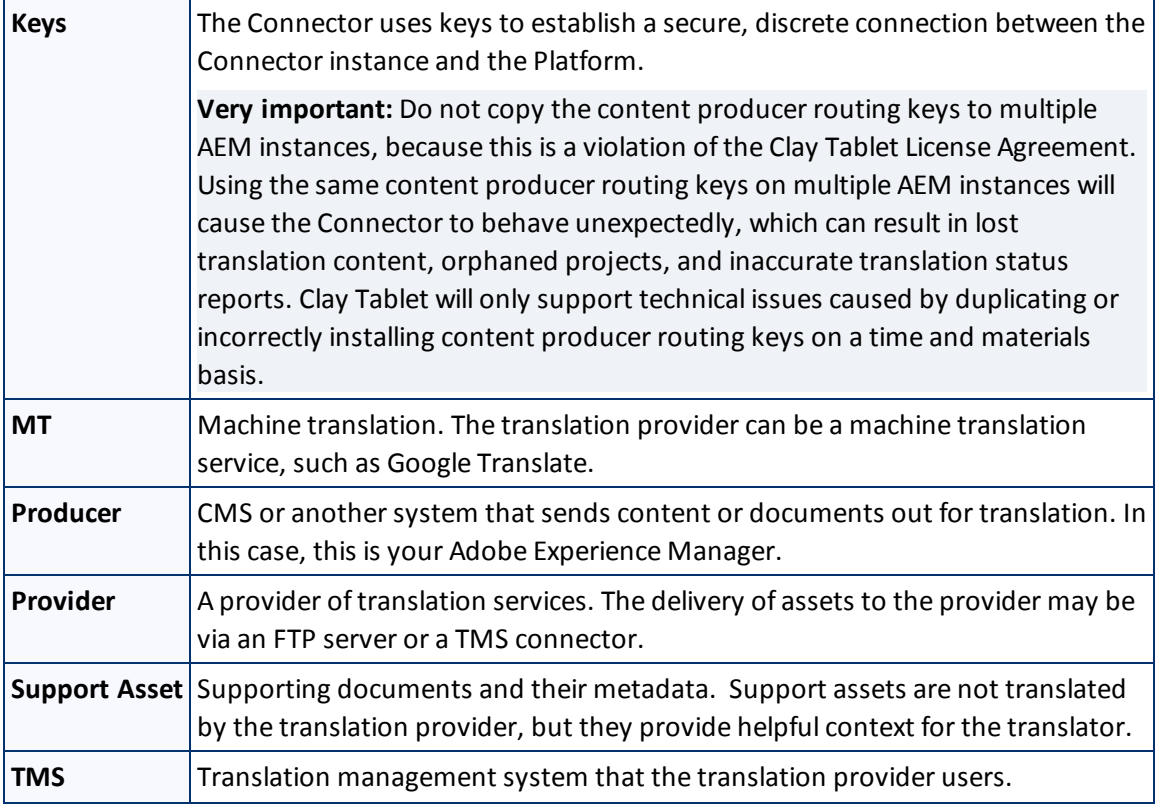

# <span id="page-5-0"></span>**1.2 About the Clay Tablet Translation Platform**

Clay Tablet's translation connectivity platform is the easiest, most flexible way to integrate content management systems (CMSs) with translation providers and translation technologies.

Clay Tablet Platform is the hosted (IaaS) connectivity platform that receives and routes content from content management systems to translation providers and back. It is hosted on Amazon Web Services (AWS). During implementation, Clay Tablet Technologies configures the Platform for your translation solution, based on the translation providers or systems you use. The Clay Tablet Platform uses the following services on AWS:

- S3 (Amazon Simple Storage Service), which provides storage services for the content sent to and from translation.
- <span id="page-5-1"></span>SQS (Amazon Simple Queue Service), which provides message queue services.

# **1.3 How the Clay Tablet Translation Connector Works with Adobe Experience Manager**

The Clay Tablet Translation Connector ("Connector") is an important part of the Clay Tablet translation solution.

The Connector is installed on your system as an add-in to Adobe Experience Manager (AEM). Its functionality is displayed to the users as part of AEM.

#### 1 Welcome to the Clay Tablet Translation Connector for Adobe Experience Manager 1.4 1.4 Using this Guide

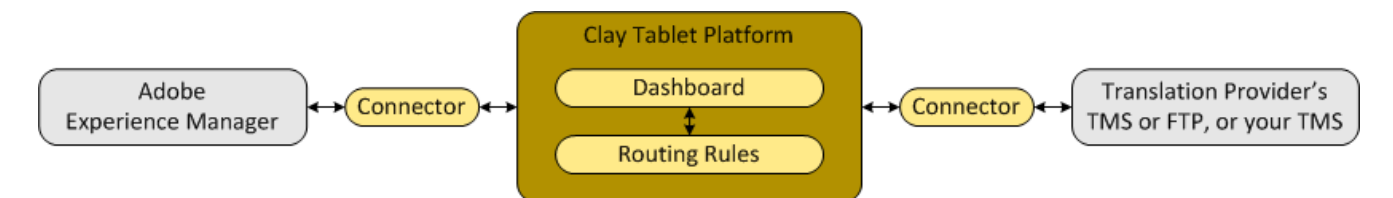

Your translation systems architecture might look like the configuration above. It may have additional CMSs or translation providers, but the core concepts remain the same.

During implementation, Clay Tablet works with you and your translation providers to configure and test the other elements of your translation solution, which are the Clay Tablet Platform's connections to your translation providers'systems.

# <span id="page-6-0"></span>**1.4 Using this Guide**

### **Purpose of this guide**

This guide describes everything you need to know to install and configure the Clay Tablet Translation Connector ("Connector") for AEM. It describes the delivery package contents, system requirements, installation instructions, and configuration procedures.

**Note:** This guide describes using both the AEM Touch-Optimized UI and the Classic UI. The terminology in this guide is for classic devices, such desktops and laptops, although it is also relevant to mobile devices, such as tablets. For detailed information about the UIs and views, as well as differences in terminology depending on device types, refer to the AEM documentation, available at [http://helpx.adobe.com/marketing](http://helpx.adobe.com/marketing-cloud/experience-manager.html?t2)[cloud/experience-manager.html?t2](http://helpx.adobe.com/marketing-cloud/experience-manager.html?t2).

**Recommendation:** Review the user guide to fully understand the powerful features of the Connector.

### **Who should use this guide**

This guide is intended for AEM administrators and system integrators.

### **What you should already know**

This document assumes that your company already has an installed instance of AEM.It assumes that you have a strong working knowledge of the AEM and its features.

# **How to find out more about the Clay Tablet Translation Connector for AEM**

For information on using the Clay Tablet Translation Connector to send and receive content for translation from AEM, read the *Clay Tablet Translation Connector for Adobe Experience Manager User Guide*.

### **Documentation conventions**

This guide uses the following conventions:

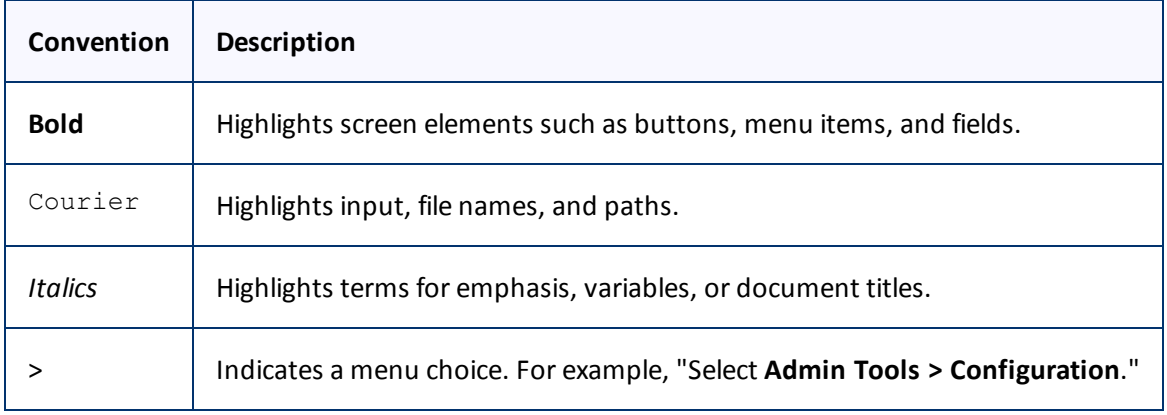

# <span id="page-7-0"></span>**1.5 How to Contact Clay Tablet Support**

Email @: [support@clay-tablet.com](mailto:support@clay-tablet.com)

Telephone: +1-416-363-0888 option "3"

# <span id="page-8-0"></span>**2 Before You Install**

Before you begin to install the Clay Tablet Translation Connector ("Connector") for Adobe Experience Manager, please review the system requirements, described below, and perform the following pre-installation procedures:

- 1. ["Setting](#page-8-2) [Your](#page-8-2) [System](#page-8-2) [Date,](#page-8-2) [Time,](#page-8-2) [and](#page-8-2) [Time](#page-8-2) [Zone](#page-8-2) [Correctly"](#page-8-2) as described below.
- 2. ["Downloading](#page-9-0) [the](#page-9-0) [Delivery](#page-9-0) [Package"](#page-9-0) as described on [page](#page-9-0) [10.](#page-9-0)
- 3. ["Creating](#page-9-1) [a](#page-9-1) [Clay](#page-9-1) [Tablet](#page-9-1) [Translation](#page-9-1) [Connector](#page-9-1) [Database](#page-9-1) [on](#page-9-1) [your](#page-9-1) [Database](#page-9-1) [Server](#page-9-1) [Instance"](#page-9-1) as described on [page](#page-9-1) [10](#page-9-1).
- 4. ["Creating](#page-10-0) [the](#page-10-0) [Clay](#page-10-0) [Tablet](#page-10-0) [Translation](#page-10-0) [Connector](#page-10-0) [Folders"](#page-10-0) as described on [page](#page-10-0) [11.](#page-10-0) These are the folders where the Connector stores your licensing information and your translation data.

**Very important:** Do not copy the content producer routing keys to multiple AEM instances, because this is a violation of the Clay Tablet License Agreement. Using the same content producer routing keys on multiple AEM instances will cause the Connector to behave unexpectedly, which can result in lost translation content, orphaned projects, and inaccurate translation status reports. Clay Tablet will only support technical issues caused by duplicating or incorrectly installing content producer routing keys on a time and materials basis.

**Note:** If you are installing the Connector in a clustered environment, see ["Installing](#page-66-0) [and](#page-66-0) [Configuring](#page-66-0) [the](#page-66-0) [Clay](#page-66-0) [Tablet](#page-66-0) [Translation](#page-66-0) [Connector](#page-66-0) [in](#page-66-0) [a](#page-66-0) [Clustered](#page-66-0) [Environment"](#page-66-0) [on](#page-66-0) [page](#page-66-0) [67](#page-66-0).

# <span id="page-8-1"></span>**2.1 System Requirements**

The Clay Tablet Translation Connector for Adobe Experience Manager (AEM) must be installed on the AEM Author server. The Clay Tablet Translation Connector for AEM supports AEM versions 5.6.1 and higher.

The Clay Tablet Translation Connector for AEM has no additional hardware or software requirements beyond those of AEM. For detailed requirements, refer to the appropriate version of the *Adobe Experience Manager Technical Requirements*.

# <span id="page-8-2"></span>**2.2 Setting Your System Date, Time, and Time Zone Correctly**

The Clay Tablet Translation Connector sends content to and receives content from the Clay Tablet Platform, which is hosted in the Amazon Web Services (AWS) environment. AWS requires any machines that connect to its applications to have the correct system time and date settings.

**Important:** Before proceeding, ensure that the system date, time, and time zone are set correctly on any systems that will run the Clay Tablet Translation Connector. If these settings are incorrect, the following error message is displayed: Error. The difference between the request time and the current time is too large.

# <span id="page-9-0"></span>**2.3 Downloading the Delivery Package**

1. Download the Clay Tablet Translation Connector ("Connector") delivery package from the link that Clay Tablet Technologies sends you. This is a . rar file, which is a zipped file that contains that contains the following five folders:

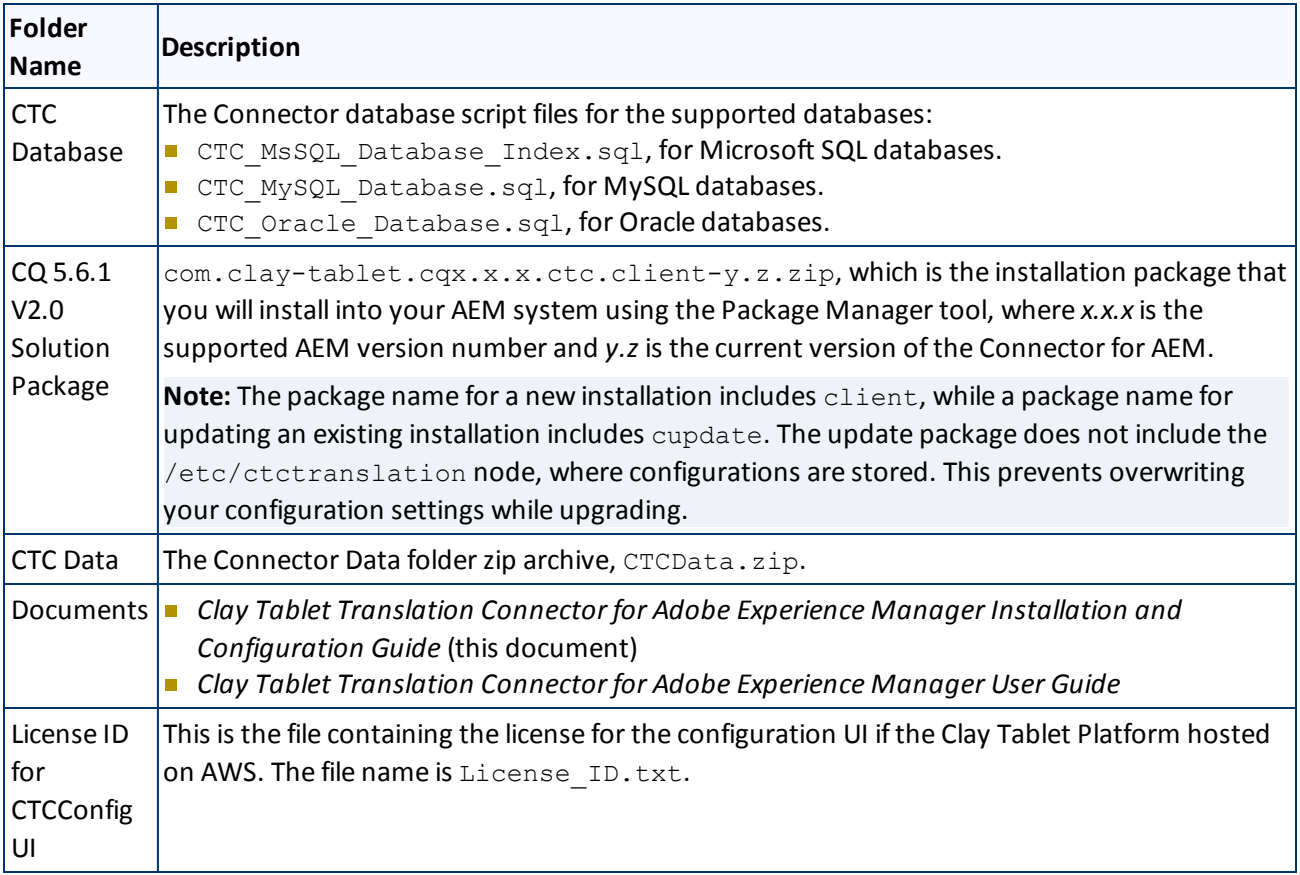

2. Unzip the delivery package file you downloaded, and save its contents to a convenient location.

# <span id="page-9-1"></span>**2.4 Creating a Clay Tablet Translation Connector Database on your Database Server Instance**

The Connector requires one of the following databases for its database engine:

- **MySQL version 5.0 or higher**
- **Microsoft SQL Server version 2005 or higher**
- Oracle 11g

### **Microsoft SQL Server instructions**

- 1. Create a database container, such as CTCTRANSLATION.
- 2. Run the CTC\_MsSQL\_Database.sql script on your Microsoft SQL Server instance to create related tables.

### **MySQL instructions**

- 1. Run the CTC\_MySQL\_Database.sql script on your MySQL server to create the CTCTranslation database and related tables.
- 2. Optional. You can create a separate SQL login for this database.
- 3. Ensure this Connector database is active and accessible.

### **Oracle instructions**

- 1. Create an Oracle database, such as CTCTRANSLATION, and set the character set support to multilingual. For detailed instructions, refer to the Oracle documentation. Oracle 10.2 documentation for this feature is available at: [http://docs.oracle.com/cd/B19306\\_01/server.102/b14225/ch6unicode.htm#i1006779](http://docs.oracle.com/cd/B19306_01/server.102/b14225/ch6unicode.htm#i1006779).
- 2. Create the database schema:

CREATE USER CTCTRANS IDENTIFIED BY xxxxxxx DEFAULT TABLESPACE users TEMPORARY TABLESPACE temp;

Depending on your Oracle settings, you may need to use different default and temporary tablespaces.

3. Run the CTC\_Oracle\_Database.sql script on your Oracle database server to create the related tables.

# <span id="page-10-0"></span>**2.5 Creating the Clay Tablet Translation Connector Folders**

This section describes how to create folders that Connector uses to store licensing information and translation data:

- 1. On your Adobe Experience Manager (AEM) server, navigate to the file system and create a folder called CTCdata.
- 2. Unzip the CTCData. zip archive folder from the delivery package you downloaded and unzipped, as described in ["Downloading](#page-9-0) [the](#page-9-0) [Delivery](#page-9-0) [Package"](#page-9-0) [on](#page-9-0) [page](#page-9-0) [10](#page-9-0), and extract all the included folders into the target CTCdata folder. This creates the following four subfolders in the CTCdata folder:

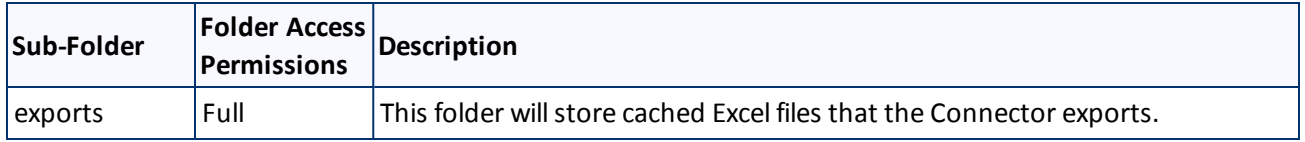

#### 2 Before You Install 2.5 Creating the Clay Tablet Translation Connector Folders

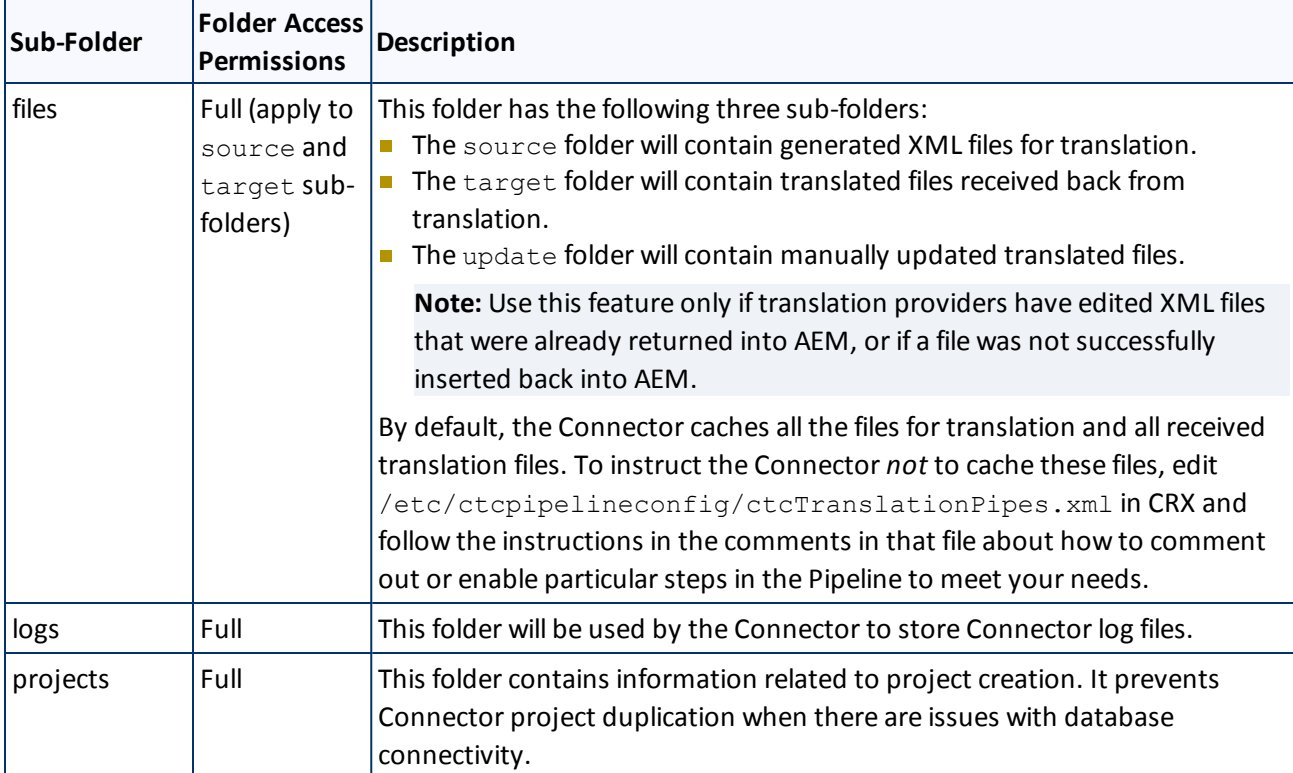

3. Set the access permission for each folder according to the above table.

# <span id="page-12-0"></span>**3 Installing the Clay Tablet Translation Connector**

This section describes how to install the Connector installation package you downloaded earlier into your Adobe Experience Manager (AEM) system, as described in ["Downloading](#page-9-0) [the](#page-9-0) [Delivery](#page-9-0) [Package"](#page-9-0) [on](#page-9-0) [page](#page-9-0) [10](#page-9-0).

Before you install the Connector, verify that you have reviewed the system requirements and followed all the pre-installation procedures described in ["Before](#page-8-0) [You](#page-8-0) [Install"](#page-8-0) [on](#page-8-0) [page](#page-8-0) [9](#page-8-0).

**Note:** If you are installing the Connector in a clustered environment, see ["Installing](#page-66-0) [and](#page-66-0) [Configuring](#page-66-0) [the](#page-66-0) [Clay](#page-66-0) [Tablet](#page-66-0) [Translation](#page-66-0) [Connector](#page-66-0) [in](#page-66-0) [a](#page-66-0) [Clustered](#page-66-0) [Environment"](#page-66-0) [on](#page-66-0) [page](#page-66-0) [67](#page-66-0).

To install the Connector into AEM:

- 1. Do one of the following:
	- In the Touch-Optimized UI of AEM, click **Tools** in the AEM rail. Then, in the **Granite Operations** section, click **Packages**.
	- **IFM** In the Classic UI of AEM, scroll down and click **Packages** in the right pane.
	- In your Web browser, navigate to /crx/packmgr/index.jsp on your AEM instance.

#### The **CRX Package Manager** opens.

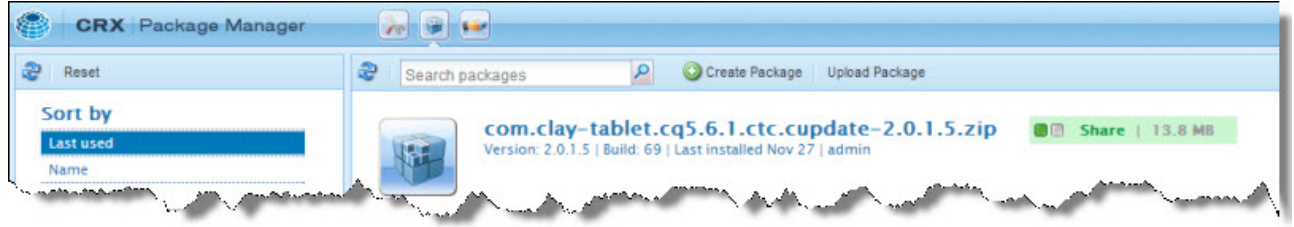

- 2. Click **Upload Package** to upload the Clay Tablet Translation Connector package to the AEM server.
- 3. Click the name of the package you uploaded earlier, and follow the on-screen instructions.

# <span id="page-13-0"></span>**4 Post-Installation Tasks**

After installing the Connector, you complete the following tasks to verify that your installation was successful:

- 1. ["Verifying](#page-13-1) [that](#page-13-1) [the](#page-13-1) [Bundle](#page-13-1) [and](#page-13-1) [All](#page-13-1) [Connector](#page-13-1) [Components](#page-13-1) [Are](#page-13-1) [Active"](#page-13-1) below.
- 2. ["Configuring](#page-14-0) [the](#page-14-0) [Service](#page-14-0) [Components"](#page-14-0) [on](#page-14-0) [page](#page-14-0) [15.](#page-14-0)
- 3. ["Verifying](#page-15-0) [the](#page-15-0) [Connector](#page-15-0) [Nodes"](#page-15-0) [on](#page-15-0) [page](#page-15-0) [16](#page-15-0).
- <span id="page-13-1"></span>4. ["Configuring](#page-16-0) [Network](#page-16-0) [Settings](#page-16-0) [for](#page-16-0) [a](#page-16-0) [Firewall"](#page-16-0) [on](#page-16-0) [page](#page-16-0) [17](#page-16-0). (Optional)

# **4.1 Verifying that the Bundle and All Connector Components Are Active**

You must access the Apache Felix Web Console to verify that the bundle and all twenty (20) Connector components are installed and active.

### **Verifying the bundle**

1. In your browser, navigate to: /system/console/bundles on your AEM instance.

The **Adobe Experience Manager Web Console Bundles** page opens.

2. In the Search box in the top-left corner of the page, type clay, and click **Apply Filter**.

The Clay Tablet bundle is displayed.

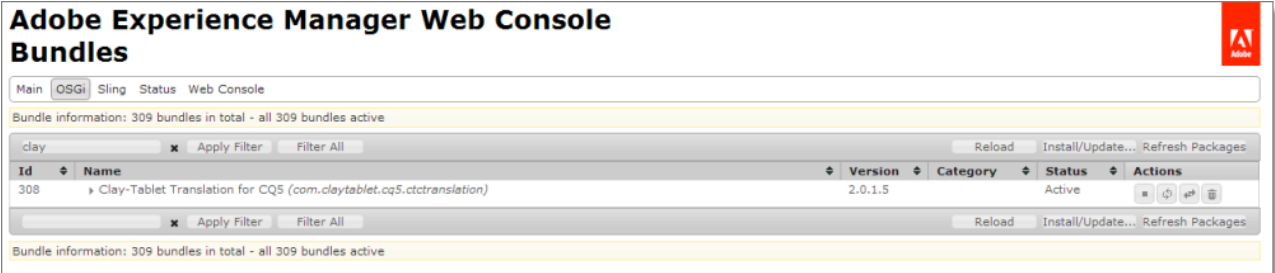

3. Verify that the Clay Tablet bundle has active status.

### **Verifying the Connector components**

1. In your browser, navigate to: /system/console/components on your AEM instance.

The **Adobe Experience Manager Web Console Components** page opens. This page displays all components alphabetically, by name.

2. Scroll down to locate the Connector components, whose names all start with com.claytablet.

#### 4 Post-Installation Tasks 4.2 Configuring the Service Components

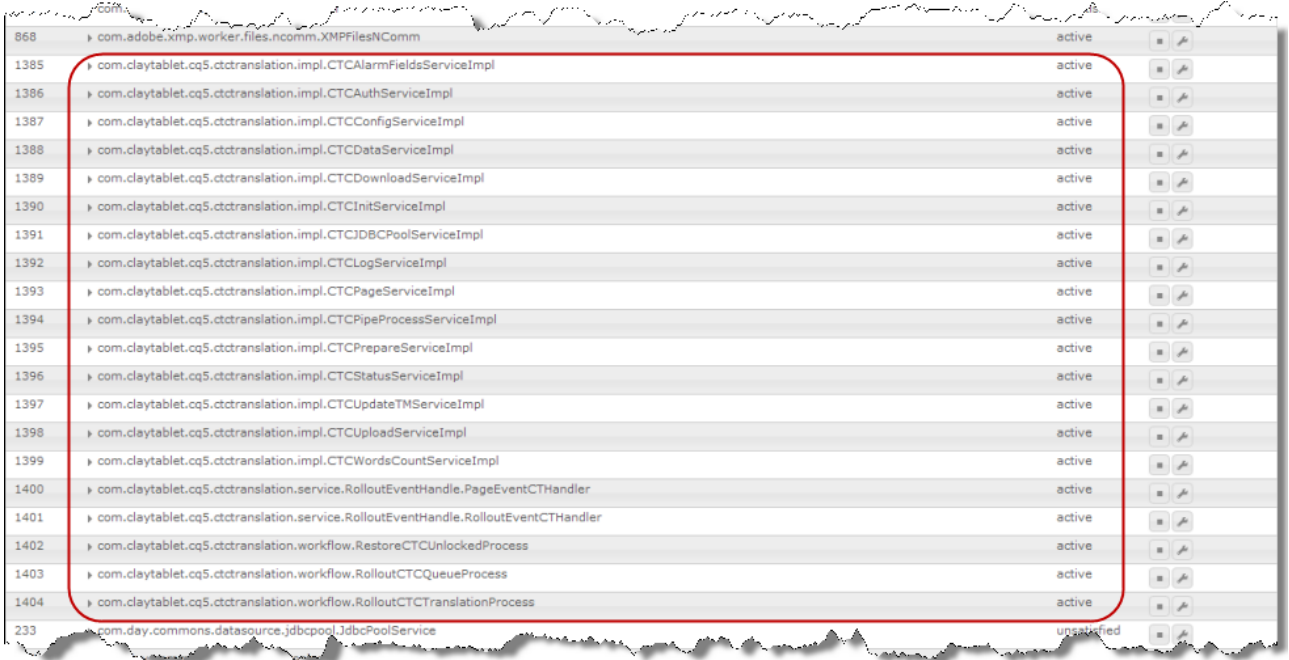

- 3. Verify that all the following twenty (20) Connector components are installed and active:
	- com.claytablet.cq5.ctctranslation.impl.CTCAlarmFieldsServiceImpl
	- com.claytablet.cq5.ctctranslation.impl.CTCAuthServiceImpl
	- com.claytablet.cq5.ctctranslation.impl.CTCConfigServiceImpl
	- com.claytablet.cq5.ctctranslation.impl.CTCDataServiceImpl
	- com.claytablet.cq5.ctctranslation.impl.CTCDownloadServiceImpl
	- com.claytablet.cq5.ctctranslation.impl.CTCInitServiceImpl
	- com.claytablet.cq5.ctctranslation.impl.CTCJDBCPoolServiceImpl
	- com.claytablet.cq5.ctctranslation.impl.CTCLogServiceImpl
	- com.claytablet.cq5.ctctranslation.impl.CTCPageServiceImpl
	- com.claytablet.cq5.ctctranslation.impl.CTCPipeProcessServiceImpl
	- com.claytablet.cq5.ctctranslation.impl.CTCPrepareServiceImpl
	- com.claytablet.cq5.ctctranslation.impl.CTCStatusServiceImpl
	- com.claytablet.cq5.ctctranslation.impl.CTCUpdateTMServiceImpl
	- com.claytablet.cq5.ctctranslation.impl.CTCUploadServiceImpl
	- com.claytablet.cq5.ctctranslation.impl.CTCWordsCountServiceImpl
	- com.claytablet.cq5.ctctranslation.service.RolloutEventHandle.RolloutEventCTHandler
	- com.claytablet.cq5.ctctranslation.service.RolloutEventHandle.UTMPageEventCTHandler
	- com.claytablet.cq5.ctctranslation.workflow.RestoreCTCUnlockedProcess
	- com.claytablet.cq5.ctctranslation.workflow.RolloutCTCQueueProcess
	- com.claytablet.cq5.ctctranslation.workflow.RolloutCTCTranslationProcess

# <span id="page-14-0"></span>**4.2 Configuring the Service Components**

You can configure how frequently the Connector checks for processing, sending, and receiving translations.

Clay Tablet Translation Connector for Adobe Experience Manager Installation and Configuration Guide Page 15 Version 2.0.2.7 April 01, 2014

- **The ctcPrepareService agent controls the frequency that the Connector checks for processing** translations.
- **The ctcUploadService agent controls the frequency that the Connector checks for sending and receiving** translations.

To configure these agents:

1. If the **Adobe Experience Manager Web Console Components** page is not already open, then in your browser, navigate to /system/console/components on your AEM instance to open it.

This page displays all components alphabetically, by name.

- 2. Scroll down to locate one of these Connector components in the list:
	- com.claytablet.cq5.ctctranslation.impl.CTCPrepareServiceImpl
	- com.claytablet.cq5.ctctranslation.impl.CTCUploadServiceImpl
- 3. In the **Actions** column, click the corresponding Configure button  $\blacktriangleright$ .

The configuration dialog box for the service opens.

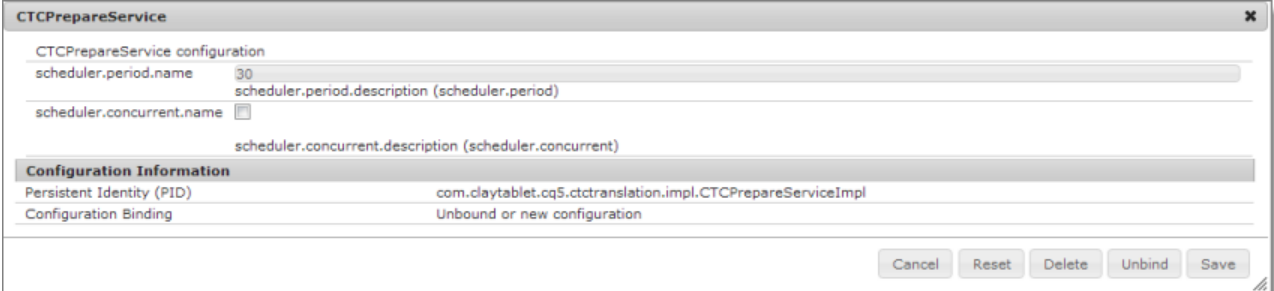

- 4. In the **scheduler.period.name** field, you can edit the frequency of this task.
	- The default value of the ctcPrepareService agent is 30 seconds.
	- The default value of the ctcUploadService agent is 60 seconds.

You can change this value to meet your particular requirements.

- 5. Click **Save** to save your changes.
- <span id="page-15-0"></span>6. If desired, repeat steps 2-5 for the other agent.

# **4.3 Verifying the Connector Nodes**

After installing the Connector, you must access the CRXDE Lite interface to ensure that all ten Connector nodes are installed.

- 1. Do one of the following:
	- In the Touch-Optimized UI of AEM, click **Tools** in the AEM rail. Then, in the **Granite Operations** section, click **CRXDE Lite**.
	- In the Classic UI of AEM, click **CRXDE Lite** in the right pane.
	- In your Web browser, navigate to /crx/de/index.jsp on your AEM instance.

**CRXDE** opens.

- 2. In the navigation pane on the left, navigate to /etc/ctctranslation.
- 3. Verify that all ten nodes are present.

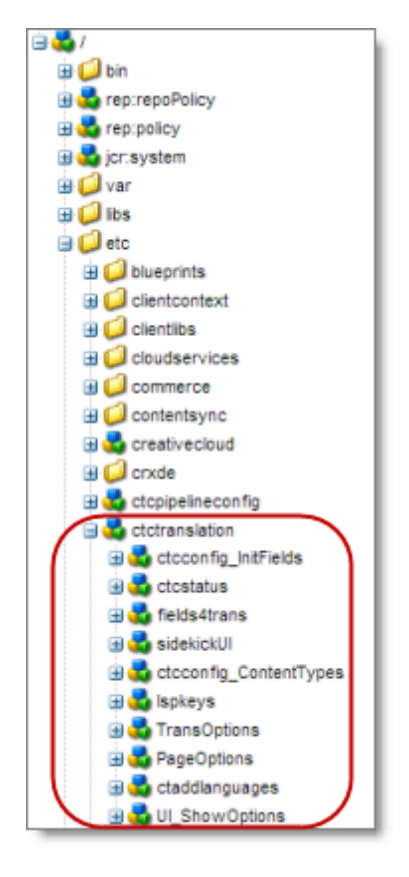

# <span id="page-16-0"></span>**4.4 Configuring Network Settings for a Firewall**

Optional step. If you have a firewall, you must configure your ports so that the Connector can communicate with the Clay Tablet Platform. The Connector must be able to communicate with the Clay Tablet Platform by initiating the following outbound network connections:

#### 4 Post-Installation Tasks 4.4 Configuring Network Settings for a Firewall

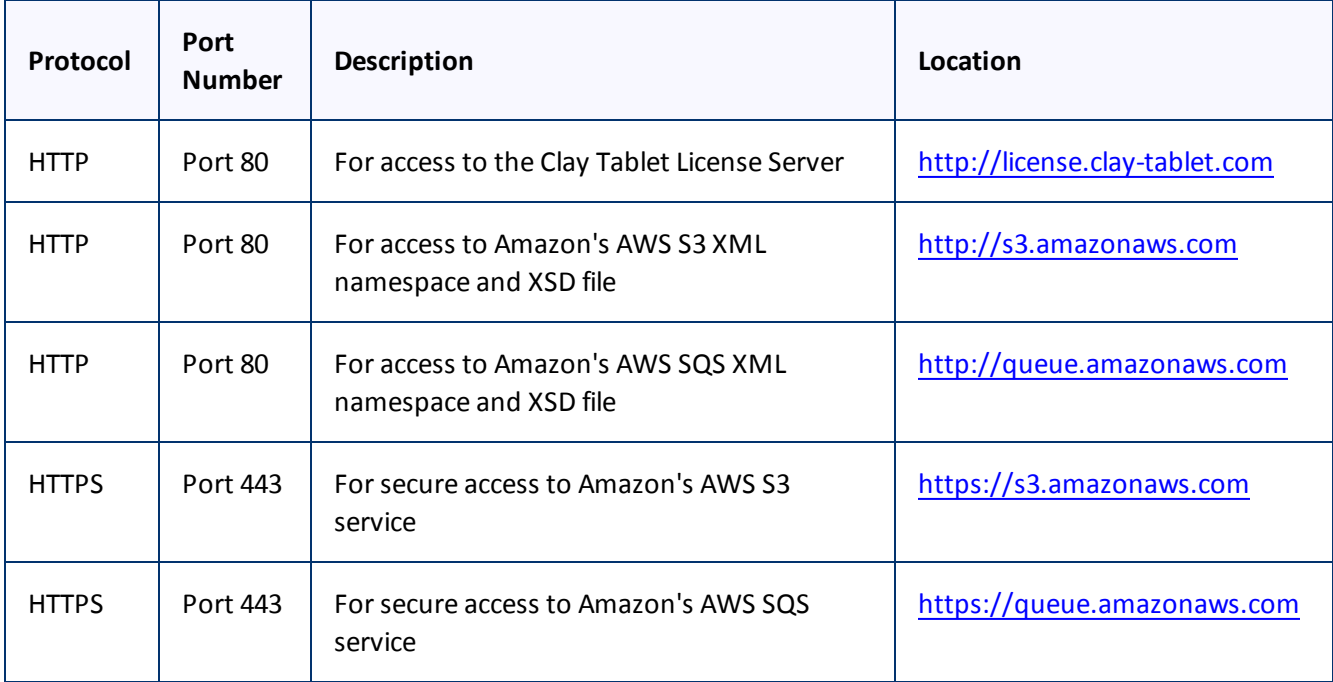

<span id="page-18-0"></span>5 Configuring the Clay Tablet Translation Connector

# **5 Configuring the Clay Tablet Translation Connector**

You configure the Connector for AEM mostly via the Clay Tablet Connector rail, as described below.

- 1. Log in to AEM with the admin account to start configuring the Connector.
- 2. Do one of the following:
	- In the Touch-Optimized UI of AEM, click **Tools** in the AEM rail. Then, in the **Granite Operations** section, click **Clay Tablet Connector**.
	- In the Classic UI of AEM, scroll down and click **Clay Tablet Connector** in the right pane.
	- In your Web browser, navigate to /content/ctctranslation/status.html on your AEM instance.

#### The **Translation Status** page opens.

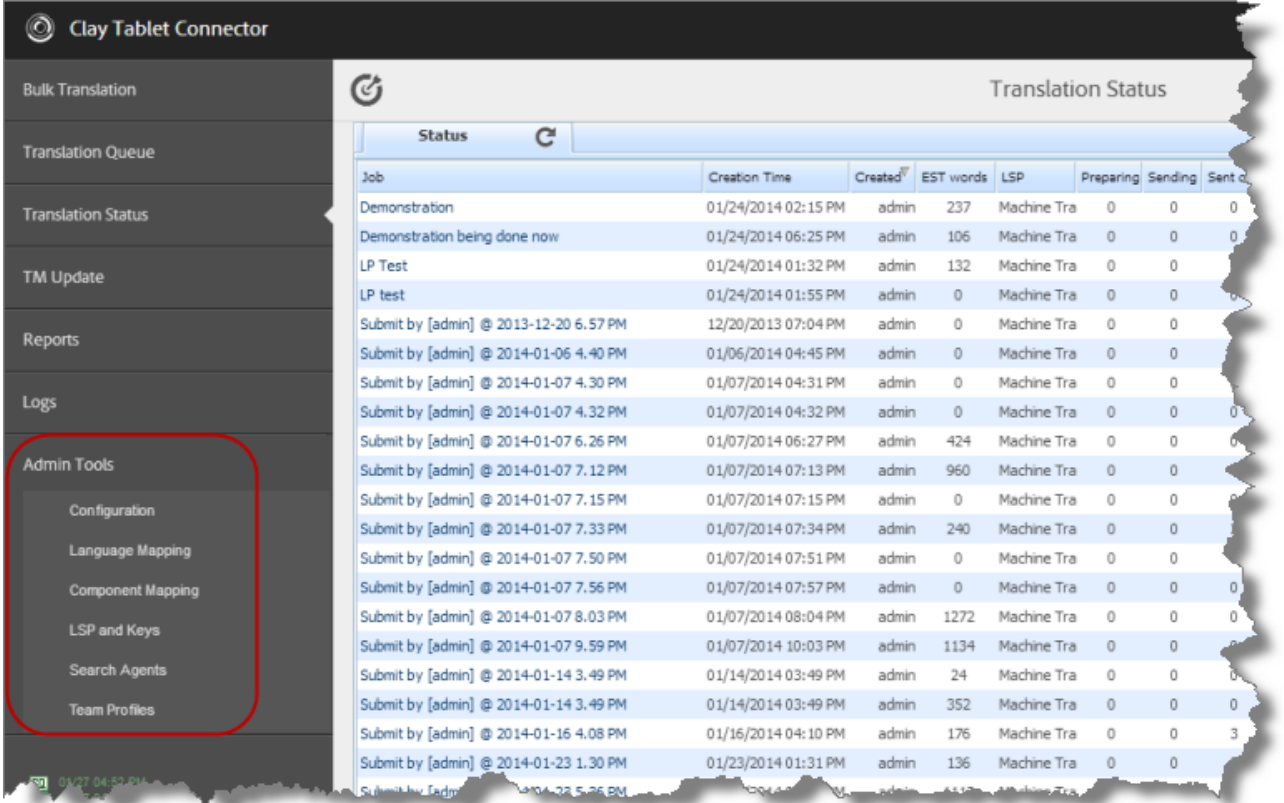

3. In the Clay Tablet Connector rail, click **Admin Tools**.

This displays the **Admin Tools** menu options. You can perform most Connector configuration changes using these tools.

**Note:** After the Connector is installed, you must start configuring the Connector by selecting **Admin Tools > Configuration**. If you do not begin with this, subsequent configuration options will not be available. For details, see ["Configuring](#page-19-0) [Connector](#page-19-0) [Global](#page-19-0) [Settings"](#page-19-0) [on](#page-19-0) [page](#page-19-0) [20](#page-19-0).

The following menu options are available:

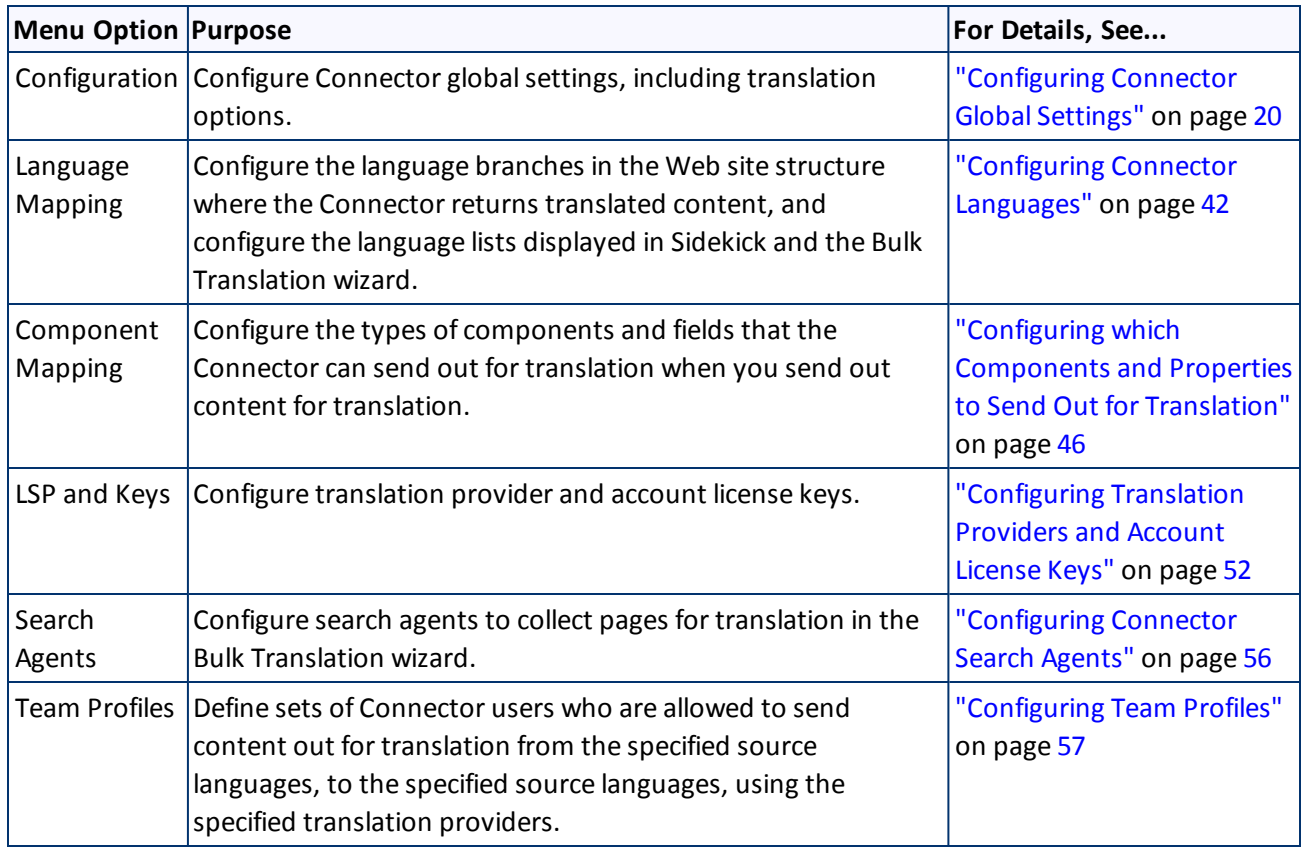

**Note:** You can also configure custom content types using CRXDE Lite. For details, see [page](#page-58-0) [59](#page-58-0).

# <span id="page-19-0"></span>**5.1 Configuring Connector Global Settings**

To configure Connector globalsettings, click **Admin Tools > Configuration** in the Clay Tablet Connector rail to open the **Configuration** page. For information on opening the Clay Tablet Connector rail, see ["Configuring](#page-18-0) [the](#page-18-0) [Clay](#page-18-0) [Tablet](#page-18-0) [Translation](#page-18-0) [Connector"](#page-18-0) [on](#page-18-0) [page](#page-18-0) [19](#page-18-0).

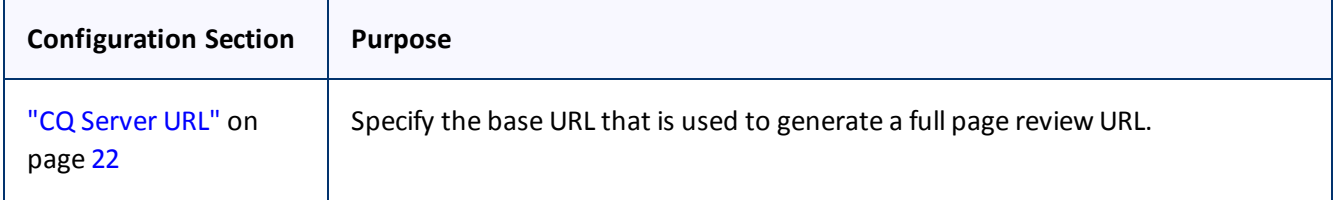

The configuration options are organized into the following sections:

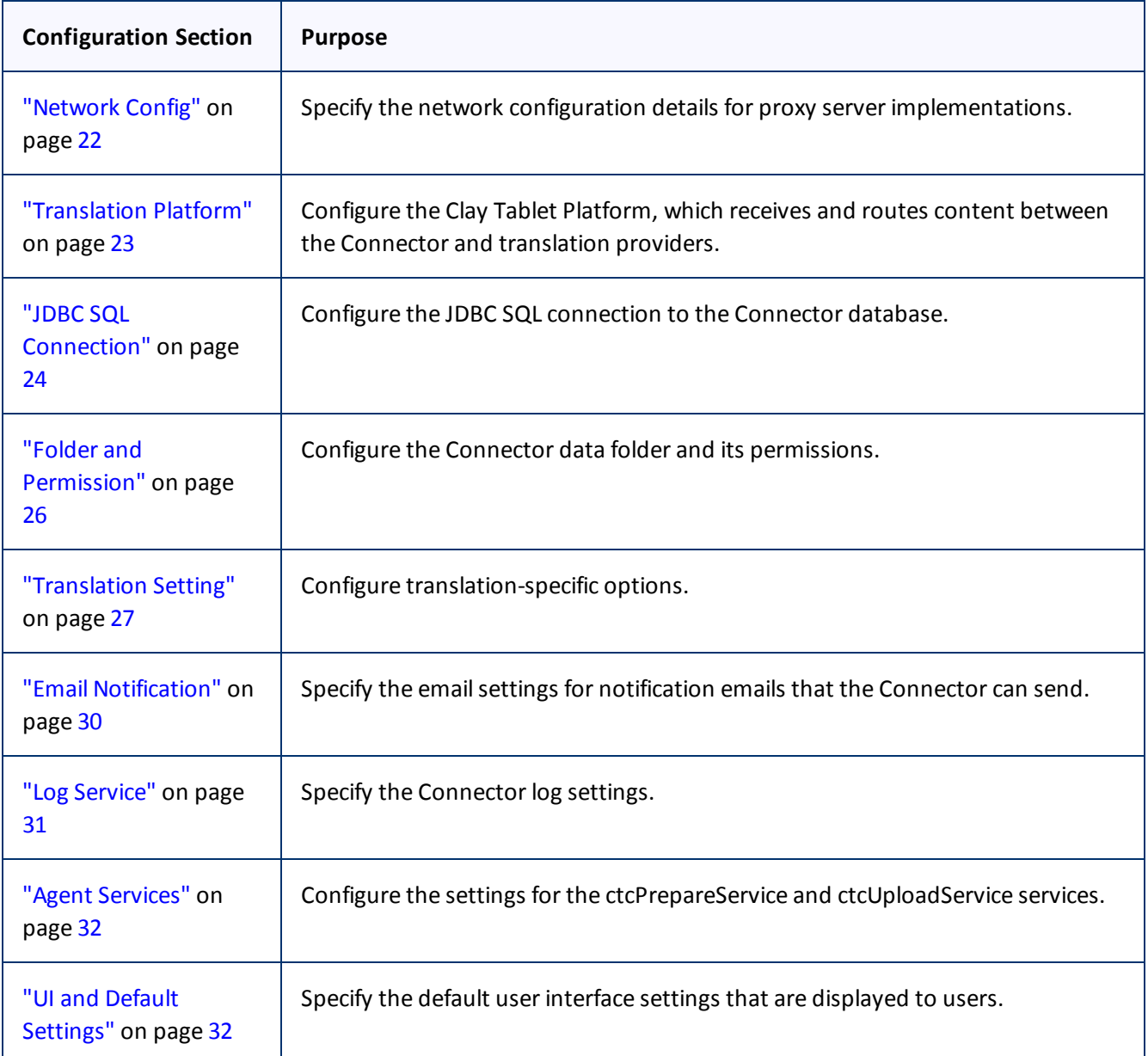

When you are done, you can perform the actions described below. The corresponding buttons are displayed at the bottom of the Configuration page:

- To export your configuration settings (excluding the translation options), as an XML file, click **Export Configuration**. The Connector downloads the file.
- To export your translation options as an XML file, click **Export Translation Options**. The Connector downloads the file.
- To save your changes to the Configuration page, click **Save Configuration**.

# <span id="page-21-0"></span>**5.1.1 CQ Server URL**

The **CQ Server URL** section of the **Configuration** page specifies the base URL that is used to generate a full page review URL.

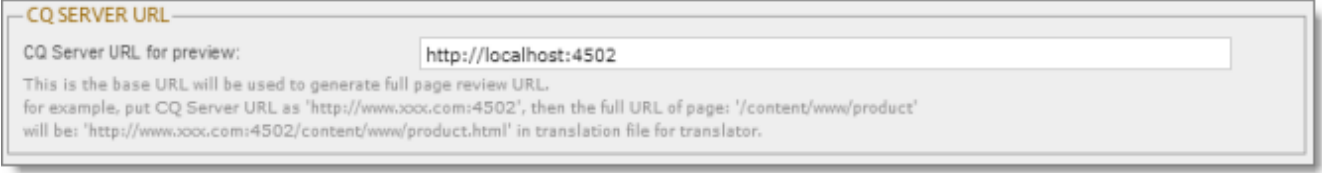

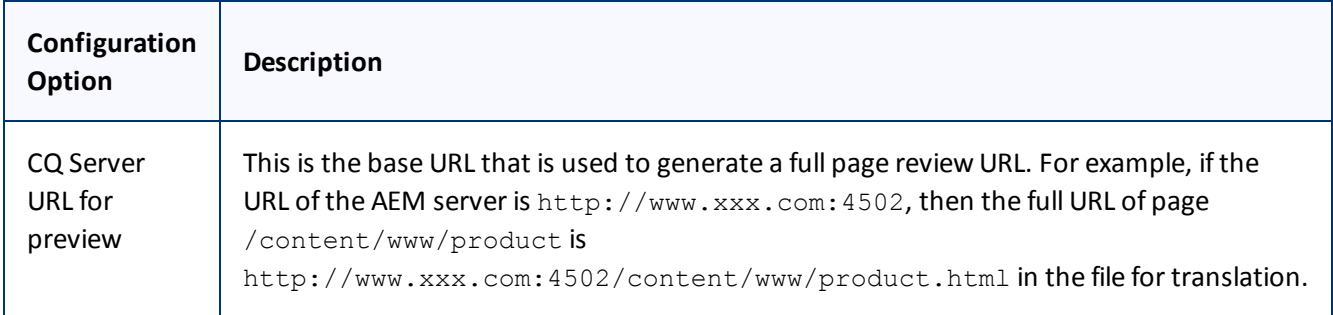

# <span id="page-21-1"></span>**5.1.2 Network Config**

The **Network Config** section of the **Configuration** page specifies the network configuration details for proxy server implementations.

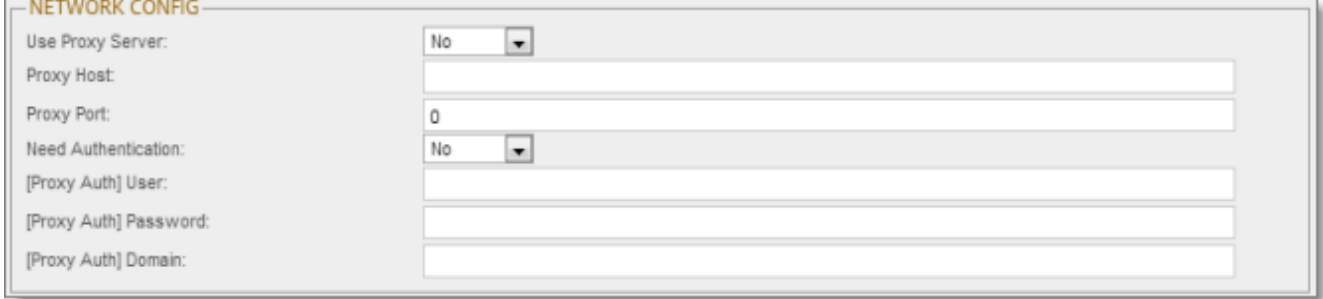

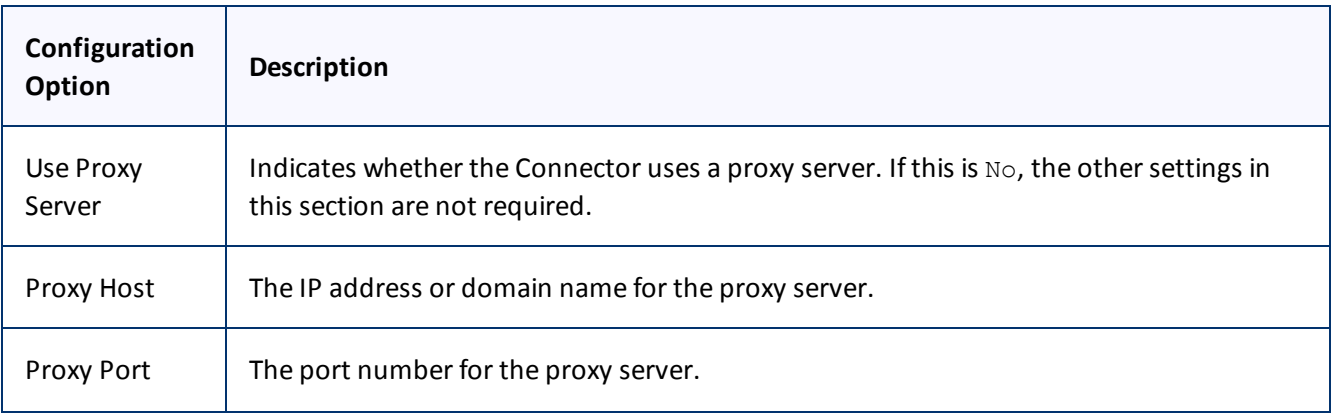

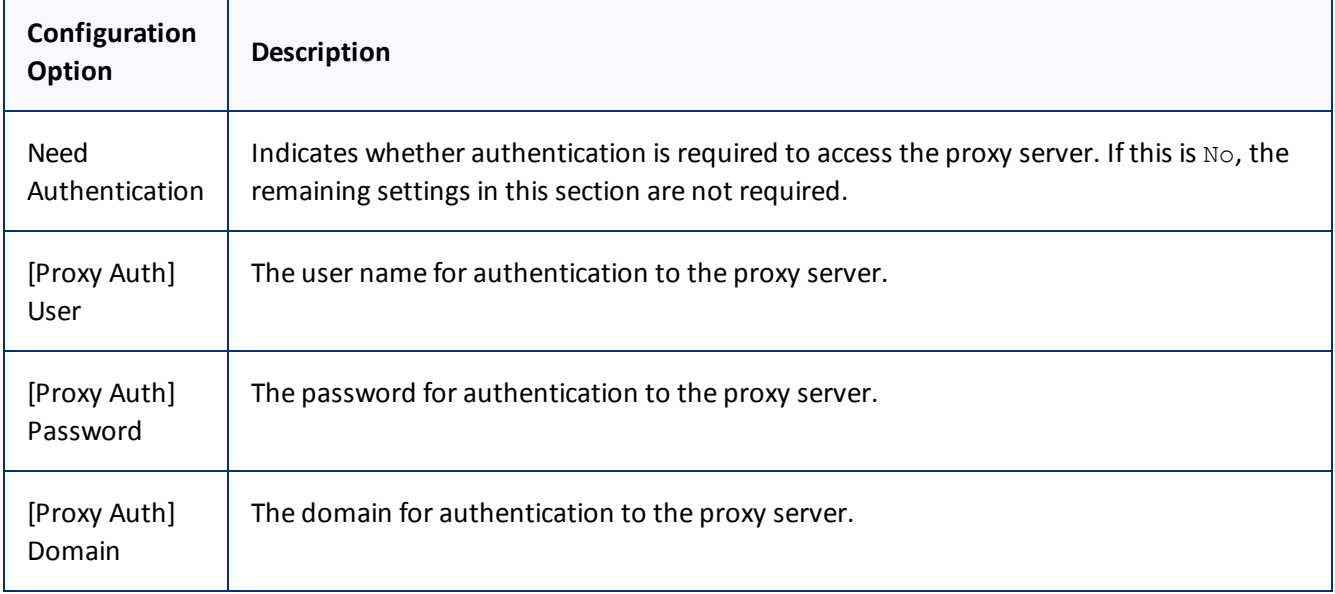

# <span id="page-22-0"></span>**5.1.3 Translation Platform**

The **Translation Platform** section of the **Configuration** page configures the Clay Tablet Platform, which receives and routes content between the Connector and translation providers.

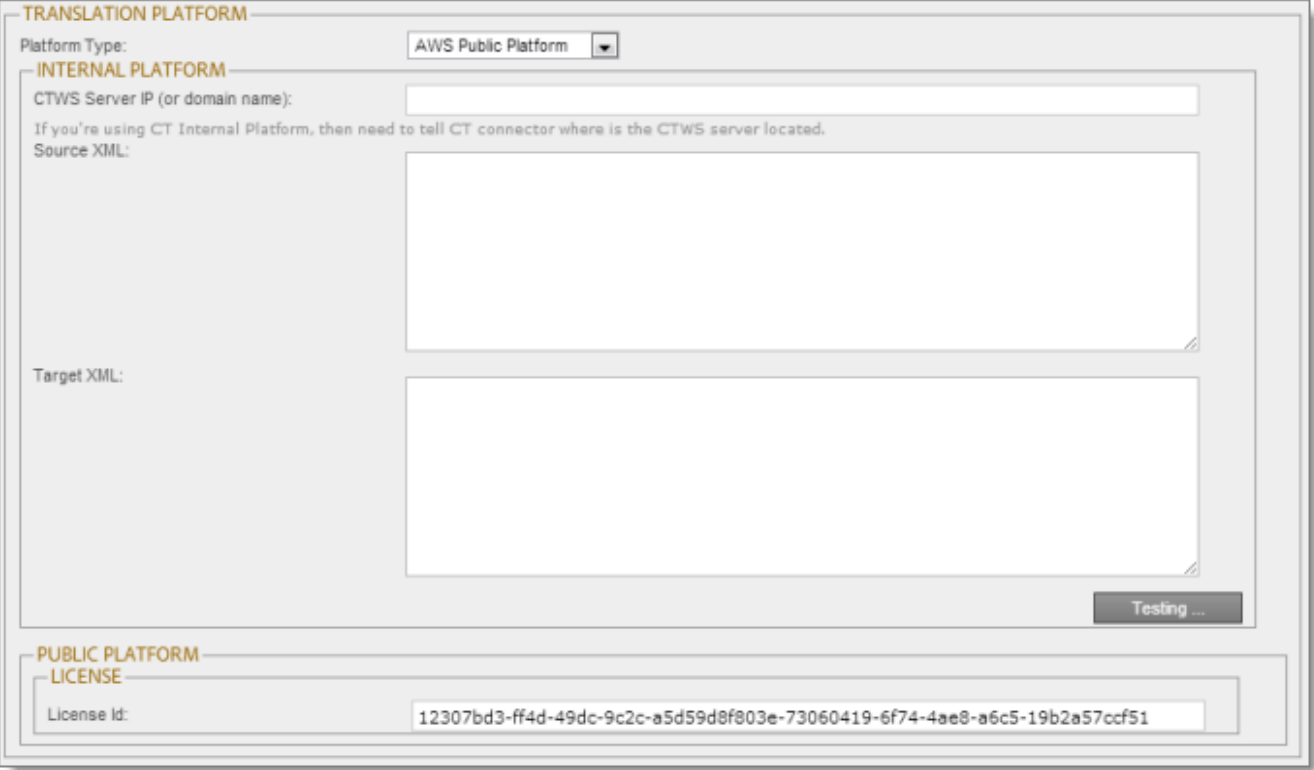

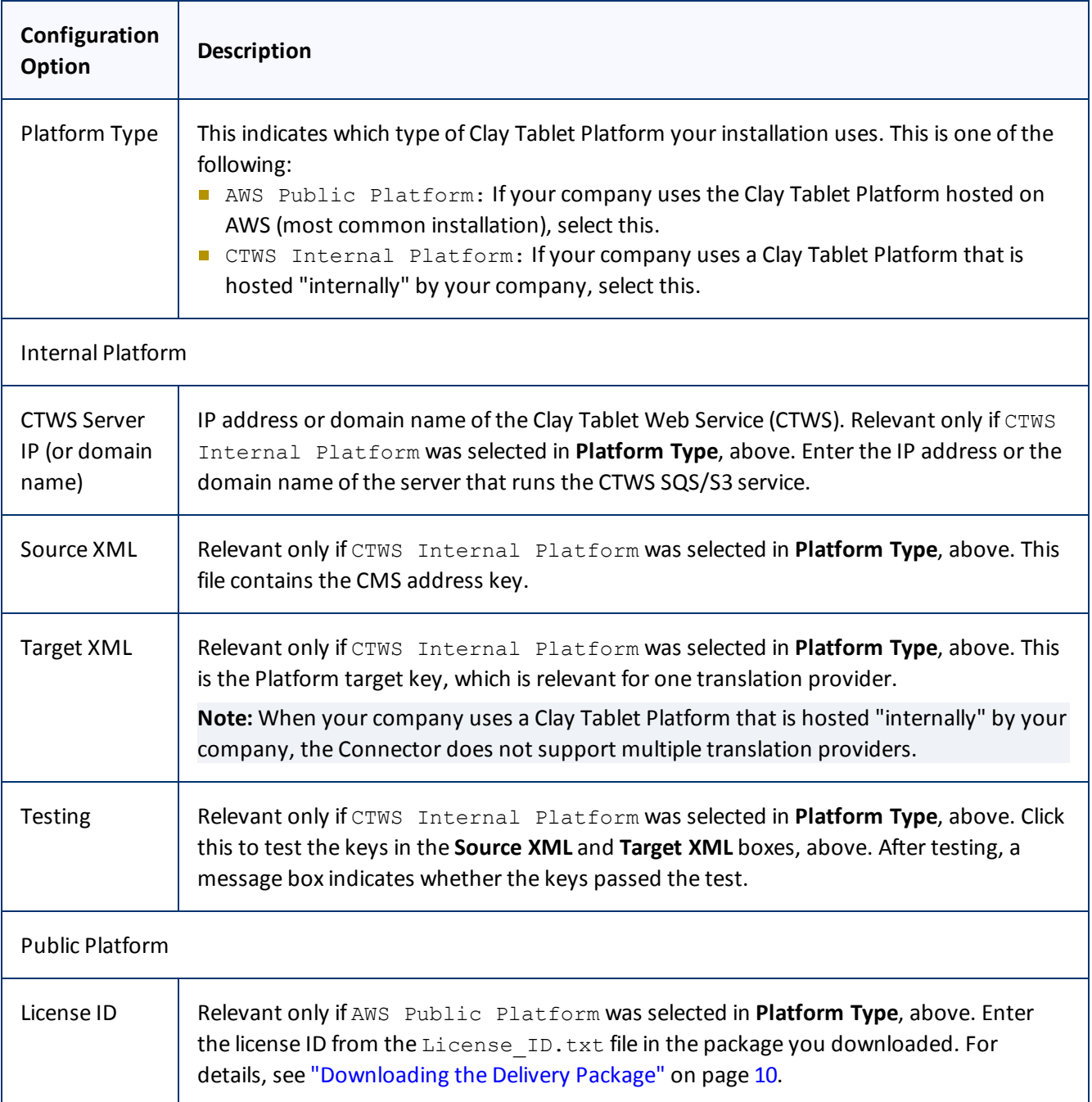

# <span id="page-23-0"></span>**5.1.4 JDBC SQL Connection**

The **JDBC SQL Connection** section of the **Configuration** page configures the JDBC SQL connection to the Connector database.

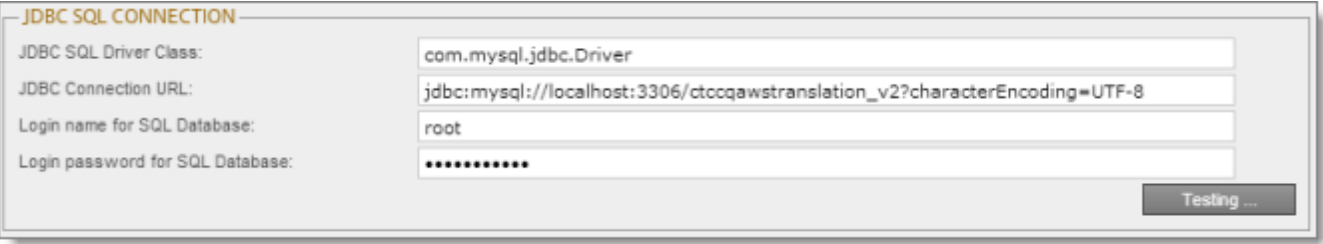

The options in this section configure the JDBC SQL connection to the Connector database. The Connector supports the MySQL, Microsoft SQL Server, and Oracle databases.

**Note:** The name of the Connector database is either ctctranslation or CTCTRANSLATION. For details, refer to ["Creating](#page-9-1) [a](#page-9-1) [Clay](#page-9-1) [Tablet](#page-9-1) [Translation](#page-9-1) [Connector](#page-9-1) [Database](#page-9-1) [on](#page-9-1) [your](#page-9-1) [Database](#page-9-1) [Server](#page-9-1) [Instance"](#page-9-1) [on](#page-9-1) [page](#page-9-1) [10](#page-9-1).

**Important:** Every AEM server with the Connector installed needs its own Connector database. Mirrored or loadbalanced servers can point to the same Connector database.

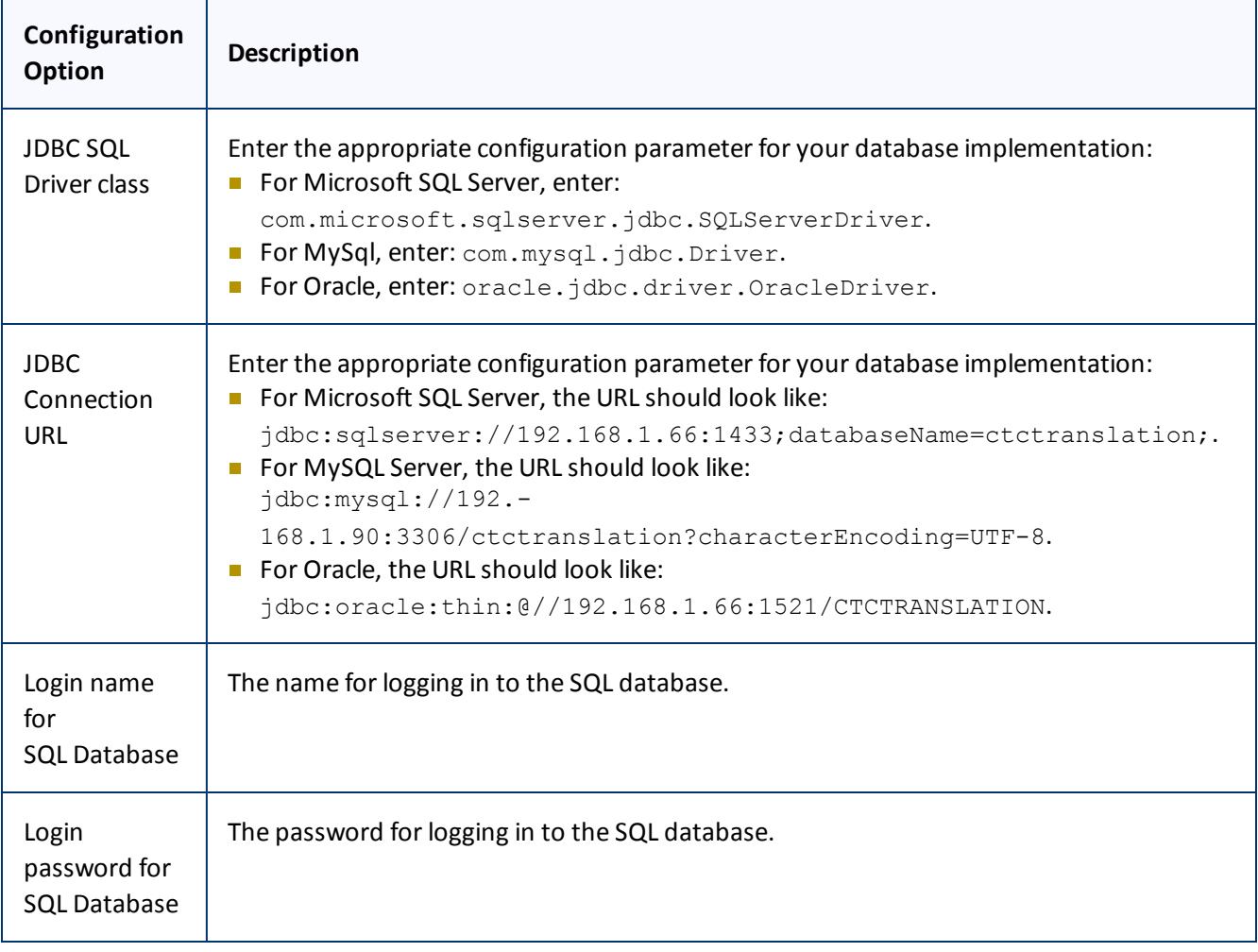

**General notes:** In the examples above, 192.168.1.66 is the IP address of the database server. Alternatively, you can enter the domain name of the database server.

**Notes for MySQL users:** Ensure that characterEncoding=UTF-8 is configured for MySQL. 3306 is the default port of MySQL Server. If your database server uses a different port, change the port number in the example to match your port number.

**Note for Microsoft SQL Server users:** 1433 is the default port of the Microsoft SQL Server. If your database server uses a different port, change the port number in the example to match your port number.

**Note for Oracle users:** 1521 is the default port of the Oracle DB Server. If your database server uses a different port, change the port number in the example to match your port number.

▶ To verify the JDBC connection and credentials, click the **Testing** button. After testing, a message box indicates whether your configuration passed the test.

# <span id="page-25-0"></span>**5.1.5 Folder and Permission**

The **Folder and Permission** section of the **Configuration** page configures the Connector data folder and its permissions.

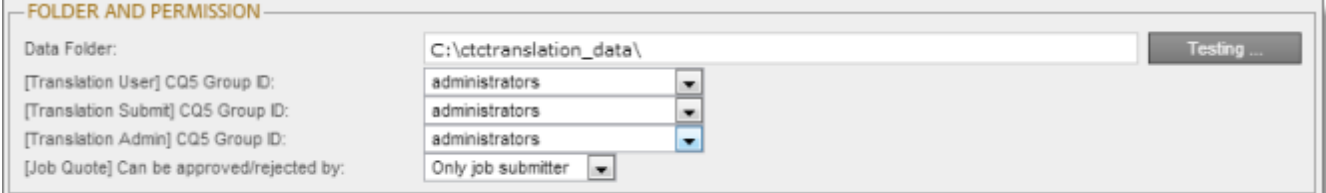

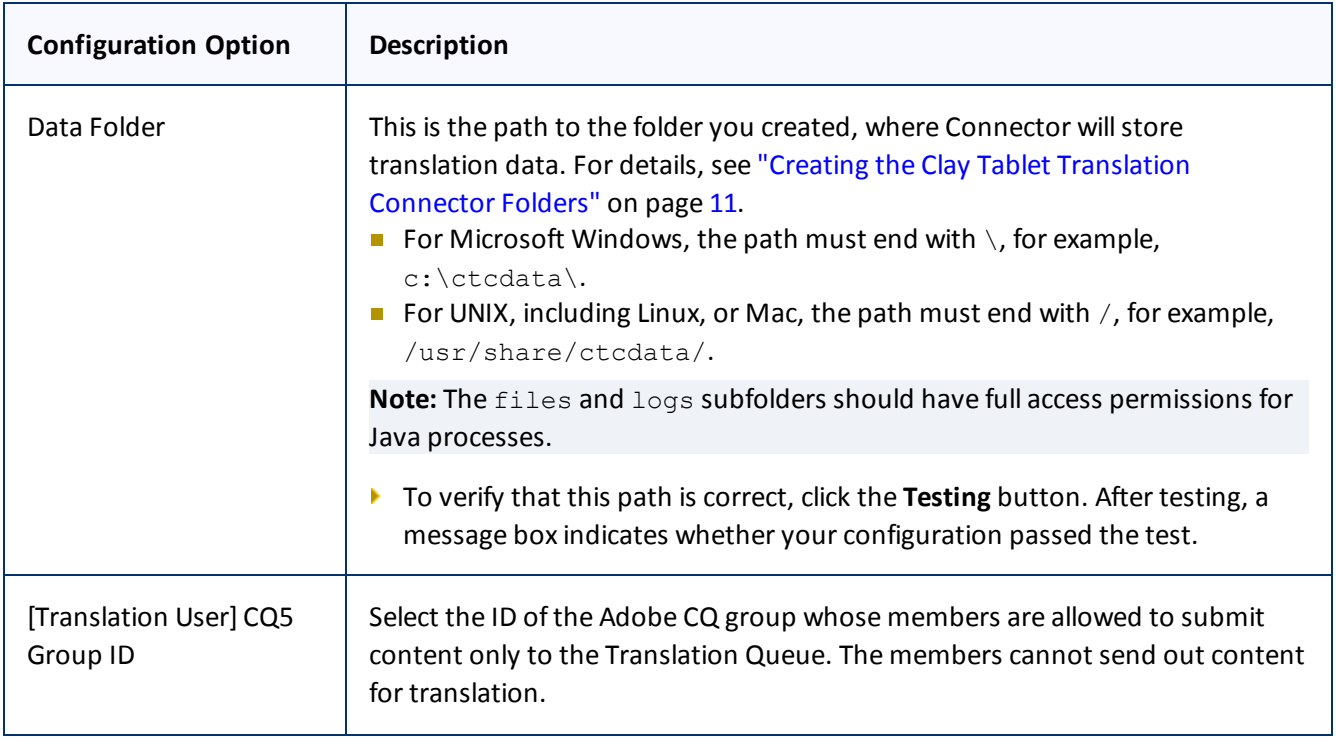

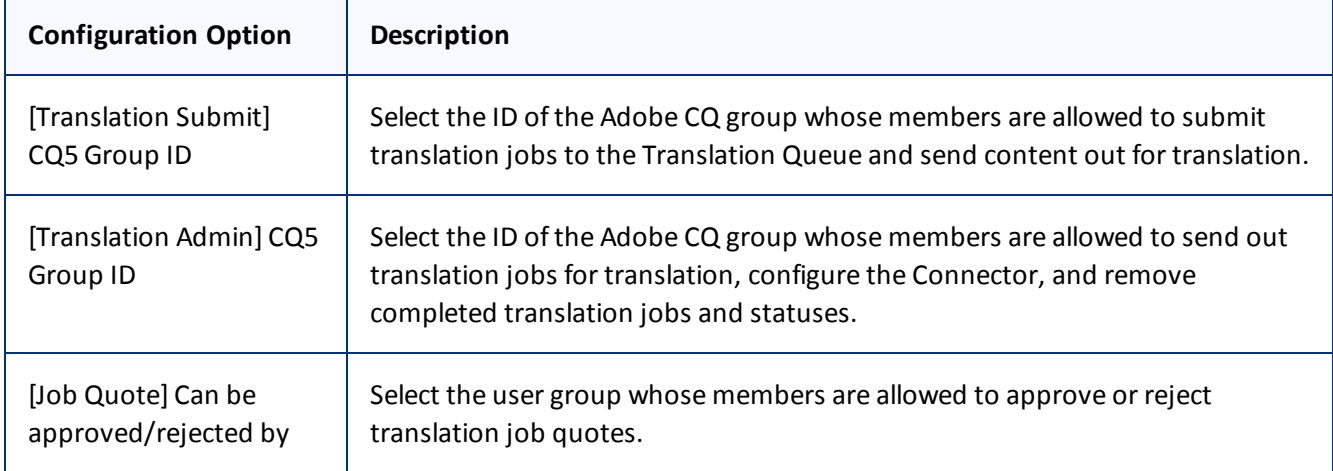

# <span id="page-26-0"></span>**5.1.6 Translation Setting**

The **Translation Setting** section of the **Configuration** page configures translation-specific options.

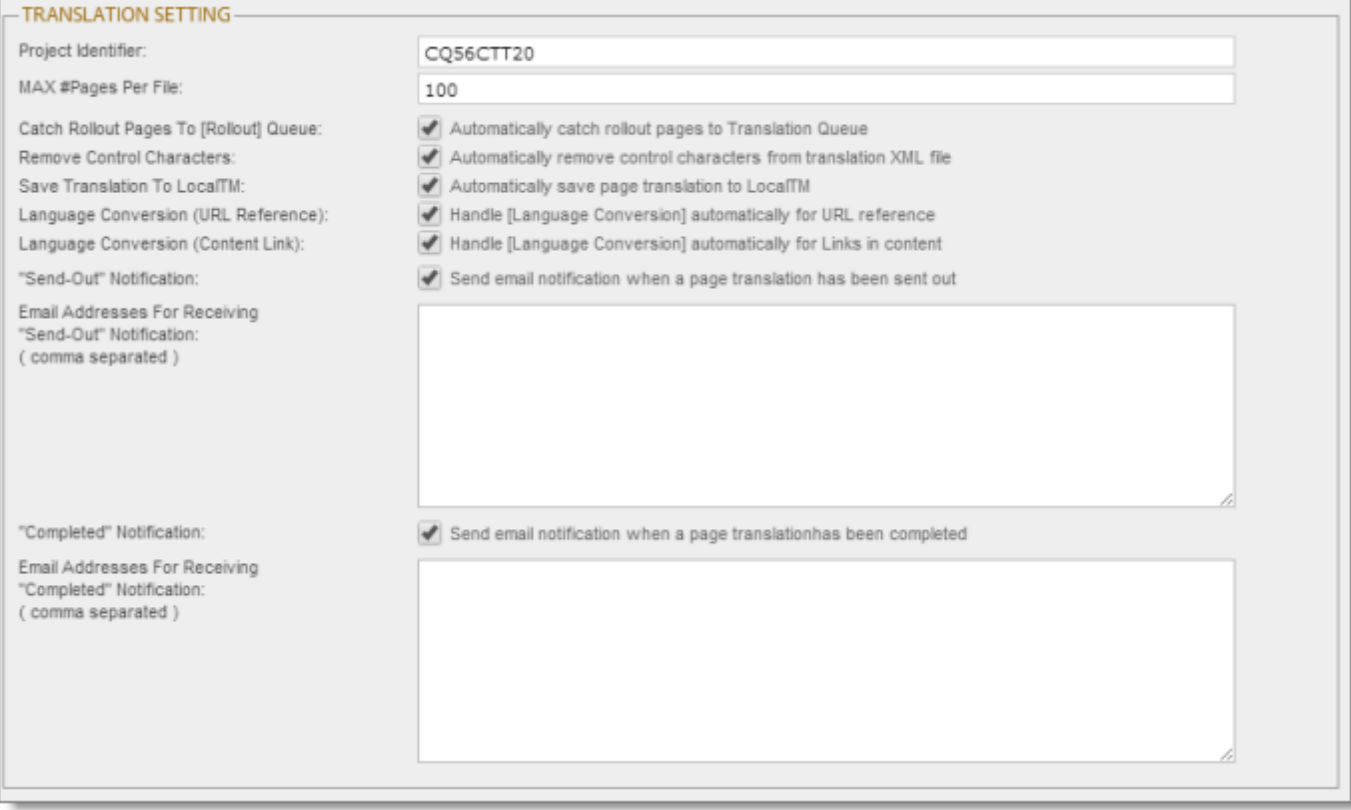

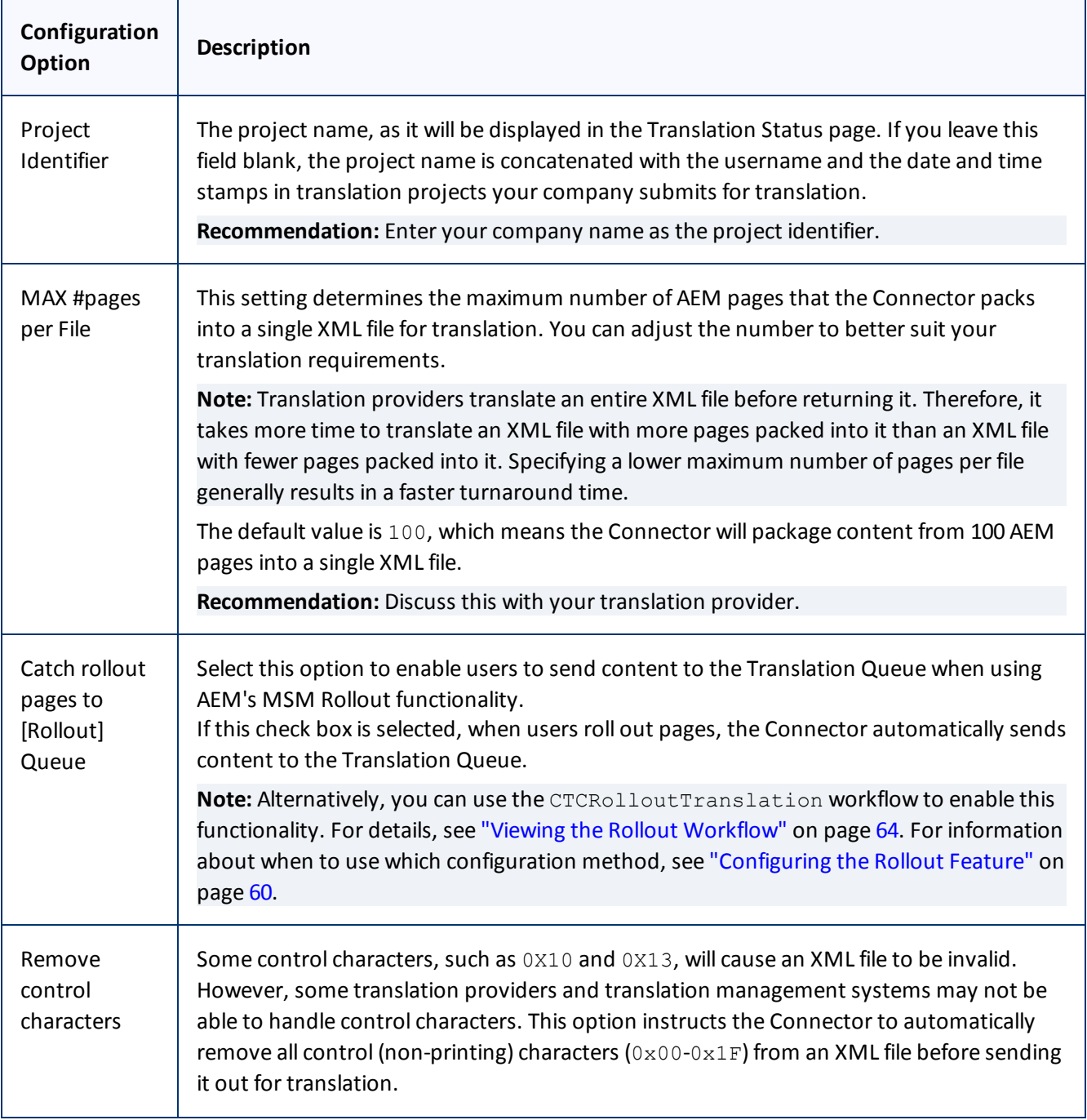

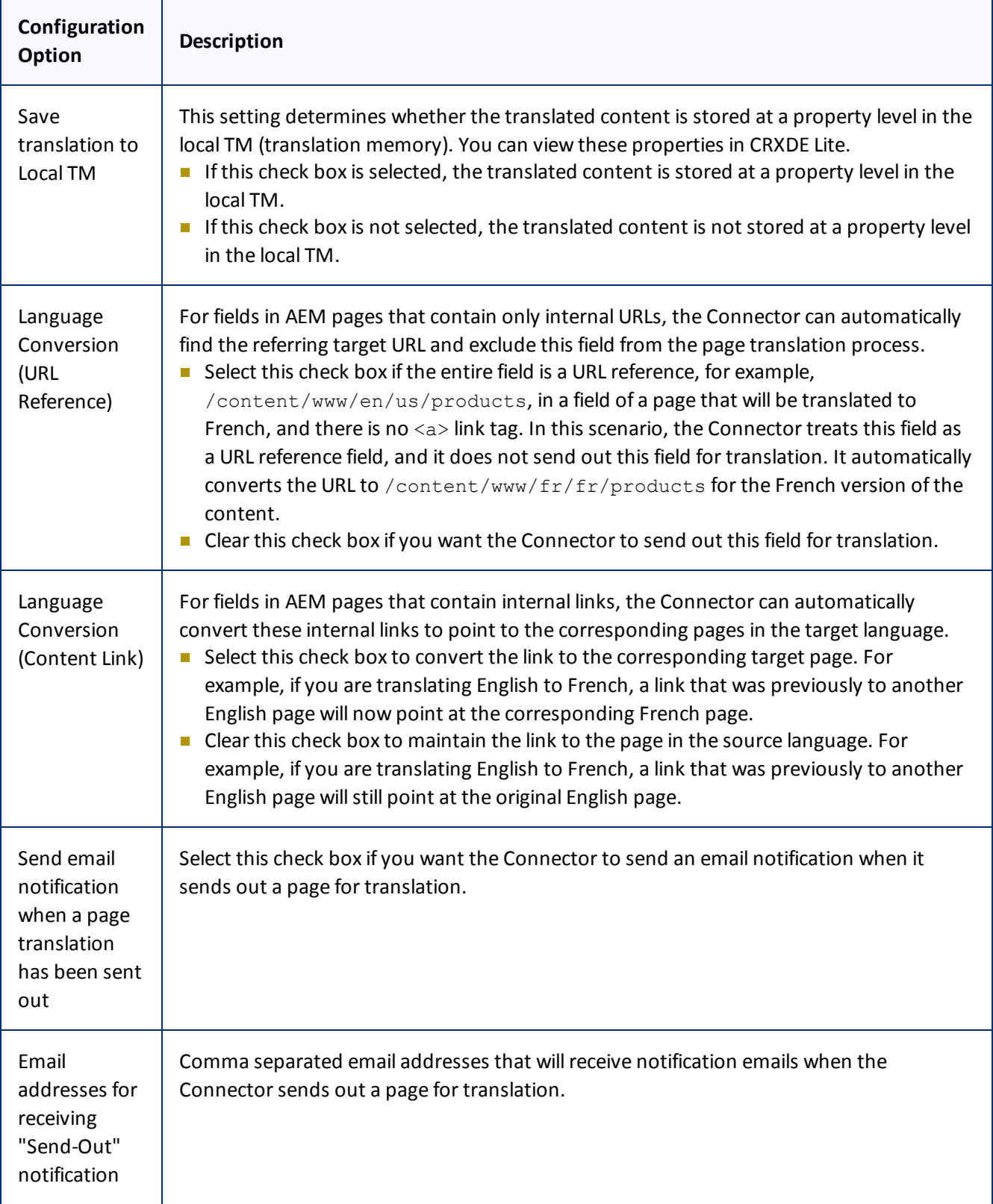

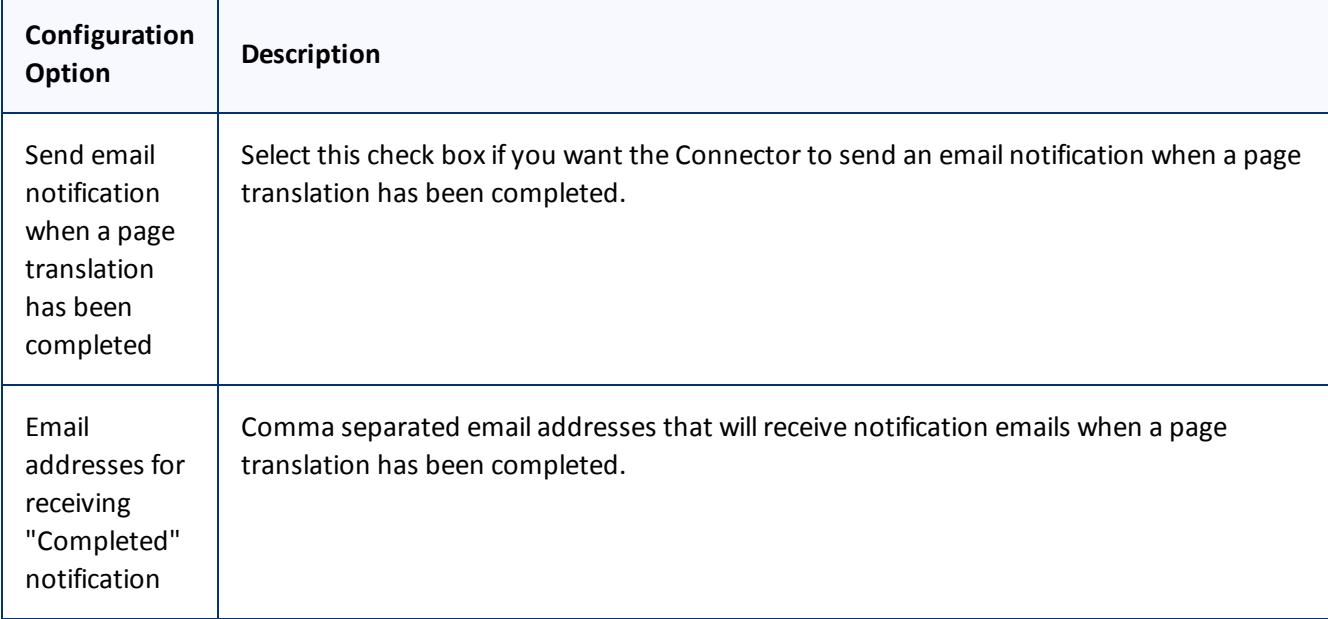

**Note about email notifications:** The above settings are global, so the Connector willsend email notifications to these addresses for all translation projects. In the Connector, users can also add email notifications on a project basis. For details, refer to the *Clay Tablet Translation Connector for Adobe Experience Manager User Guide*.

# <span id="page-29-0"></span>**5.1.7 Email Notification**

The **Email Notification** section of the **Configuration** page specifies the emailsettings for notification emails that the Connector can send.

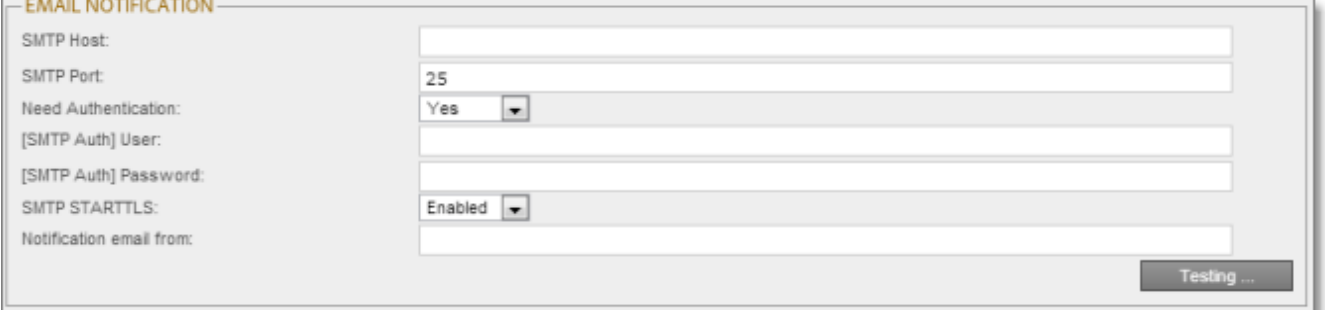

This section is required if you configured the Connector to send notification emails. For details, see ["Translation](#page-26-0) [Setting"](#page-26-0) [on](#page-26-0) [page](#page-26-0) [27](#page-26-0).

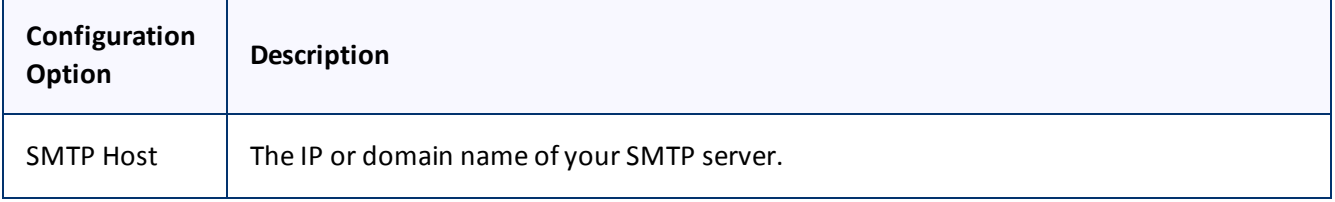

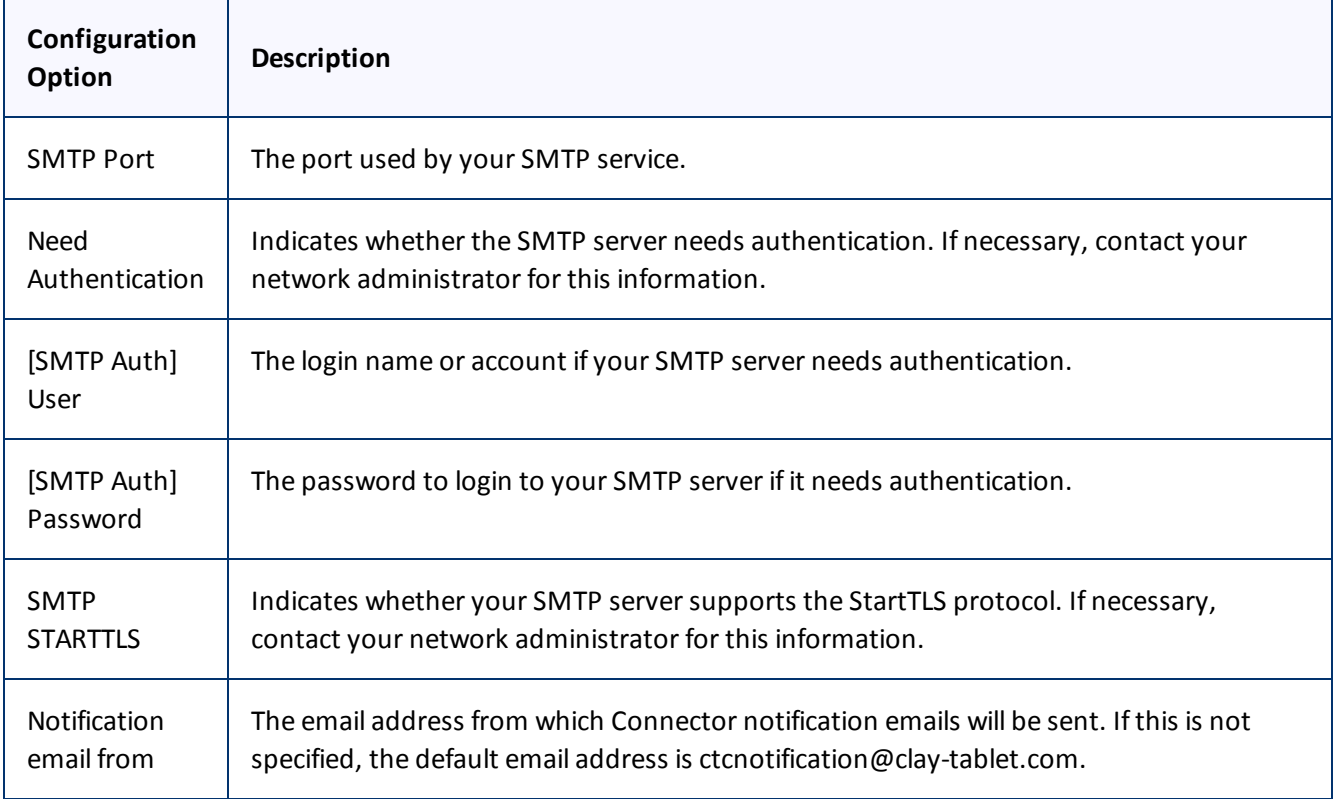

To verify the emailsettings, click the **Testing** button. After testing, a message box indicates whether your configuration passed the test.

# <span id="page-30-0"></span>**5.1.8 Log Service**

The **Log Service** section of the **Configuration** page specifies Connector log settings.

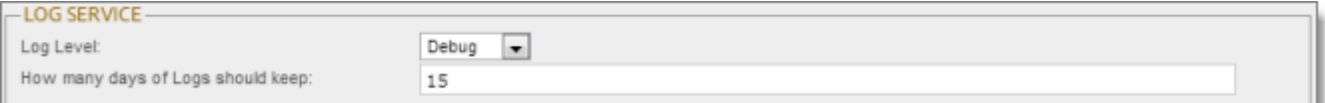

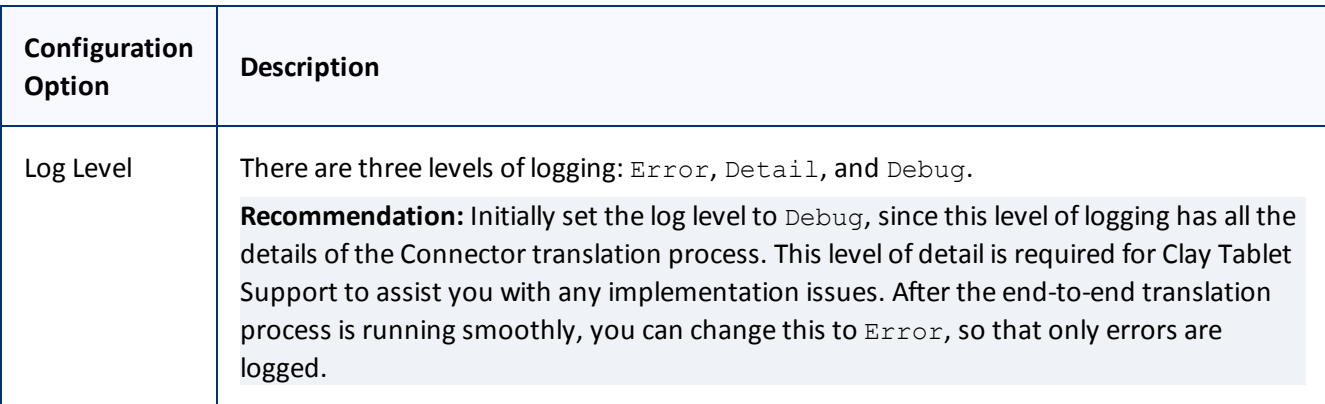

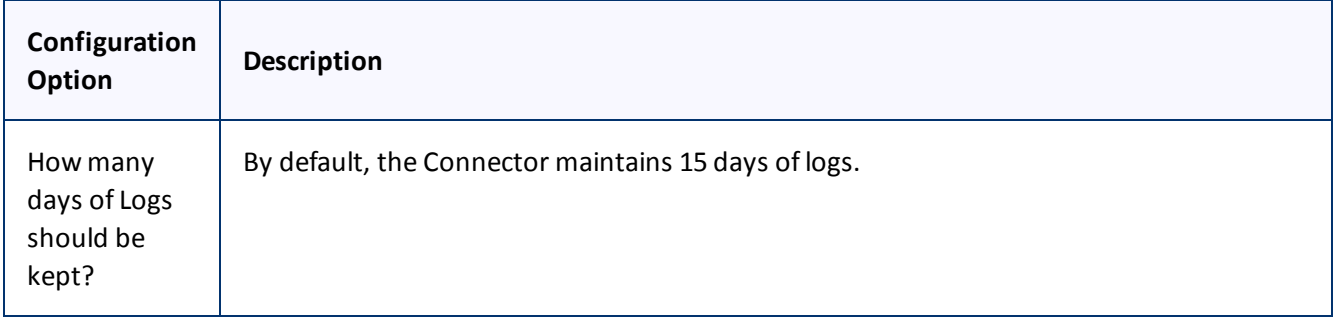

# <span id="page-31-0"></span>**5.1.9 Agent Services**

The **Agent Services** section of the **Configuration** page configures the settings for the ctcPrepareService and ctcUploadService services.

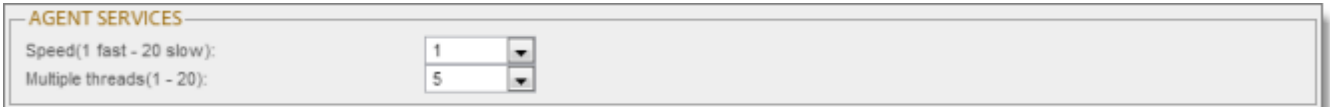

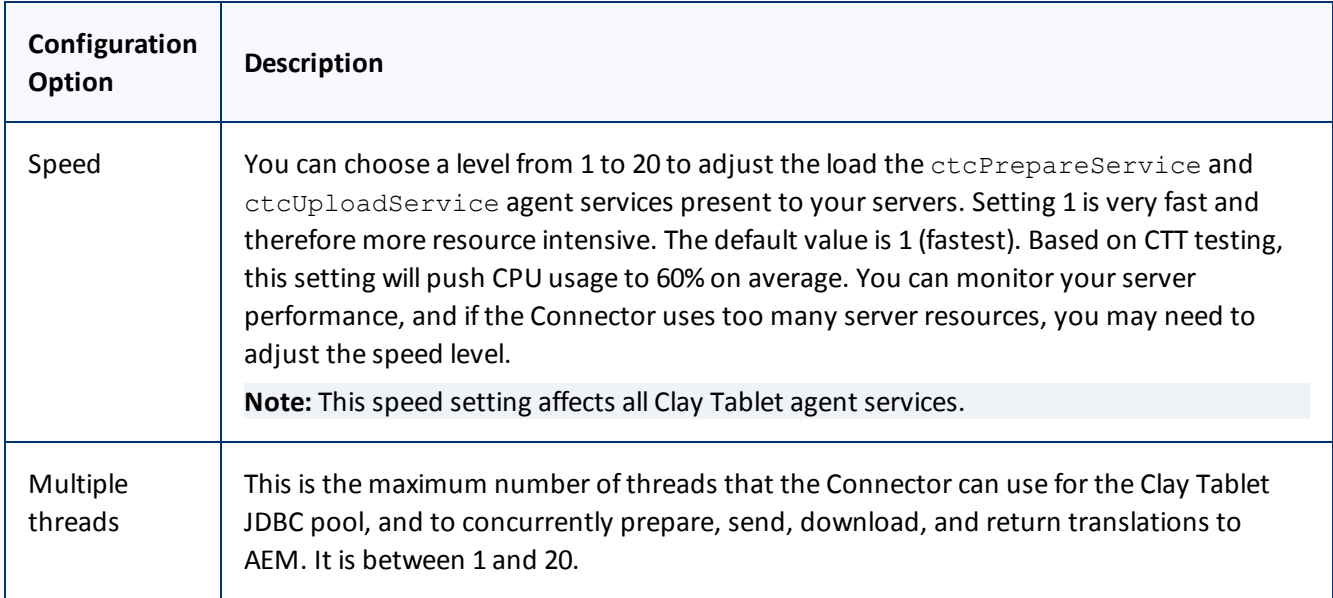

# <span id="page-31-1"></span>**5.1.10 UI and Default Settings**

The **UI and Default Settings** section of the **Configuration** page specifies the default user interface settings that are displayed to users.

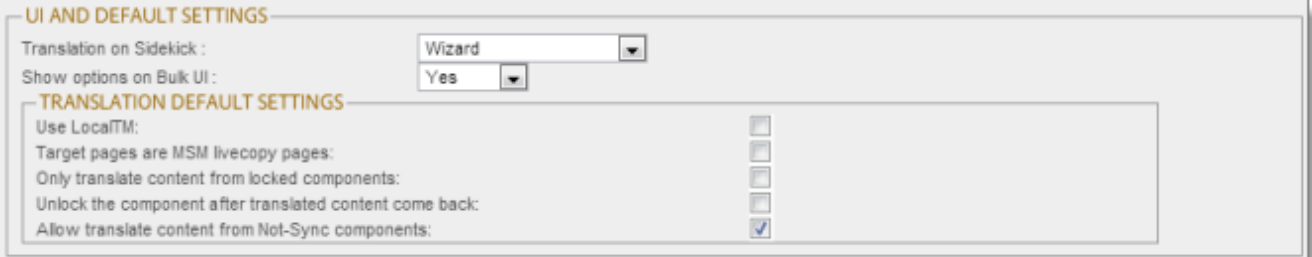

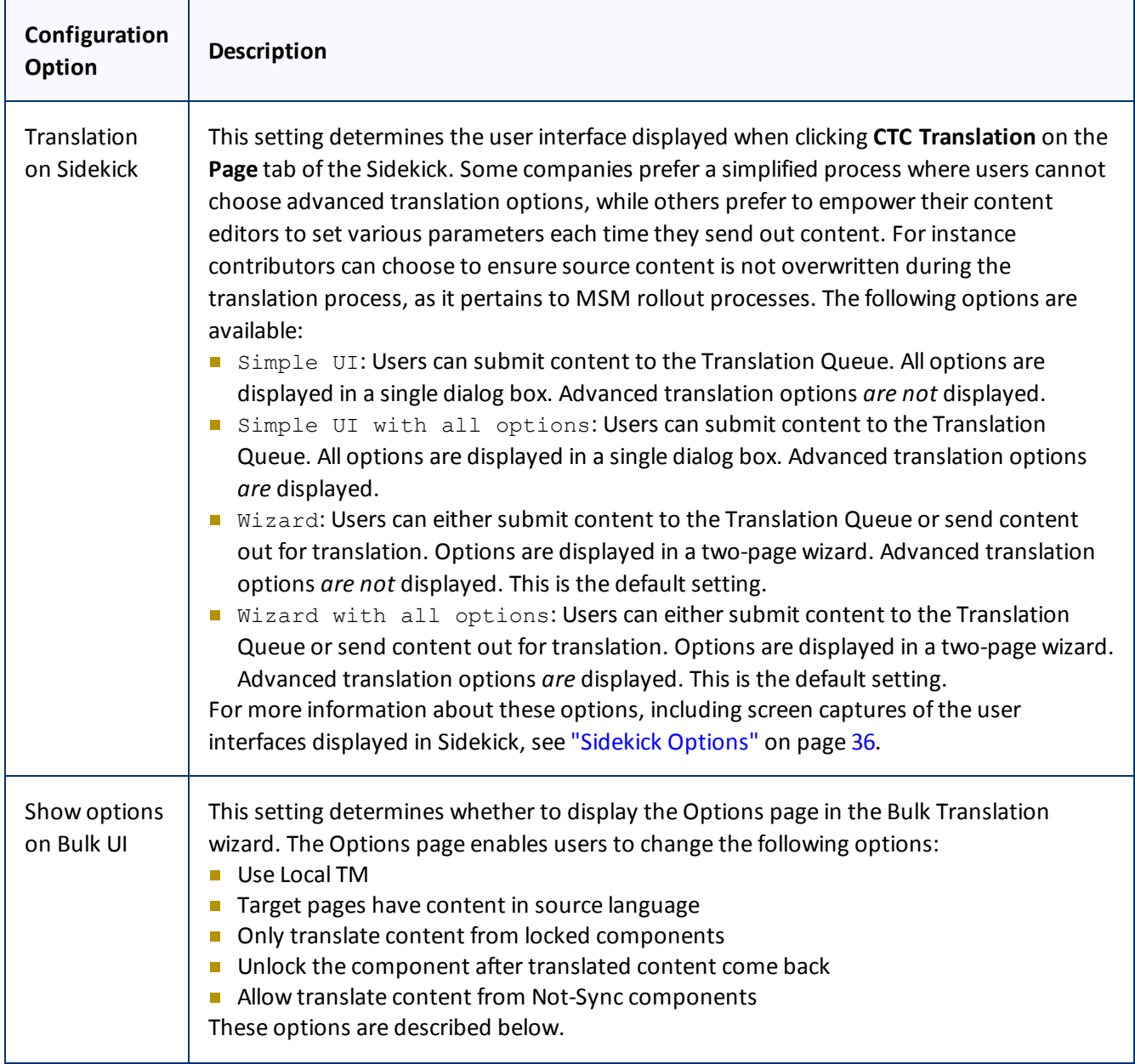

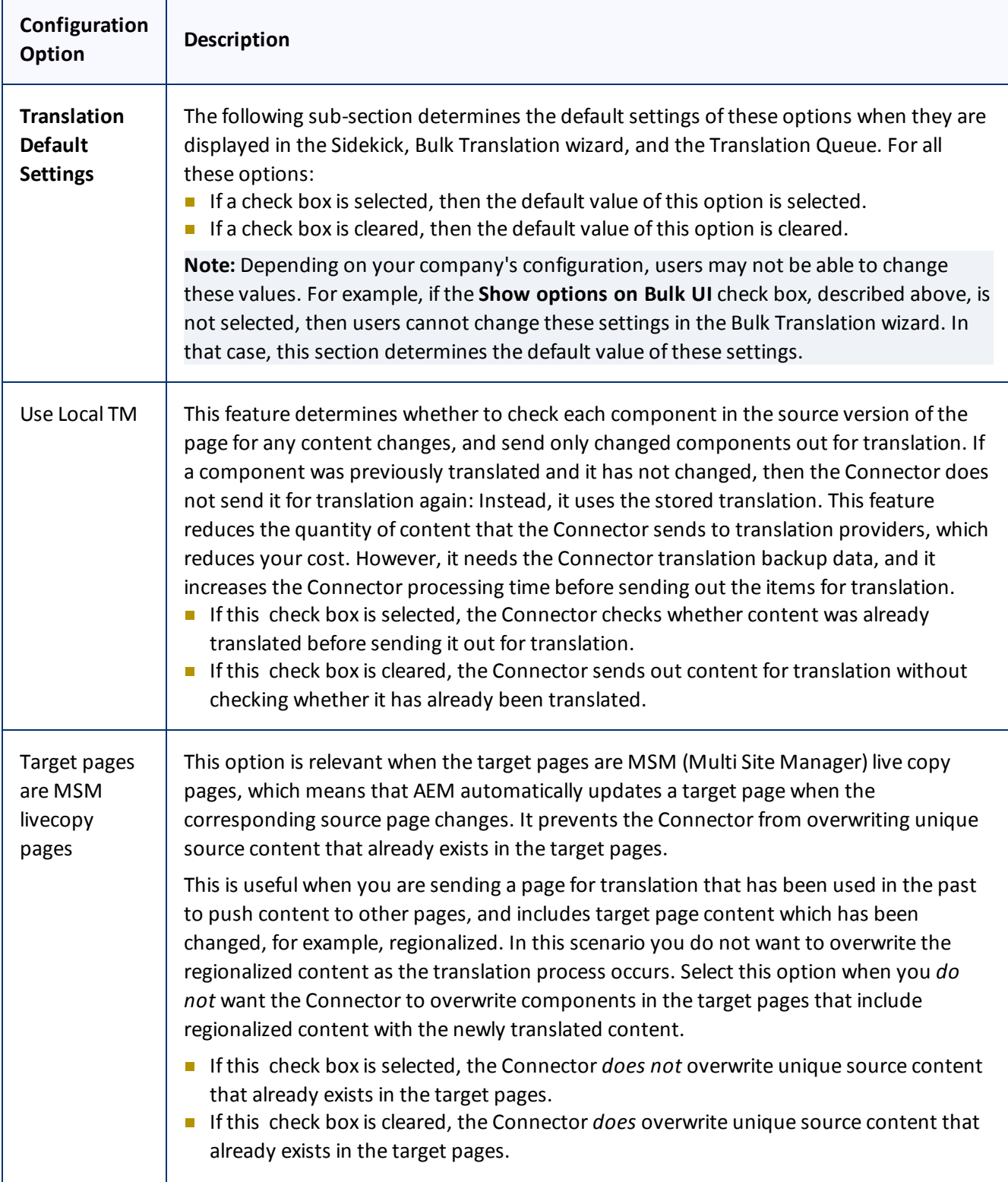

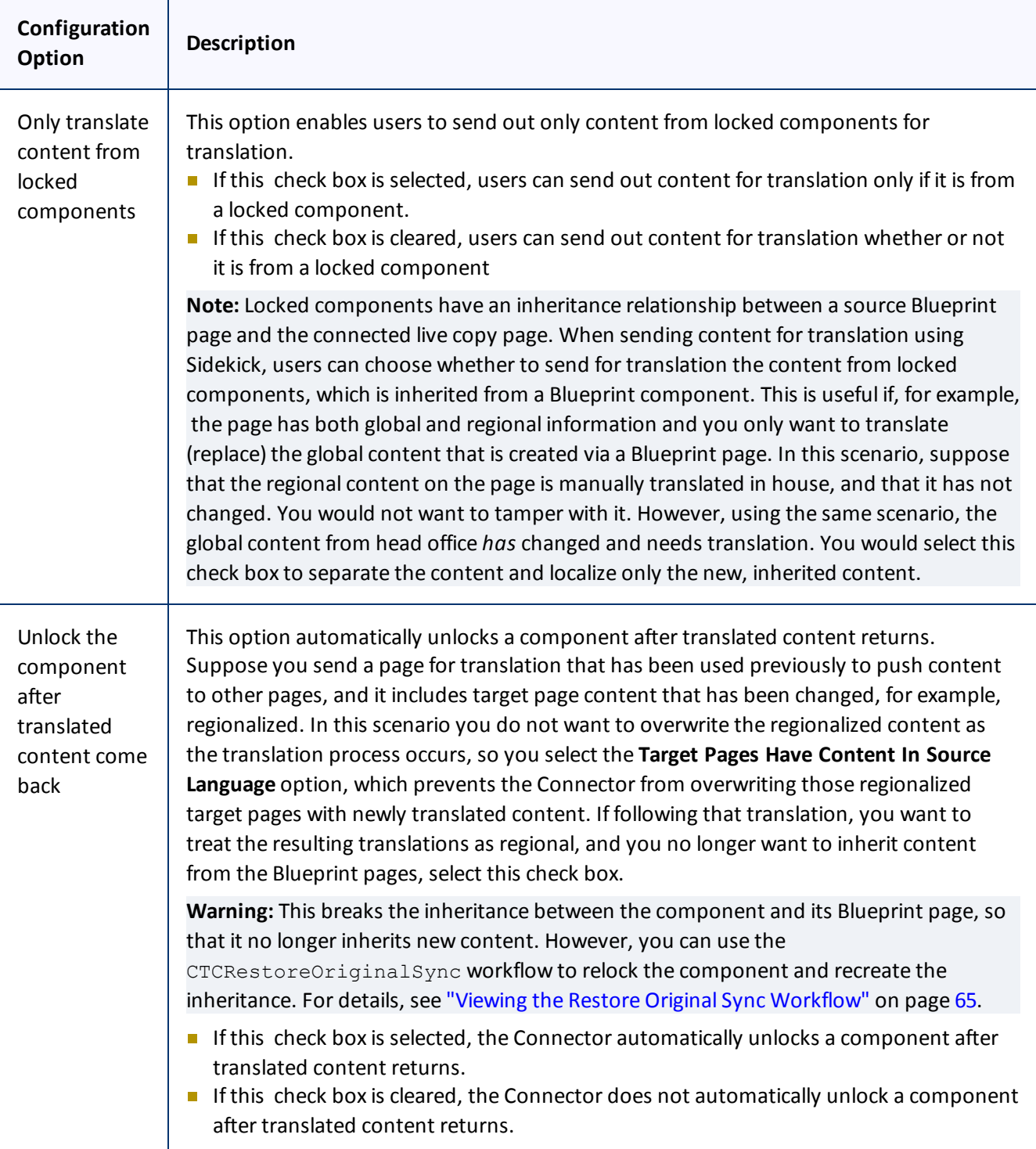

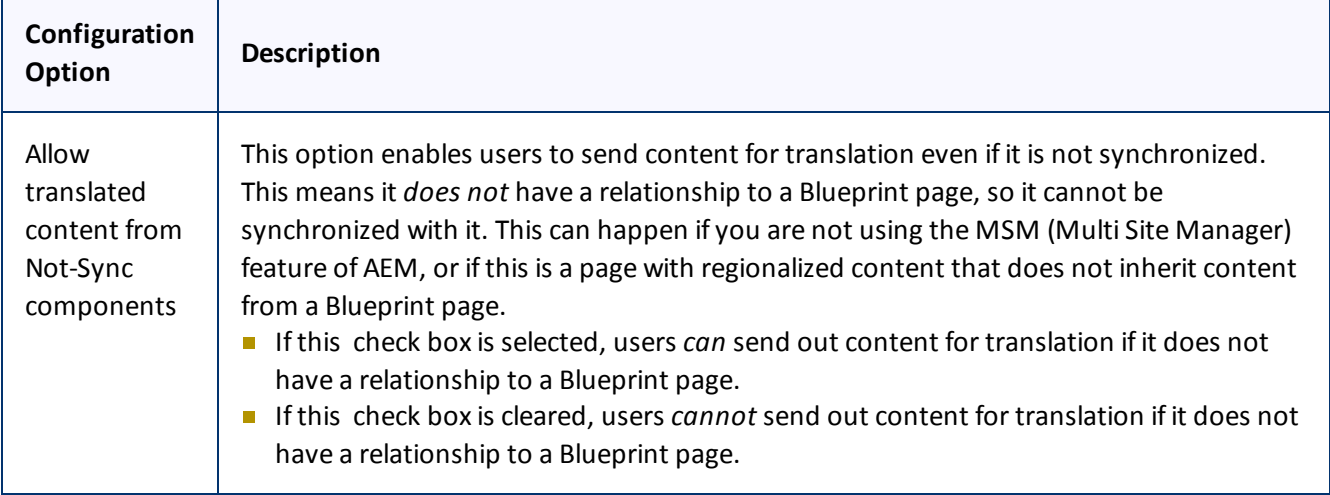

# <span id="page-35-0"></span>**5.1.10.1 Sidekick Options**

The following table describes the possible values for the **Translation on Sidekick** option in the **UI and Default Settings** section of the **Configuration** page. This page is described in ["UI](#page-31-1) [and](#page-31-1) [Default](#page-31-1) [Settings"](#page-31-1) [on](#page-31-1) [page](#page-31-1) [32.](#page-31-1)

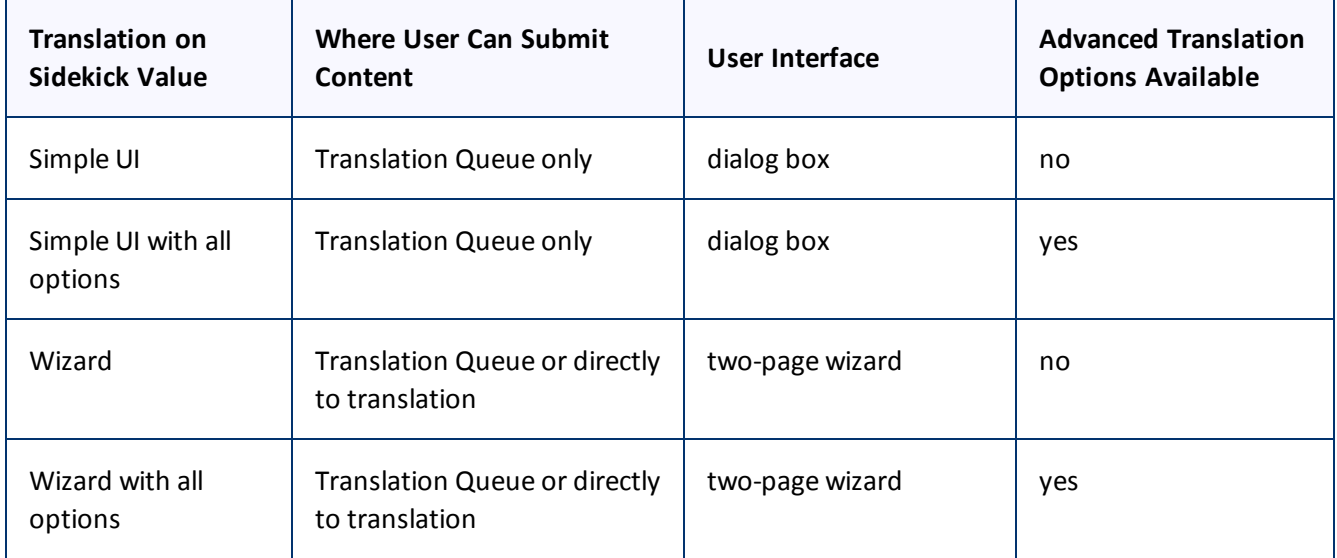

Screen captures of each option follow. For a detailed description of the translation interface within Sidekick, refer to the *Clay Tablet Translation Connector for Adobe Experience Manager User Guide*.

# **Simple UI**

This option enables users to submit content to the **Translation Queue**. It does not display advanced translation options.
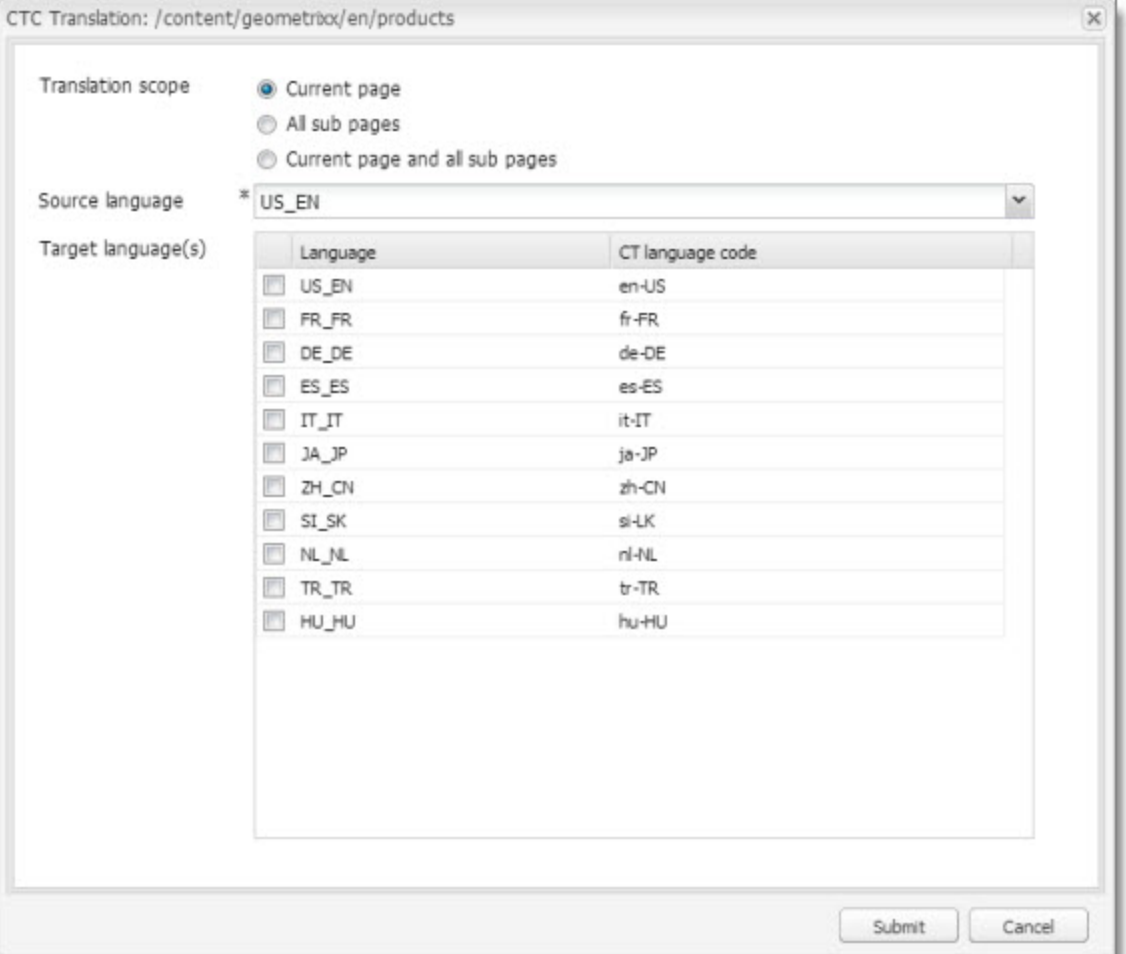

# **Simple UI with options**

This option enables users to submit content to the **Translation Queue**. It displays advanced translation options.

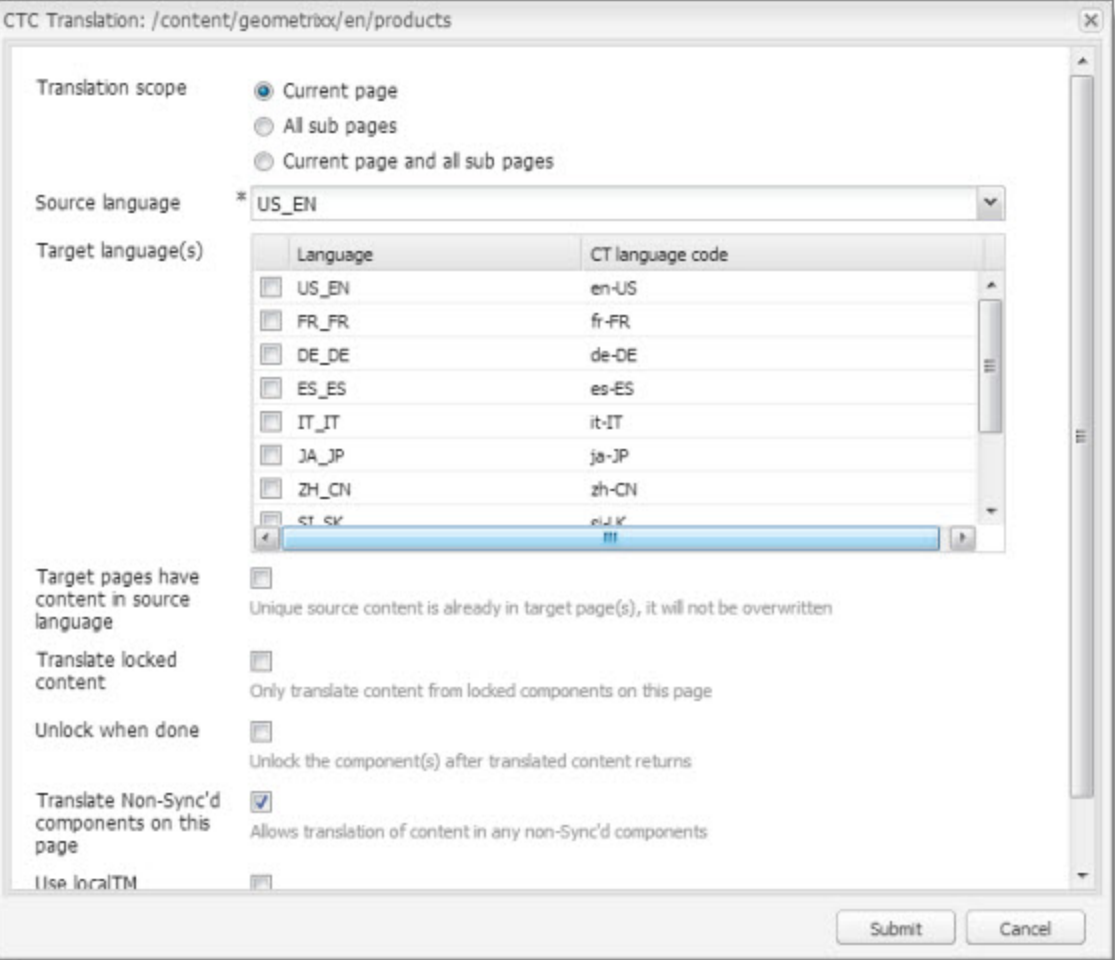

## **Wizard**

This option enables users to send content either to the **Translation Queue** or directly out for translation. It does not display advanced translation options. It is a two-page wizard.

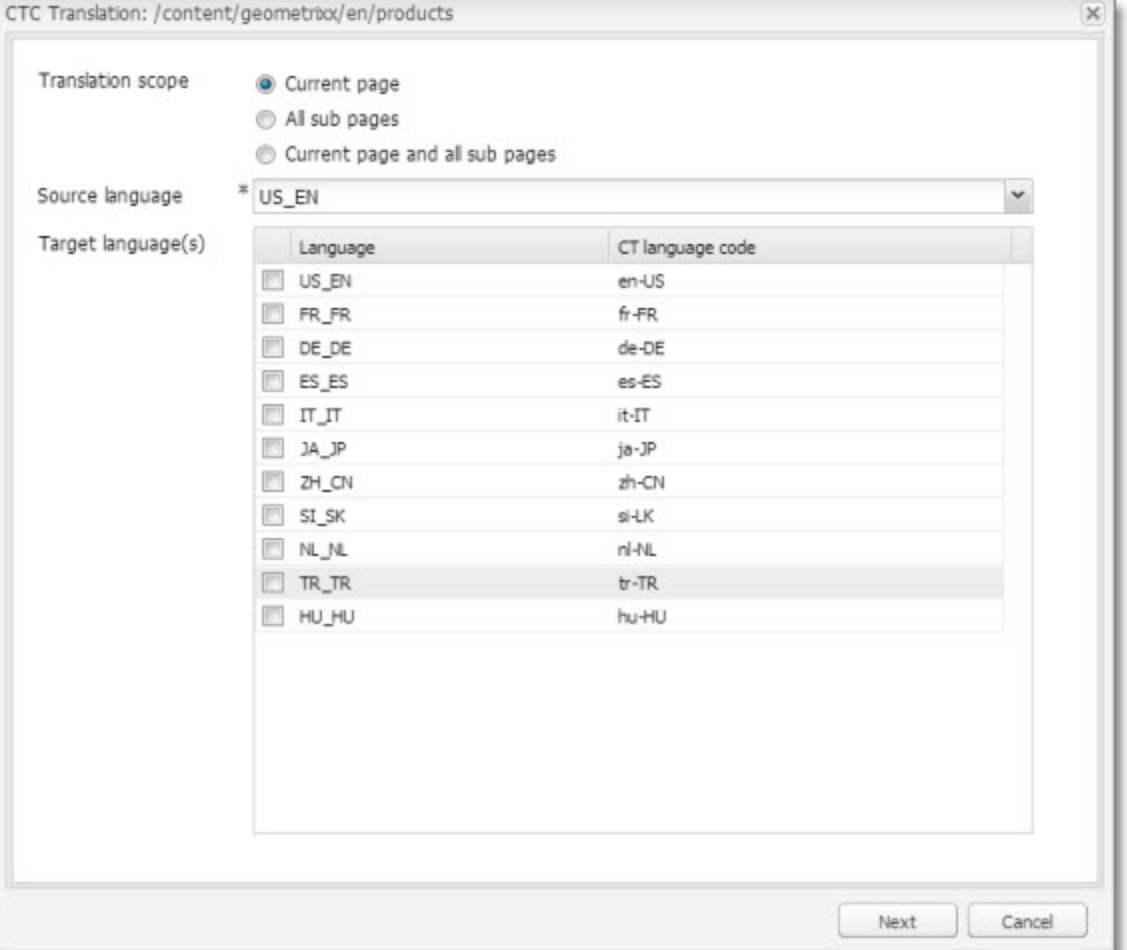

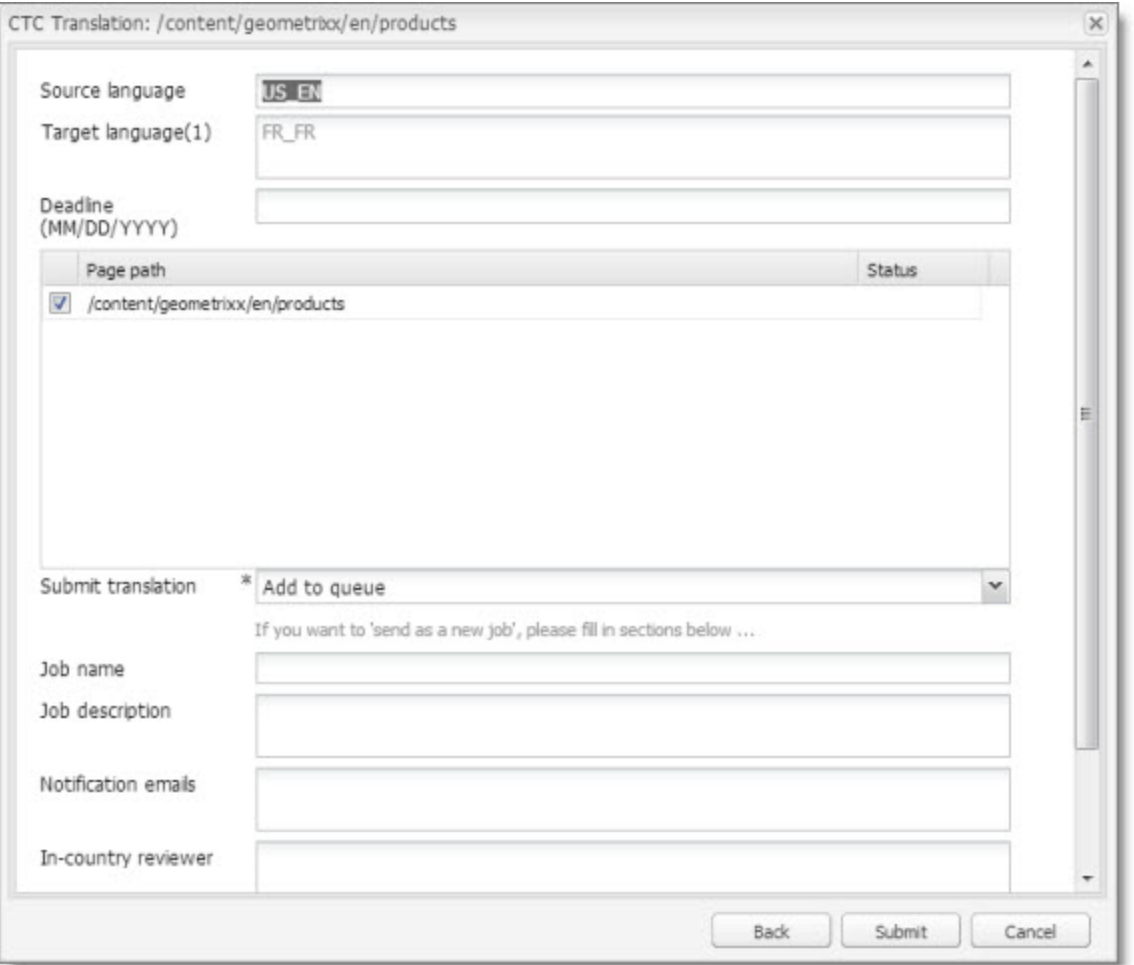

## **Wizard with options**

This option enables users to send content either to the **Translation Queue** or directly out for translation. It displays advanced translation options. It is a two-page wizard.

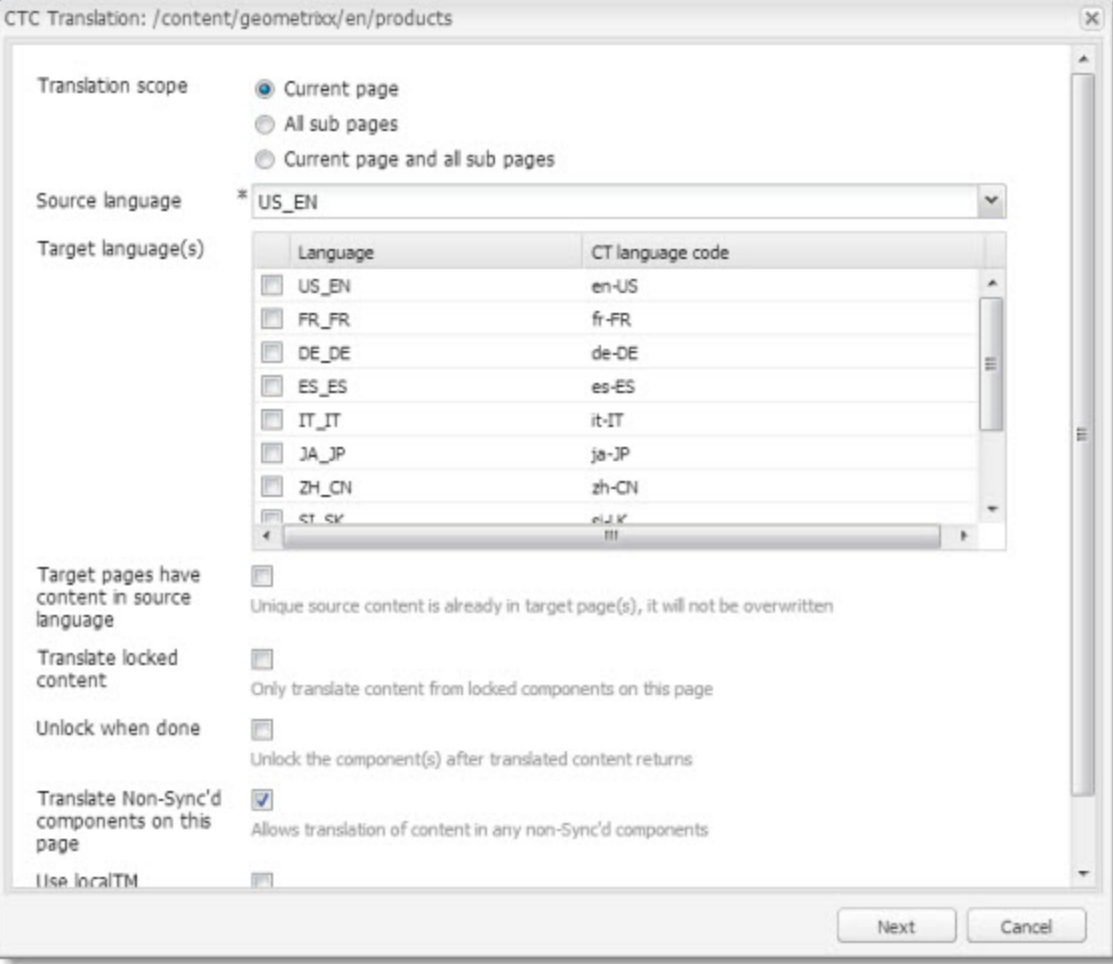

### 5 Configuring the Clay Tablet Translation Connector 5.2 Configuring Connector Languages

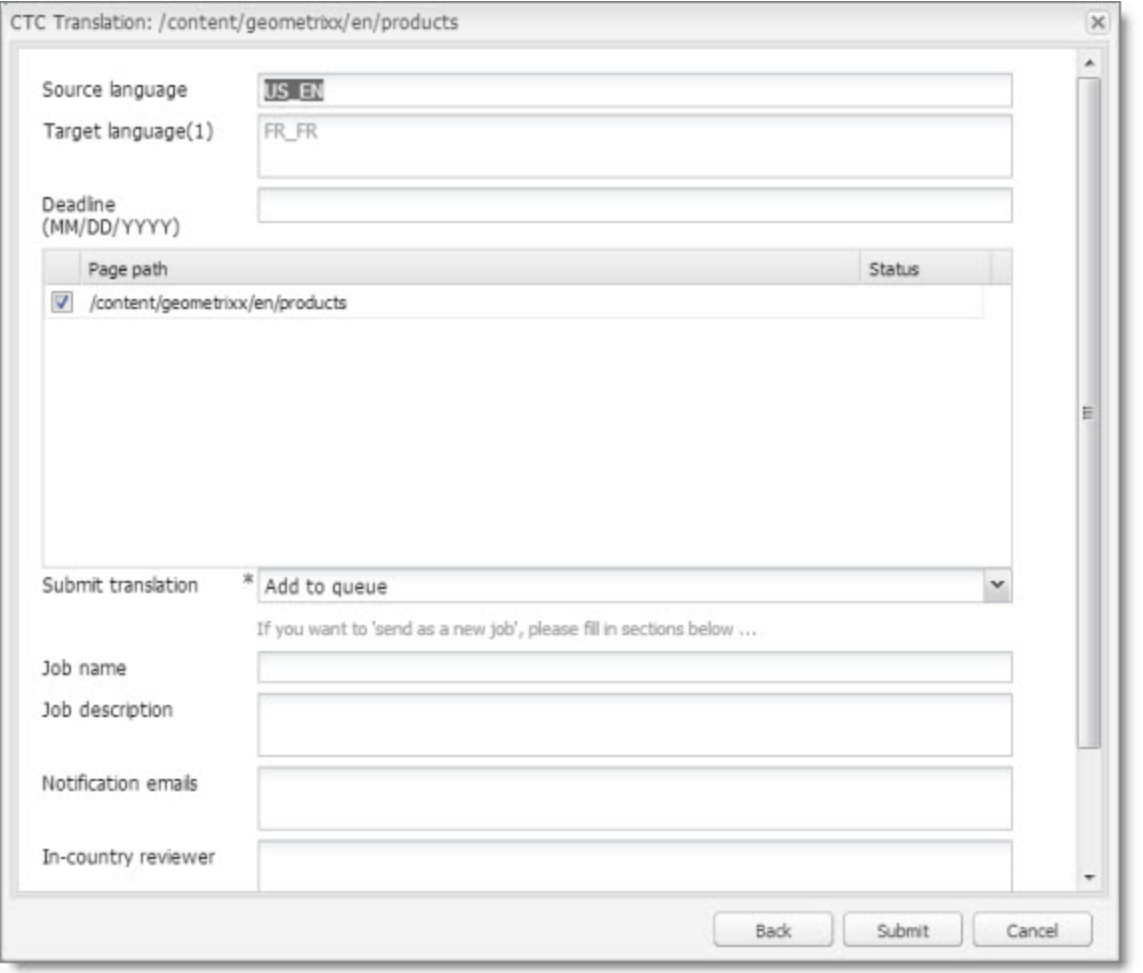

# <span id="page-41-0"></span>**5.2 Configuring Connector Languages**

You configure the language branches in the Web site structure where the Connector returns translated content, and you configure the language options for Sidekick and the Bulk Translation wizard.

You must correctly configure all the languages you are using on your site before sending any jobs for translation.

**Important:** Do not change the name of a language or delete a language if there is translation content in the Translation Queue, or if there are translation jobs in progress.

To configure languages for the Connector:

1. Click **Admin Tools > Language Mapping** in the Clay Tablet Connector rail to open the **Language Mapping** page. For information on opening the Clay Tablet Connector rail, see ["Configuring](#page-18-0) [the](#page-18-0) [Clay](#page-18-0) [Tablet](#page-18-0) [Translation](#page-18-0) [Connector"](#page-18-0) [on](#page-18-0) [page](#page-18-0) [19.](#page-18-0)

## 5 Configuring the Clay Tablet Translation Connector 5.2 Configuring Connector Languages

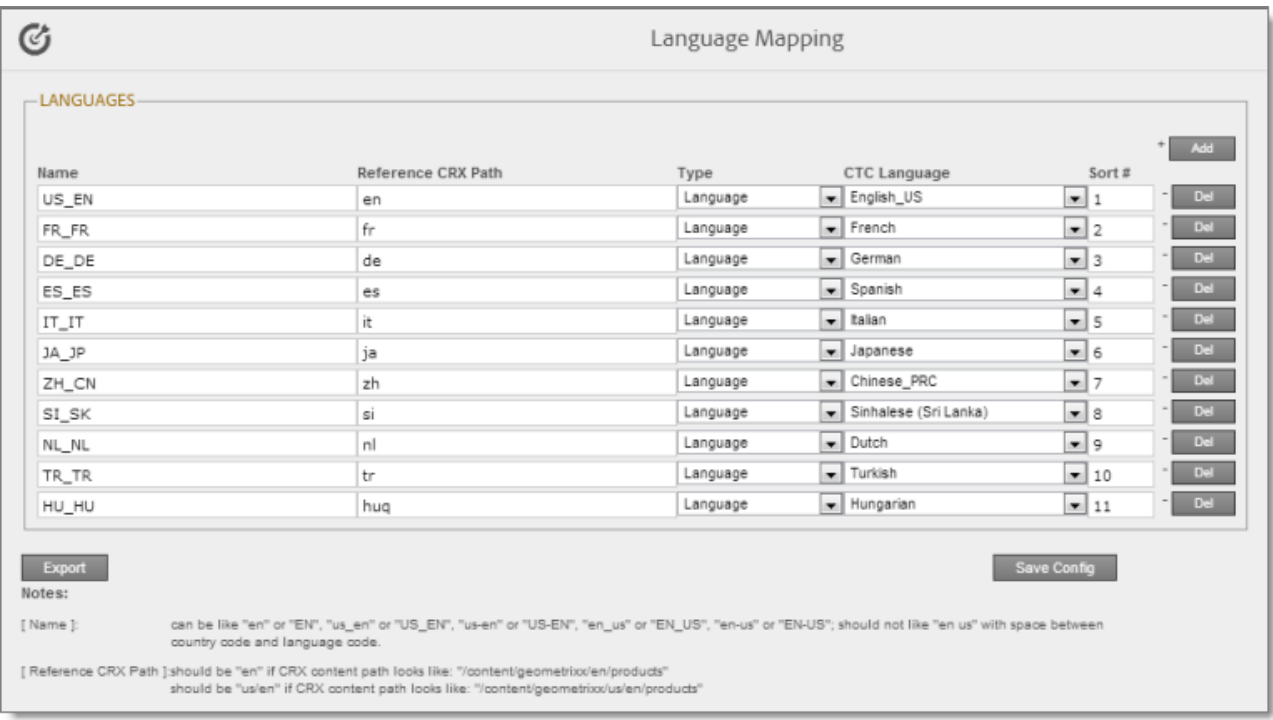

2. Click **Add** in the top-right corner of the page to add a new language.

A blank row is displayed at the bottom of the list. Enter the new language in this row.

3. Enter the following information in the appropriate columns:

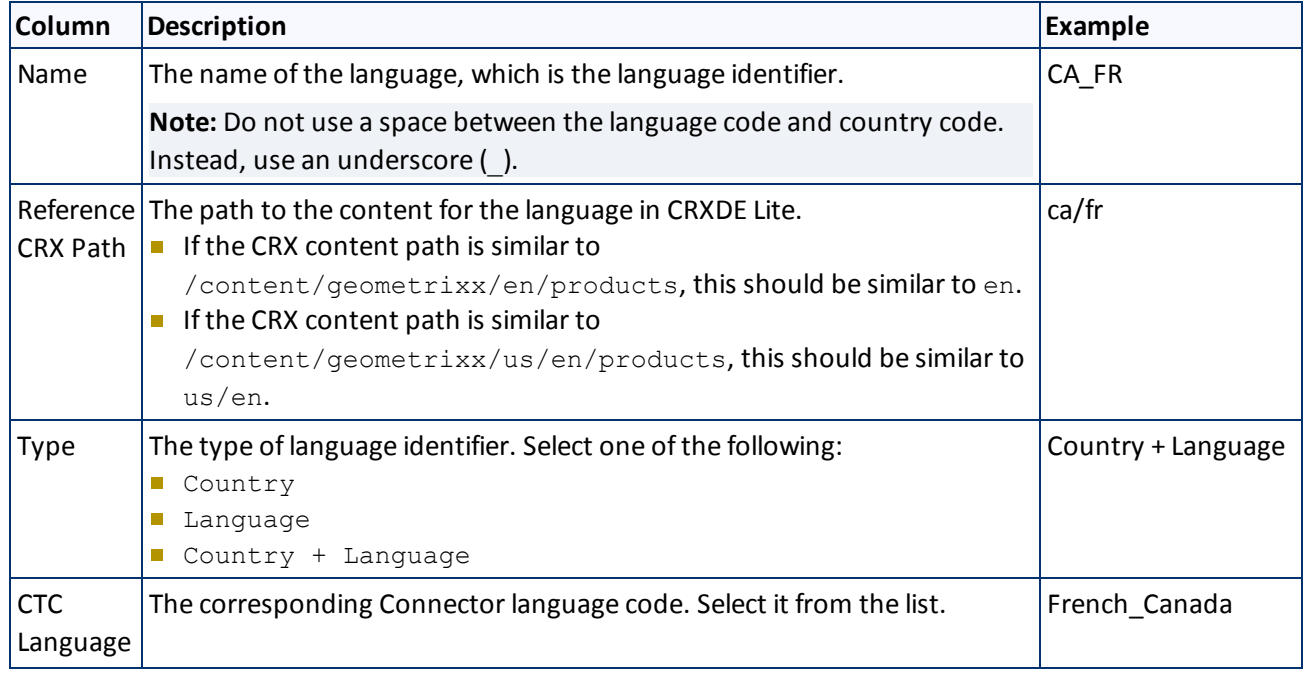

### 5 Configuring the Clay Tablet Translation Connector 5.2 Configuring Connector Languages

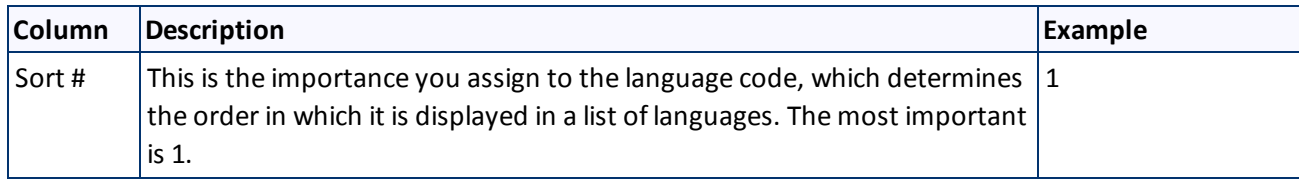

**Note:** Any new language you add is not automatically displayed in the Bulk Translation wizard or in Sidekick. For the language to be displayed there, you must add it to the relevant team profile, as described in ["Configuring](#page-56-0) [Team](#page-56-0) [Profiles"](#page-56-0) [on](#page-56-0) [page](#page-56-0) [57](#page-56-0).

- 4. Repeat steps 2 and 3 for any additional languages to add.
- 5. You can modify the values for any other languages in the list.
- 6. When you are done, click **Save Config** at the bottom of the page.

This language configuration will be displayed in the Bulk Translation wizard and when accessing the Connector from Sidekick.

- ▶ To delete a language so that it will no longer be displayed in the Bulk Translation wizard and when accessing the Connector from Sidekick, click the corresponding **Del** button.
- To export the language settings to an XML file, click **Export** at the bottom of the page. The Connector downloads the XML file.

## **5.2.1 Adding Custom Clay Tablet Languages and Codes**

The Clay Tablet SDK includes a list of pre-defined languages and language codes. If your company wants to use an additional language that does not have a corresponding Clay Tablet language and code, then you can create a custom Clay Tablet language and language code support.

However, your company will be sending content to a translation management system (TMS) that does not support your new language code. Therefore, you must contact both Clay Tablet Technologies and the translation provider so that they can map your language codes to those supported by the TMS.

**Recommendation:** Use standard Clay Tablet language codes.

- 1. To add a custom language, do one of the following:
	- In the Touch-Optimized UI of AEM, click **Tools** in the AEM rail. Then, in the **Granite Operations** section, click **CRXDE Lite**.
	- In the Classic UI of AEM, click **CRXDE Lite** in the right pane.
	- In your Web browser, navigate to  $/crx/\text{de}/\text{index}.$  jsp on your AEM instance.

**CRXDE** opens.

- 2. In the navigation pane on the left, navigate to  $/etcctctranslation/ctaddlanguages$ .
- 3. Select the sample language node, and copy and paste it as a new node.
- 5 Configuring the Clay Tablet Translation Connector 5.2 Configuring Connector Languages
	-

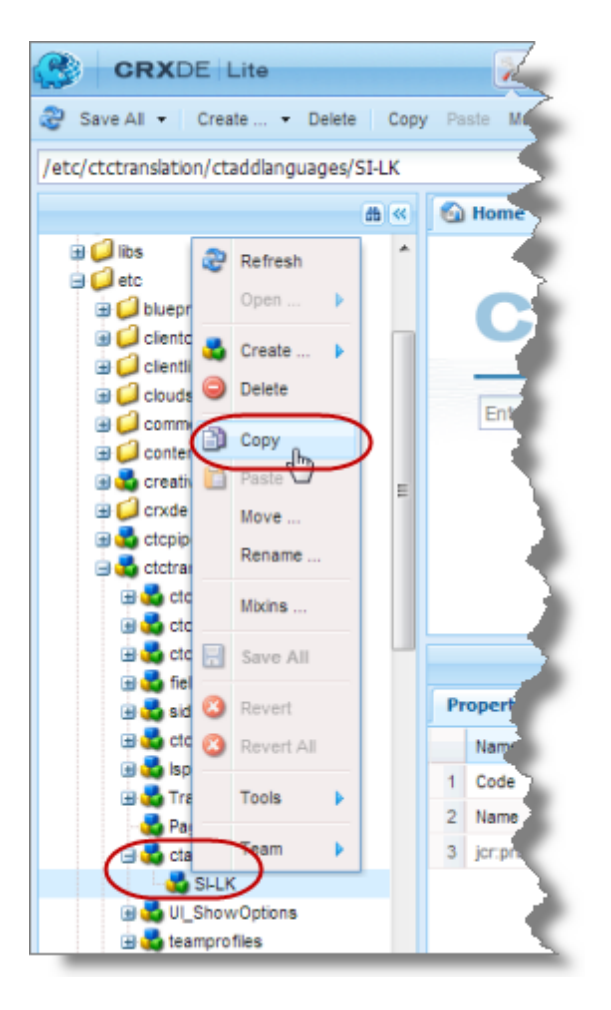

4. Rename the new node, and change the values of the **Code** and **Name** properties.

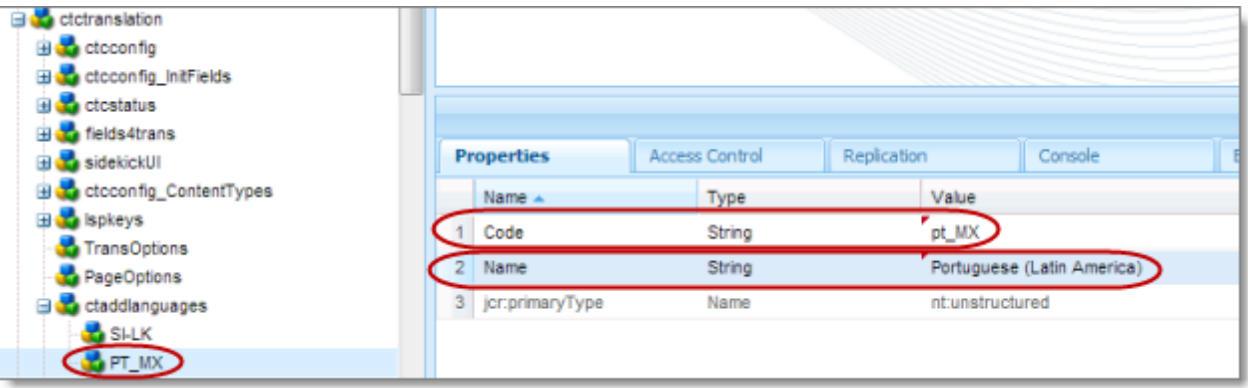

5. In the CRXDE Lite Menu, click **Save All**.

The new language code is now available for selection in the **Language Mapping** page, which is described on ["Configuring](#page-41-0) [Connector](#page-41-0) [Languages"](#page-41-0) [on](#page-41-0) [page](#page-41-0) [42.](#page-41-0)

5 Configuring the Clay Tablet Translation Connector 5.3 Configuring which Components and Properties to Send Out for Translation

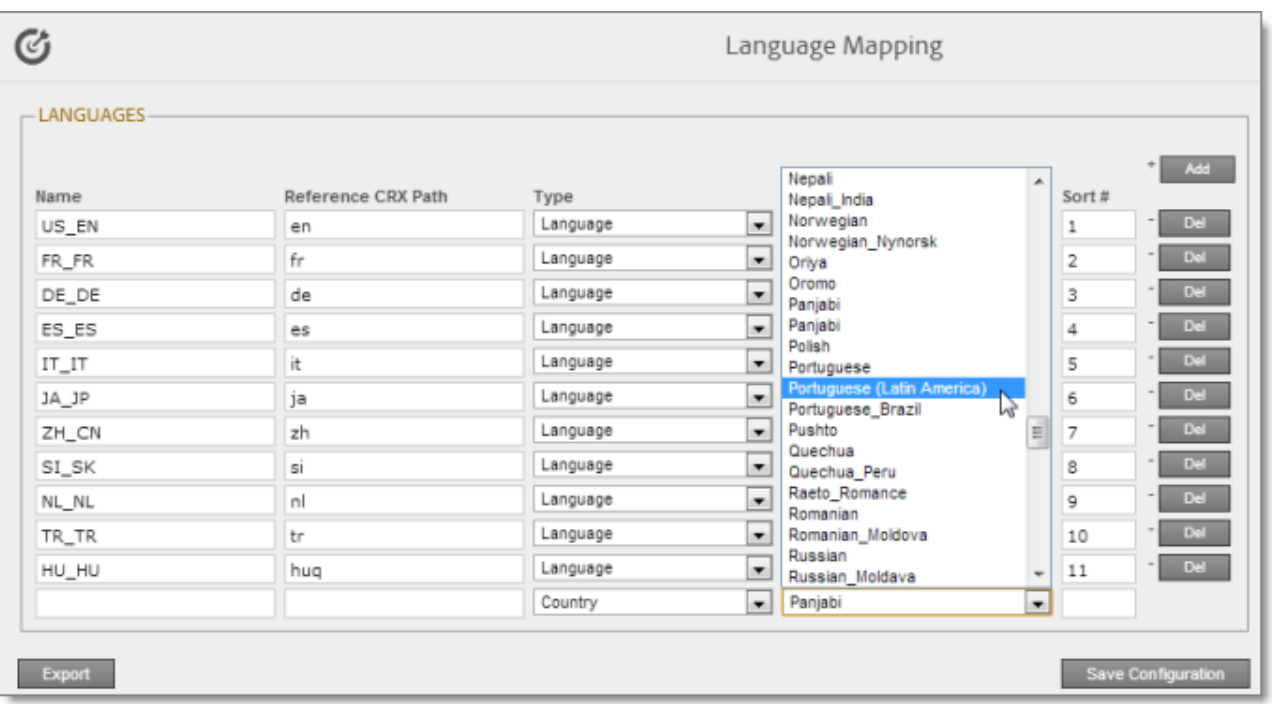

# <span id="page-45-0"></span>**5.3 Configuring which Components and Properties to Send Out for Translation**

The content of an AEM page is created from a collection of page *components*. A component has different *properties*, which are types of fields. You must configure which components and properties the Connector can send out for translation.

To configure which components and properties the Connector sends out for translation:

1. Click **Admin Tools > Component Mapping** in the Clay Tablet Connector rail to open the **Component Mapping** page. For information on opening the Clay Tablet Connector rail, see ["Configuring](#page-18-0) [the](#page-18-0) [Clay](#page-18-0) [Tablet](#page-18-0) [Translation](#page-18-0) [Connector"](#page-18-0) [on](#page-18-0) [page](#page-18-0) [19](#page-18-0).

For information on using this page to subscribe to email notifications when new components are added, see ["Subscribing](#page-48-0) [to](#page-48-0) [Email](#page-48-0) [Notifications](#page-48-0) [about](#page-48-0) [New](#page-48-0) [Fields](#page-48-0) [and](#page-48-0) [Components"](#page-48-0) [on](#page-48-0) [page](#page-48-0) [49](#page-48-0).

### 5 Configuring the Clay Tablet Translation Connector 5.3

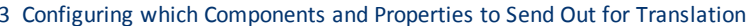

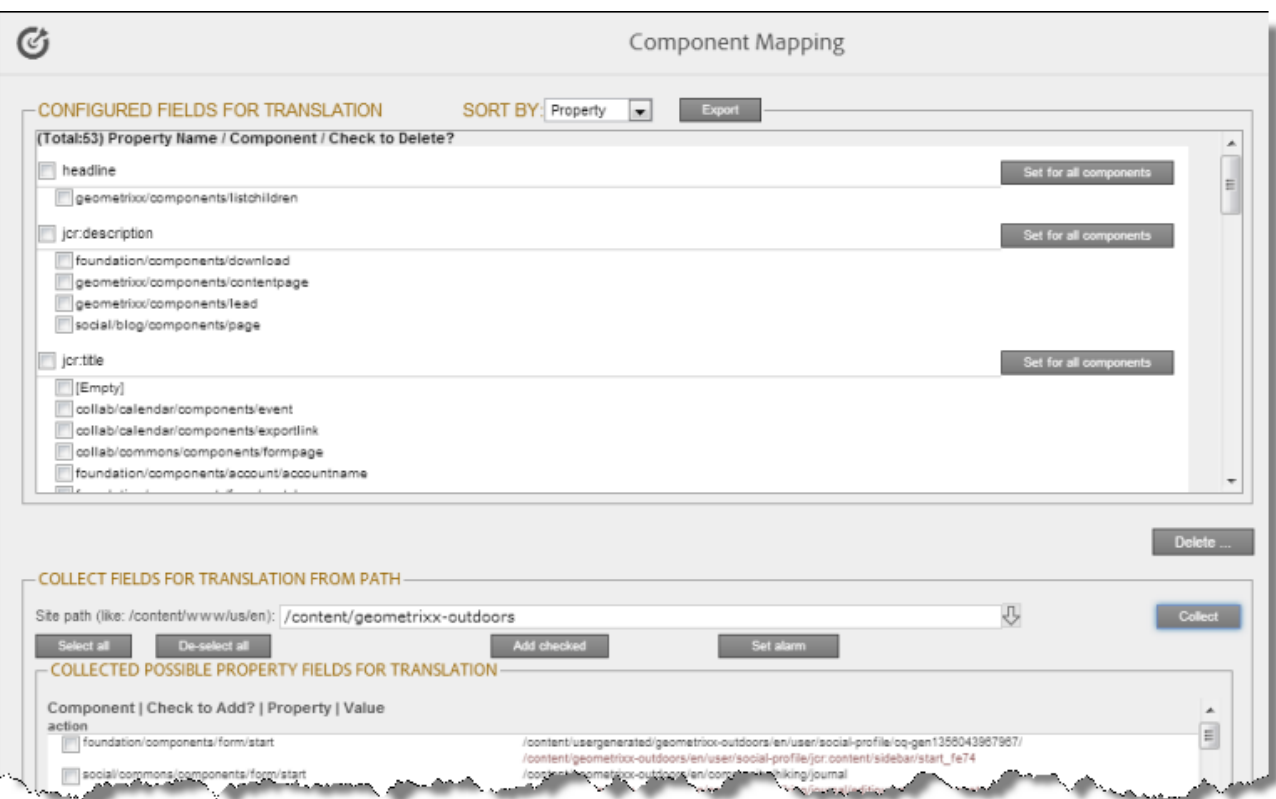

The **Configured Fields for Translation** section at the top of the page displays all the components and properties that are currently configured for the Connector to send out for translation.

- 2. Optional. You view a list organized either by property, or by the component.
	- To view the list organized by property, in the **Sort By** field, select Property. This is the default setting.
	- To view the list organized by component, in the **Sort By** field, select Component.
- 3. Optional. You can instruct the Connector to collect all properties that are in a specific component for translation. Similarly, you can instruct the Connector to collect all components that have a specific property for translation. You can also remove any component or property from the list, so that the Connector does not collect it to send for translation.
	- If you are viewing the list organized by property, then the properties are displayed in alphabetical order. Each component that has this property is displayed underneath it. The components are listed alphabetically by path.
		- To instruct the Connector to send all components with a specific property for translation, click the corresponding **Set for all components** button. The list under the property updates, and the Connector displays [ALL] instead of a list of all components.
		- To remove a component from the list for a property, select the corresponding check box and click **Delete**. This prevents the Connector from sending out for translation this property in this component.

### 5 Configuring the Clay Tablet Translation Connector 5.3 Configuring which Components and Properties to Send Out for Translation

- If you are viewing the list organized by component, then the components are displayed in alphabetical order. Each property in a component is displayed underneath it. If there are any properties displayed in all components, these are at the top of the list, under [ALL].
	- To remove a component from the list, so that the Connector does not send it out for translation, select the corresponding check box and click **Delete**.
	- To remove a property under a component from the list, so that the Connector does not send out that property for translation when it is in that component, select the corresponding check box and click **Delete**.
- 4. Optional. You can export as an XML file the list of fields that the Connector sends out for translation. Click **Export** at the top of this section. The Connector downloads the file.
- 5. Optional. In the **Collect Fields for Translation from Path** section, you can add additional properties to the list that the Connector can send out for translation.
	- a. In the **Site path** field, specify the highest-level folder that contains the component with the properties you want to include.
		- $\blacksquare$  Click the arrow at the end of the field  $\blacksquare$ , browse to the folder, and click **Select**.
		- Enter the CRX path of the folder in the following format: /content/www/us/en.
	- b. Click **Collect**.

The Connector searches all components and finds the string-type properties (fields) for all items. When it is done, the Connector displays the lists of properties in the specified folder in the **Collected Possible Property Fields for Translation** list. Under each property, the Connector displays the path of the component where it is located. To the right, the Connector displays the sample value of the string and underneath it, the path of origin of the sample value.

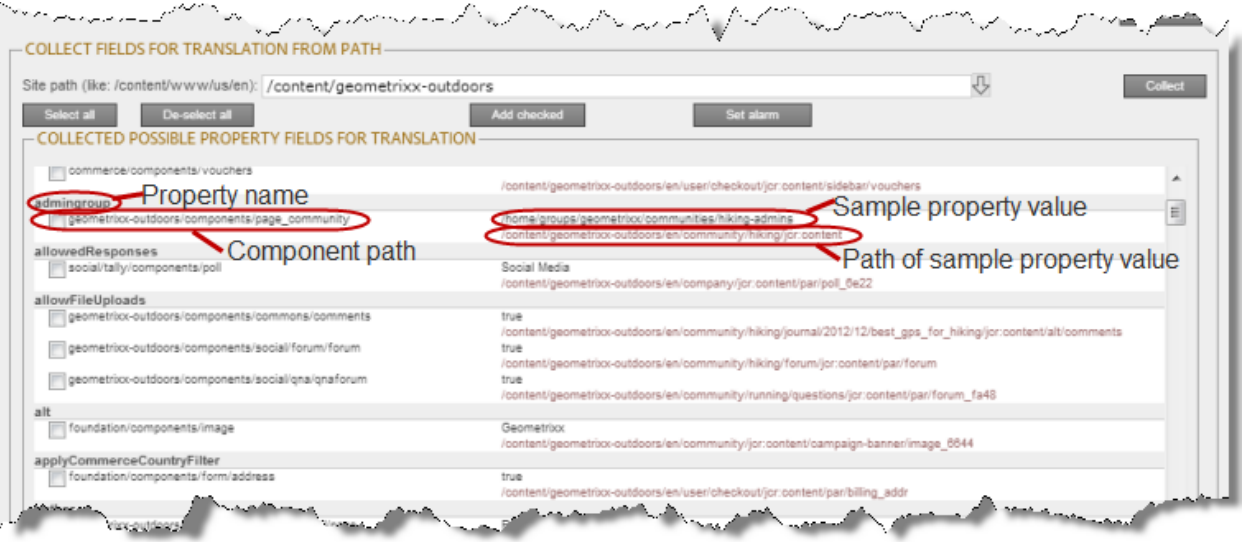

- c. Select the check boxes for all the properties you want the Connector to send out for translation.
- d. Click **Add checked**.

These property fields are now displayed in the **Configured Fields for Translation** section at the top of the page.

In the **Collected Possible Property Fields for Translation** section, you can also perform the following actions:

- To clear allselected check boxes, click **De-select all**.
- To select all check boxes, click **Select all**.
- To subscribe to email notifications when new components are added to your site, click **Set alarm**. For details, see ["Subscribing](#page-48-0) [to](#page-48-0) [Email](#page-48-0) [Notifications](#page-48-0) [about](#page-48-0) [New](#page-48-0) [Fields](#page-48-0) [and](#page-48-0) [Components"](#page-48-0) [on](#page-48-0) [page](#page-48-0) [49](#page-48-0).

# <span id="page-48-0"></span>**5.4 Subscribing to Email Notifications about New Fields and Components**

If you are planning to add new components in the future, you can subscribe to receive email notifications when new components are added to your site. When new components are added, you receive an email notification listing the new components, and you can then configure the Connector to send out the new properties for translation.

Subscribing to email notifications about new fields and components is recommended in the following scenarios:

- If you want to collect a lot of content for translation, for example, if you are still building your site.
- If you are planning to add new components in the future. When new components are added, the specified user receives an email notification listing the new components.
- 1. Click **Admin Tools > Component Mapping** in the Clay Tablet Connector rail to open the Component Mapping page. For information on opening the Clay Tablet Connector rail, see ["Configuring](#page-18-0) [the](#page-18-0) [Clay](#page-18-0) [Tablet](#page-18-0) [Translation](#page-18-0) [Connector"](#page-18-0) [on](#page-18-0) [page](#page-18-0) [19](#page-18-0).

For information on using this page to configure which properties and components to send out for translation, see ["Configuring](#page-45-0) [which](#page-45-0) [Components](#page-45-0) [and](#page-45-0) [Properties](#page-45-0) [to](#page-45-0) [Send](#page-45-0) [Out](#page-45-0) [for](#page-45-0) [Translation"](#page-45-0) [on](#page-45-0) [page](#page-45-0) [46.](#page-45-0)

### 5 Configuring the Clay Tablet Translation Connector 5.4 Subscribing to Email Notifications about New Fields and Components

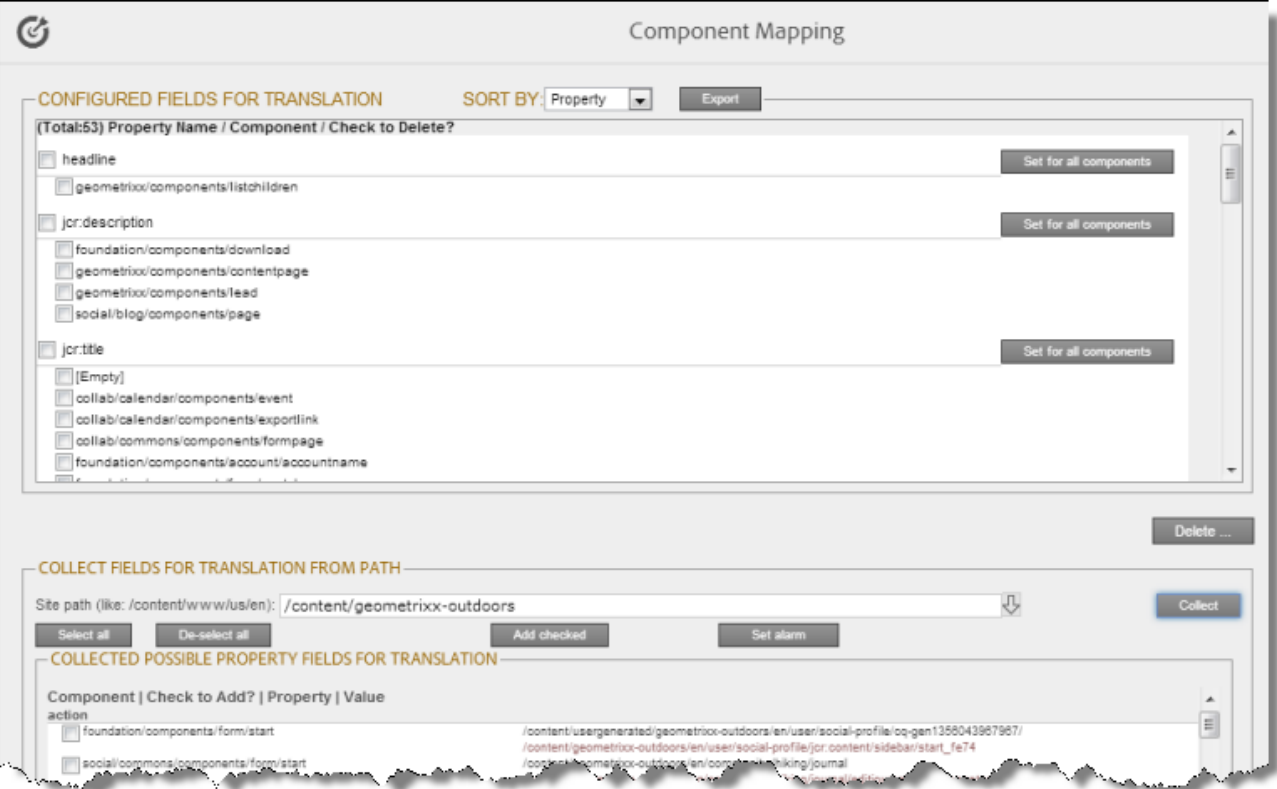

### 2. Click **Set alarm**.

The Setup alarm for new fields dialog box opens.

- 3. In the **Site path to search** box, type in the path to the content for which to receive email notifications when new components are added.
- 4. In the **Email address to notify** box, enter the email address that will receive email notifications when new components are added under the specified path.

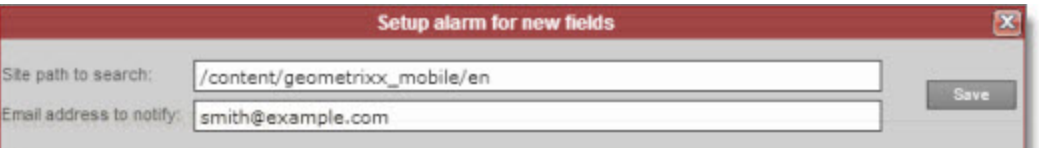

5. Click **Save**.

Every hour, the Connector searches for and collects new components for translation. Whenever the Connector collects new components, it sends an email notification to the specified email address. The email notification is similar to the following:

```
From: claytabletqa@gmail.com [mailto:claytabletqa@gmail.com]
To: smith@example.com
Subject: Found 2 new Properties
```
5 Configuring the Clay Tablet Translation Connector 5.4 Subscribing to Email Notifications about New Fields and Components

```
Found 2 new added Properties.
1) Property Name: jcr:description
Value:
Component: foundation/components/form/text
Path: /content/geometrixx/en/toolbar/feedback/jcr:content/par/0002
2) Property Name: options
Value:
Component: foundation/components/form/dropdown
Path: /content/geometrixx/en/toolbar/profiles/edit/jcr:content/par/dropdown
```
6. After you receive this email notification, return to the **Component Mapping** page, and click **Load alarm fields**.

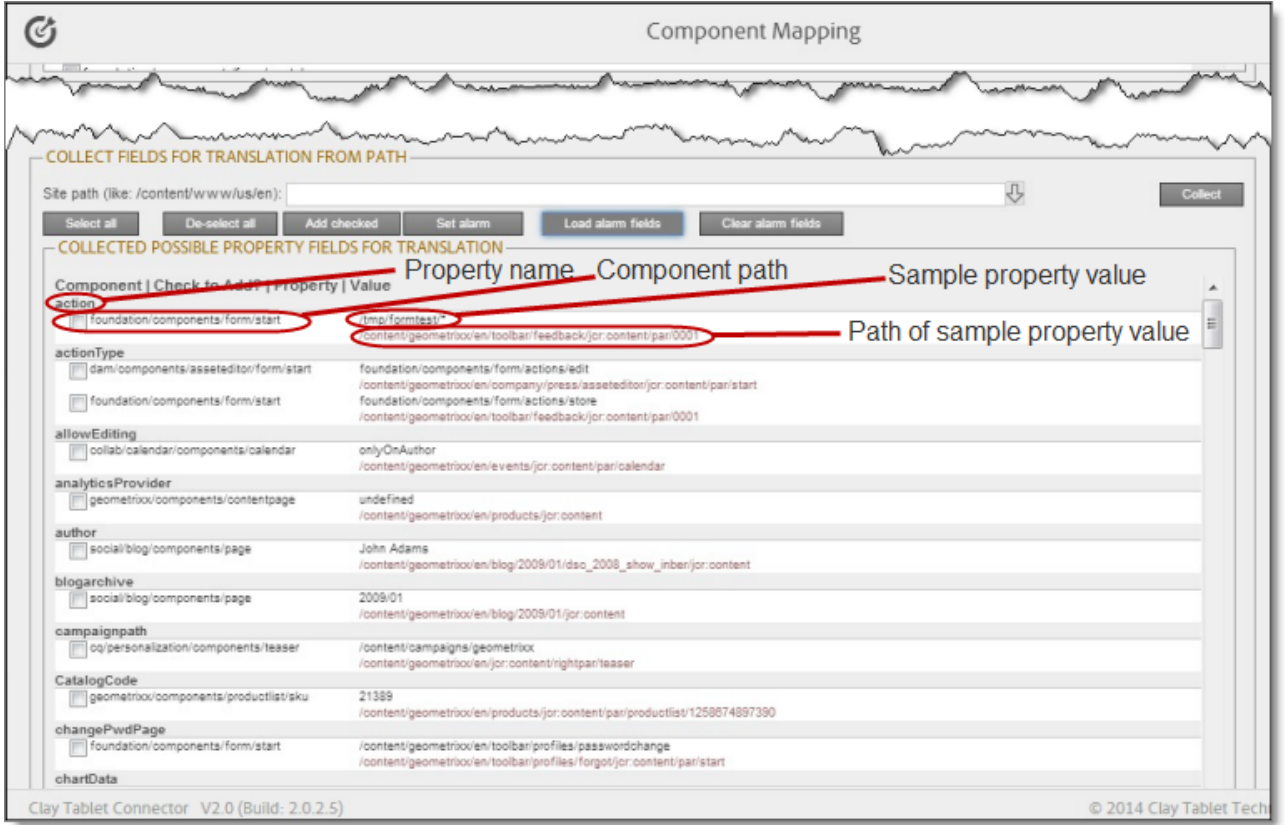

The **Collected Possible Property Fields for Translation** list displays the collected properties.

7. Select the check boxes for the properties to add, and click **Add checked**.

This configures the Connector to send out the selected properties for translation.

# <span id="page-51-0"></span>**5.5 Configuring Translation Providers and Account License Keys**

The Connector uses the license ID number you entered in ["Translation](#page-22-0) [Platform"](#page-22-0) [on](#page-22-0) [page](#page-22-0) [23](#page-22-0) to generate the keys you configure in this section.

**Important - Account License Keys:** The Connector always initiates calls to the Clay Tablet Platform. However, the account license keys enable establishing a secure, discrete connection between the Connector instance and the Platform. Do not duplicate the account license keys or install them on multiple AEM Content Editor instances, because this is a violation of the Clay Tablet License Agreement. Using the same account license keys on multiple AEM Content Editor instances will cause the Connector to behave unexpectedly, which can result in lost translation content, orphaned projects, and inaccurate translation status reports. Clay Tablet will support technical issues caused by duplicating or incorrectly installing account license keys only on a time and materials basis.

1. Click **Admin Tools > LSP and Keys** in the Clay Tablet Connector rail to open the **LSP & Keys** page. For information on opening the Clay Tablet Connector rail, see ["Configuring](#page-18-0) [the](#page-18-0) [Clay](#page-18-0) [Tablet](#page-18-0) [Translation](#page-18-0) [Connector"](#page-18-0) [on](#page-18-0) [page](#page-18-0) [19.](#page-18-0)

The **LSP and Related Keys** section displays the account keys for all configured translation providers. To export and download this information as an XML file, click **Export**.

2. To add a new translation provider and account license keys, in the top-right corner click **Add**.

**Note:** To update or remove the account license keys for a current translation provider, click **Edit** for that translation provider.

The **LSP & Keys** page expands.

5 Configuring the Clay Tablet Translation Connector 5.5 Configuring Translation Providers and Account License Keys

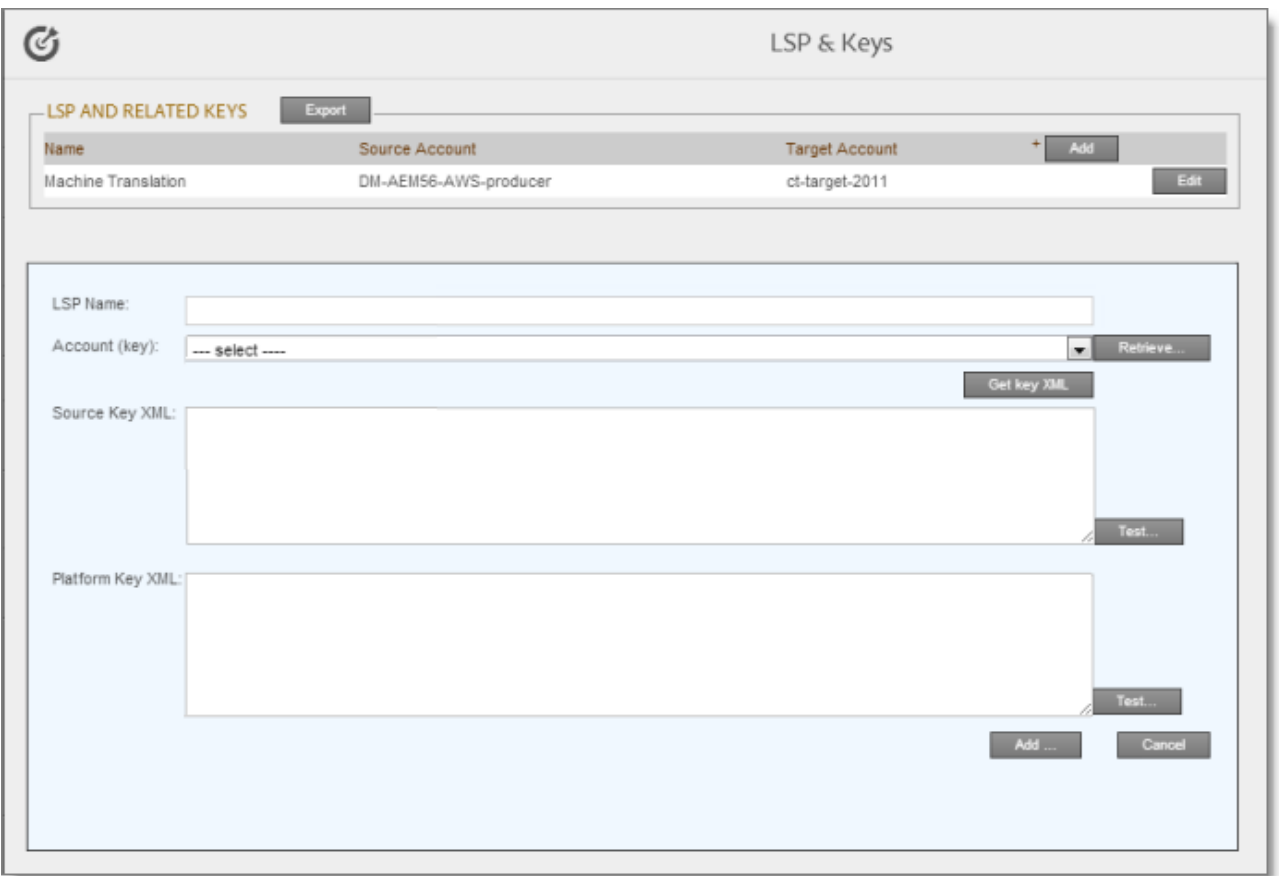

- 3. In the **LSP Name** field, type the name of your translation provider.
- 4. In the **Account (key)** field, click **Retrieve** and select the account license key for the translation provider.

**Note:** After a key has been configured, you cannot select it again for use. It is displayed in the drop down list as unavailable, in gray.

**Tip:** If keys are not displayed in the dropdown list, verify that you entered the license ID in the **Translation Platform** section of the **Configuration** page, as described in ["Translation](#page-22-0) [Platform"](#page-22-0) [on](#page-22-0) [page](#page-22-0) [23](#page-22-0). If keys are still not displayed, you may need to configure a proxy server, as described in ["Network](#page-21-0) [Config"](#page-21-0) [on](#page-21-0) [page](#page-21-0) [22.](#page-21-0)

5. Click **Get key XML**.

The **Source Key XML** and the **Platform Key XML** boxes are populated.

### 5 Configuring the Clay Tablet Translation Connector 5.5 Configuring Translation Providers and Account License Keys

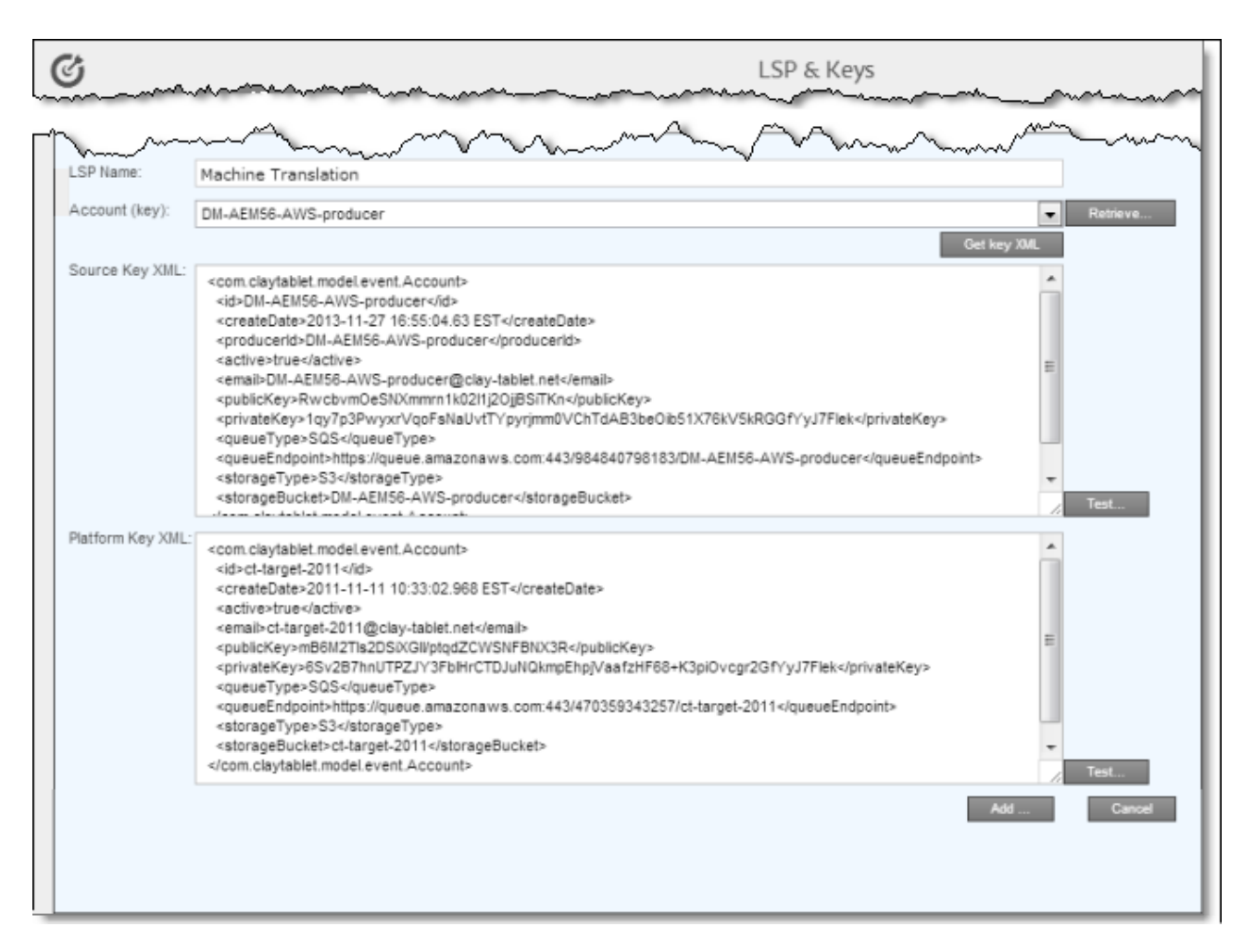

6. Click **Test** beside the **Source Key XML** box.

A message box indicates whether the key passed the test.

7. Click **Test** beside the **Platform Key XML** box.

A message box indicates whether the key passed the test.

- 8. If testing passed, then click **Add**. This updates the **LSP Name**, **Source Account (key)**, and **Target Account (key)** fields.
- 9. If you are adding additional translation providers, repeat steps 2-8 for each one to add.

After you add multiple translation providers, the **Default LSP** field is displayed.

10. Select your default translation provider and click **Save**.

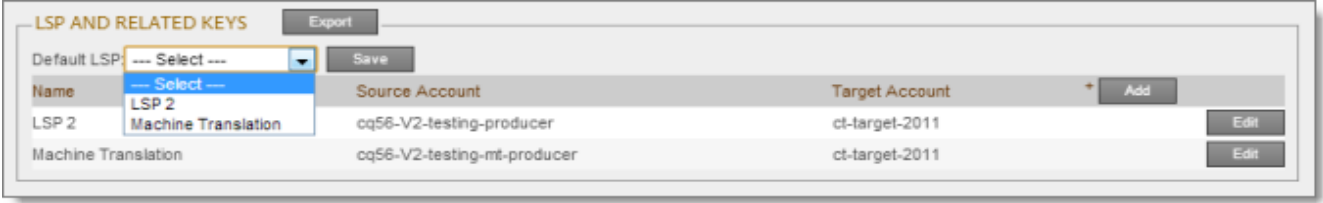

11. At the bottom of the page, click **Add** to save the keys for the new translation provider.

Alternatively, if you clicked **Edit** earlier for an existing translation provider, the following buttons are displayed instead:

- Click **Update** to save your changes to this translation provider.
- Click **Delete** to delete the account license keys for this translation provider.
- **EXTE:** Click **Close** to close the bottom part of this page without saving any changes.

# **5.5.1 Configuring Translation Providers and Account License Keys when Installing a New or Updated Connector for AEM package**

When you install a new or updated Connector for AEM package, you must reconfigure your translation providers and keys. If your keys are displayed in gray and you cannot select them when you attempt to retrieve them, please contact Clay Tablet Support to request releasing your license keys. For details, see ["How](#page-7-0) [to](#page-7-0) [Contact](#page-7-0) [Clay](#page-7-0) [Tablet](#page-7-0) [Support"](#page-7-0) [on](#page-7-0) [page](#page-7-0) [8](#page-7-0).

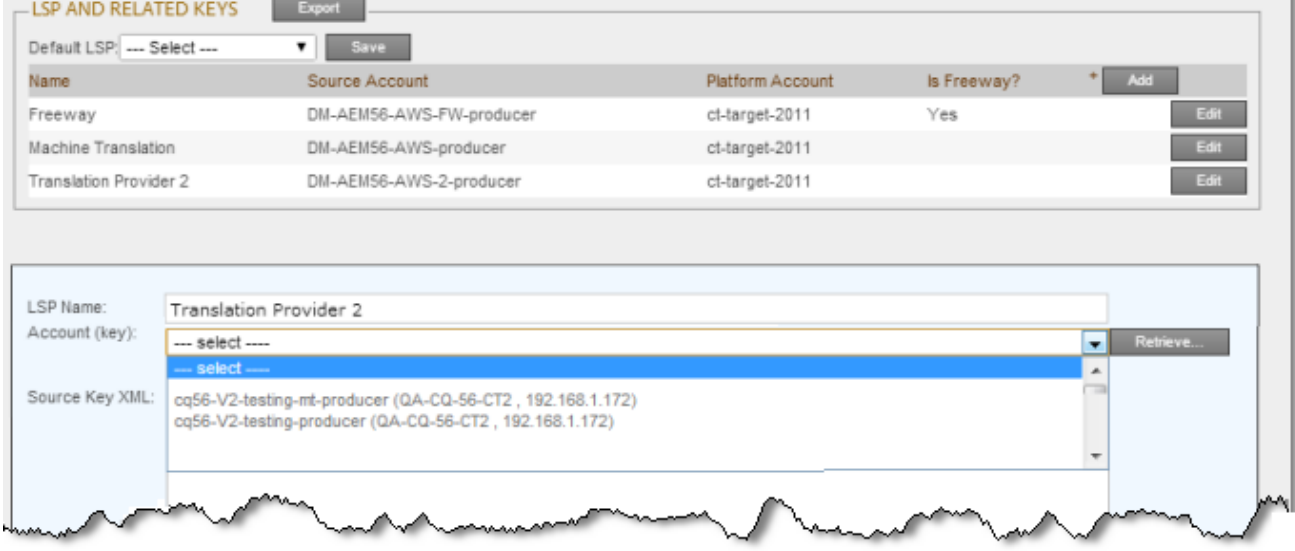

# **5.6 Configuring Connector Search Agents**

The Connector can use a search agent to collect pages for translation in the Bulk Translation wizard. The Connector installs the following three pre-configured agents:

- Get current page
- Get all children pages
- Get current page and all children pages

You can create additional custom search agents to find any kind of content in your site for translation.

To make a custom search agent available to the Bulk Translation wizard:

1. Write a search agent as a Java class and upload it.

This Java class should implement the PageSearchProcess interface. It should use the following method: public List<CollectedPage> collectPages4Translation(String searchRootPath, Session session, PageManager pageManager).

This requires the Connector for AEM API, which includes sample code. To request this API, contact Clay Tablet Support, as described on [page](#page-7-0) [8.](#page-7-0)

- 2. Upload the search agent you just created. You can do this either by including this in the Connector for AEM package you install, or you can install it separately using the Apache Felix Web Console, which you access at /system/console/components on your AEM instance.
- 3. Click **Admin Tools > Search Agents** in the Clay Tablet Connector rail to open the Search Agents page. For information on opening the Clay Tablet Connector rail, see ["Configuring](#page-18-0) [the](#page-18-0) [Clay](#page-18-0) [Tablet](#page-18-0) [Translation](#page-18-0) [Connector"](#page-18-0) [on](#page-18-0) [page](#page-18-0) [19.](#page-18-0)

The Search Agents page opens, displaying the pre-configured agents.

4. Click **Add** in the top-right corner of the page.

The page expands to display the **Add a New Page Search Agent** section.

### 5 Configuring the Clay Tablet Translation Connector 5.7 Configuring Team Profiles

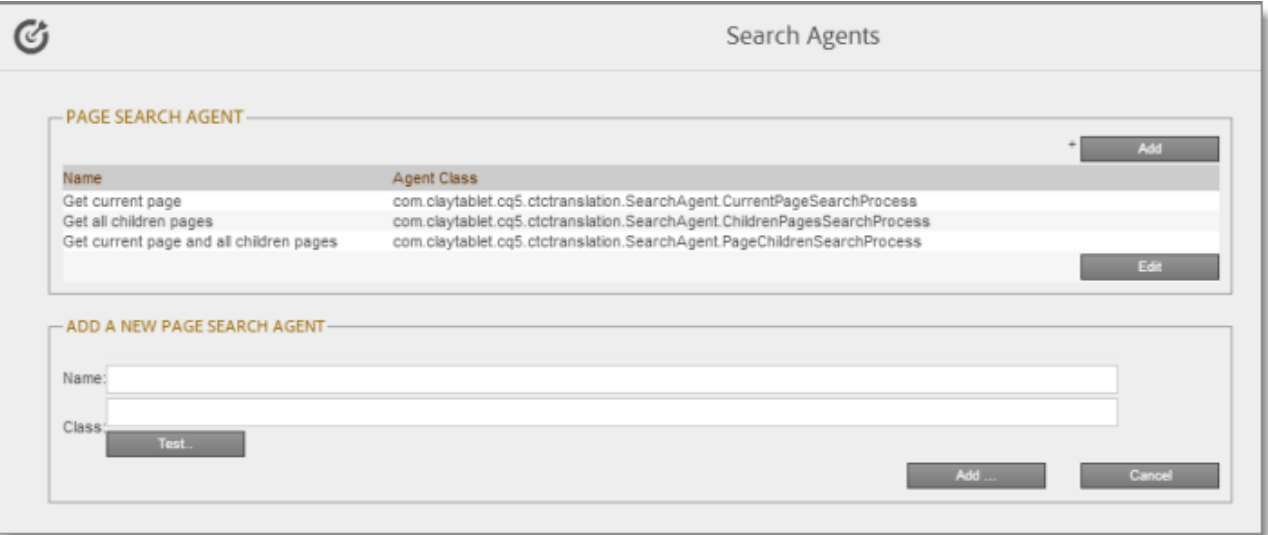

- 5. In the **Add a New Page Search Agent section**, add the following information:
	- **Name:** The name that will be displayed for the custom agent in the **Search using agent** dropdown list in the Bulk Translation wizard.
	- **Class:** The Java class for the custom agent.
- 6. Click **Test**.

A window opens where you enter an AEM folder path. The Connector then calls the new agent class to search the path you entered. This tests whether the Connector can call the new agent and search successfully for pages.

7. If the test is successful, click **Add** at the bottom-right corner of the page to add the custom agent to the user interface of the Bulk Translation wizard.

## <span id="page-56-0"></span>**5.7 Configuring Team Profiles**

A team profile defines a set of Connector users who are allowed to send content out for translation from the specified source languages, to the specified target languages, using the specified translation providers.

To create a team profile:

1. Click **Admin Tools > Team Profiles** in the Clay Tablet Connector rail to open the **Team Profiles** page. For information on opening the Clay Tablet Connector rail, see ["Configuring](#page-18-0) [the](#page-18-0) [Clay](#page-18-0) [Tablet](#page-18-0) [Translation](#page-18-0) [Connector"](#page-18-0) [on](#page-18-0) [page](#page-18-0) [19.](#page-18-0)

The **Team Profiles** page opens, displaying any team profiles that have already been created.

2. Click **Add**.

The **Add New Profile** dialog box opens.

## 5 Configuring the Clay Tablet Translation Connector 5.7 Configuring Team Profiles

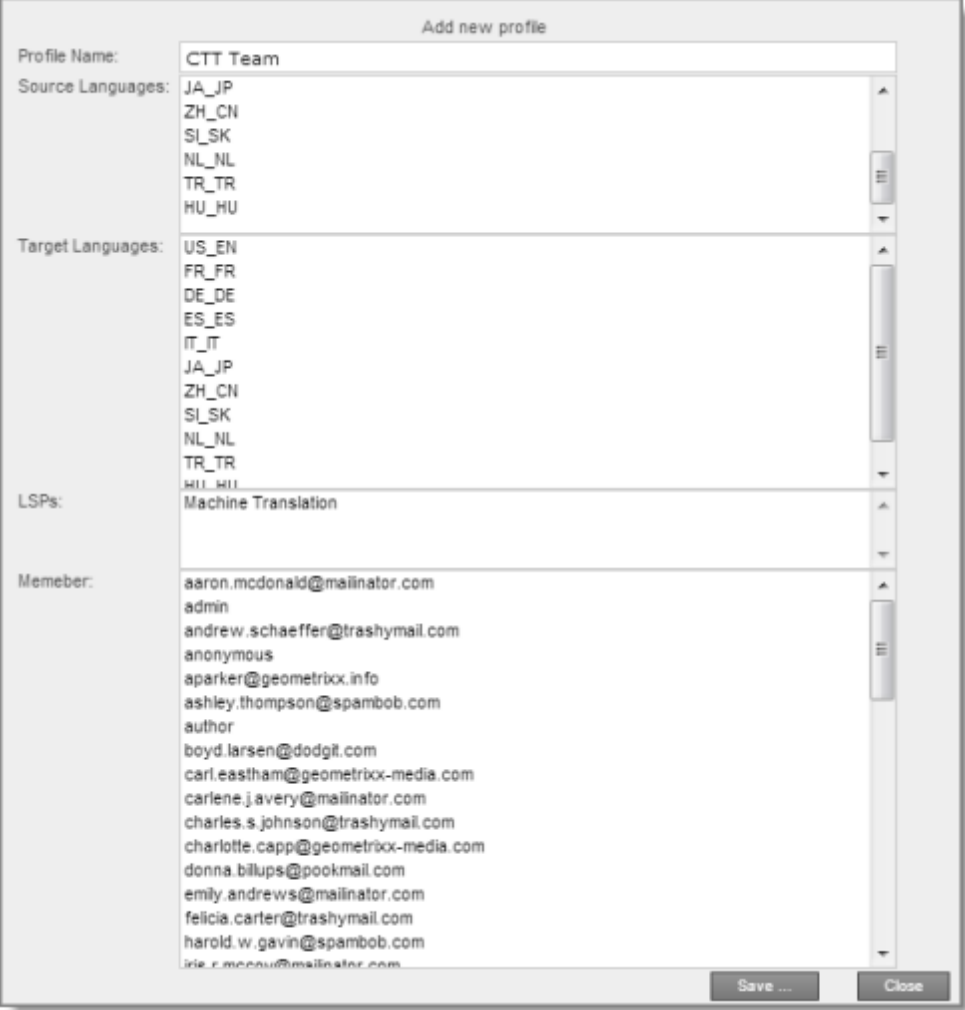

It is prepopulated with information about the last created or edited profile.

3. Specify the following information about the team:

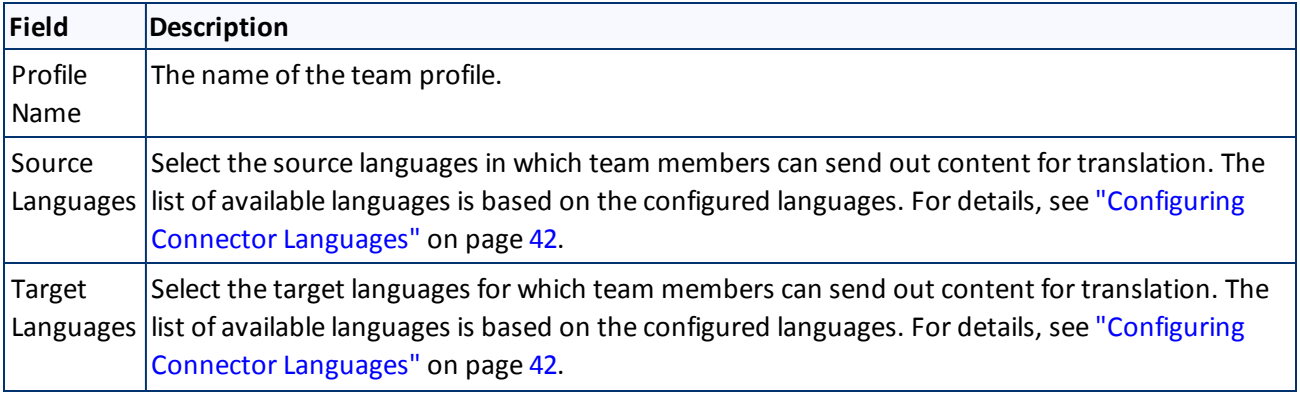

### 5 Configuring the Clay Tablet Translation Connector 5.8 Configuring Custom Content Types

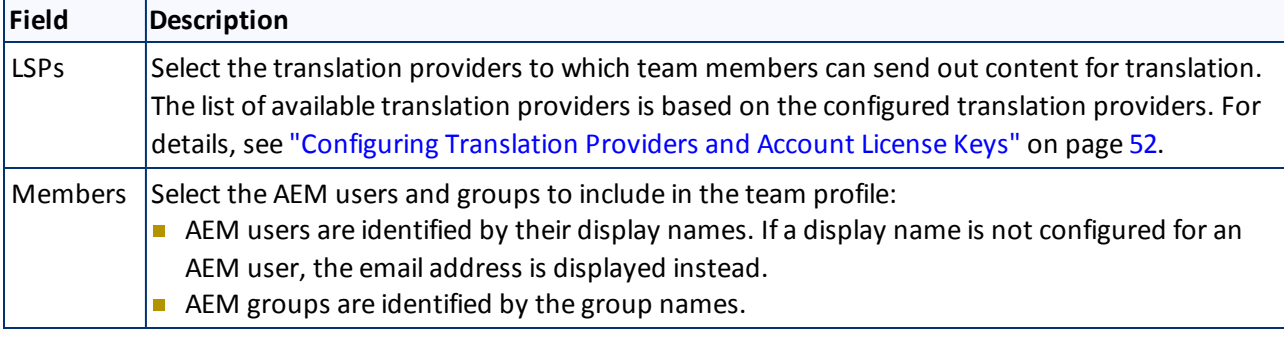

**Tips:** Use the Shift key to select a range of items. Use the Ctrl key to select multiple non-adjacent items.

# **5.8 Configuring Custom Content Types**

When you send content for translation using the Bulk Translation wizard, the Translation Queue, or Sidekick you can use the *content type* to filter the content you want to send.

**Note:** Specifying the content type in Sidekick is available only when working with the Sidekick wizard user interfaces.

Clay Tablet can also configure routing rules to send content of each type to a different translation provider.

By default, the Connector includes three content types, which have the following default labels:

- **Marketing**
- **Technical**
- **Legal**

You can change these labels to reflect your company's needs. For example, you can send all your marketing content to your translation provider, and all your user-generated content to a machine translation service. In the Clay Tablet Platform, the Connector can configure content rules based on content types as follows:

- You can send different content types to different translation providers.
- You can send different content types to different TMSs (translation management systems).
- You can send different content types to different processing profiles within a single TMS instance.

**Note:** Please contact Clay Tablet Support before proceeding. For details, see [page](#page-7-0) [8.](#page-7-0)

- 1. Do one of the following to open **CRXDE Lite**, where you can configure custom content types:
	- In the Touch-Optimized UI of AEM, click **Tools** in the AEM rail. Then, in the **Granite Operations** section, click **CRXDE Lite**.
	- In the Classic UI of AEM, click **CRXDE Lite** in the right pane.
	- In your Web browser, navigate to  $/crx/\text{de}/\text{index}.$  jsp on your AEM instance.

## **CRXDE Lite** opens.

### 5 Configuring the Clay Tablet Translation Connector 5.9 Configuring the Rollout Feature

2. In the navigation pane on the left, navigate to /etc/ctctranslation/ctcconfig ContentTypes.

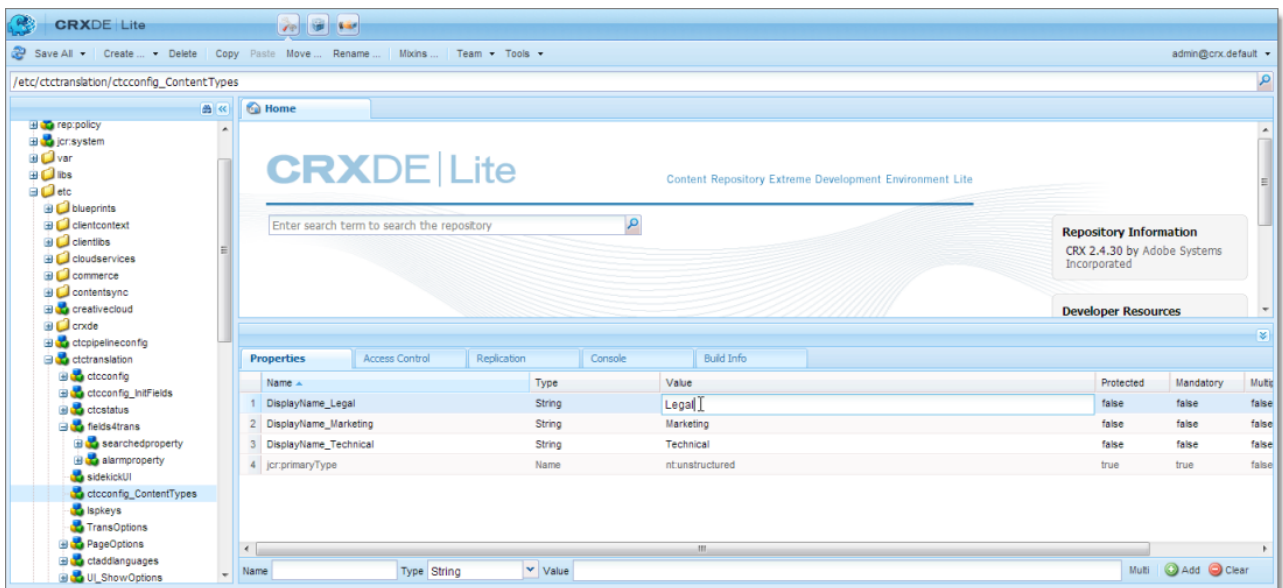

- 3. In the **Properties** tab in the **Home** tab, double-click in the **Value** column of the content-type label to change, and type the new label.
- <span id="page-59-0"></span>4. Repeat the previous step for each content-type label you want to change.

## **5.9 Configuring the Rollout Feature**

If the Rollout feature is enabled, then when users roll out files, the Connector automatically sends them to the Translation Queue, using your company's default translation settings. You can configure the Connector to send all your rollout pages to the Translation Queue, or you can configure the Connector to send only some of your rollout pages to the Translation Queue. This determines which of the following two configuration methods to use.

## **Configure the Connector to send all rollout pages to the Translation Queue**

- 1. In the Translation Settings section of the Configuration page, select the **Catch rollout pages to [Rollout] Queue** check box. For details, see ["Translation](#page-26-0) [Setting"](#page-26-0) [on](#page-26-0) [page](#page-26-0) [27.](#page-26-0)
- 2. When creating a Livecopy site, use the default AEM rollout config.

## **Configure the Connector to send only some rollout pages to the Translation Queue**

1. In the Translation Settings section of the Configuration page, clear the **Catch rollout pages to [Rollout] Queue** check box. For details, see ["Translation](#page-26-0) [Setting"](#page-26-0) [on](#page-26-0) [page](#page-26-0) [27.](#page-26-0)

## 5 Configuring the Clay Tablet Translation Connector 5.9 Configuring the Rollout Feature

- 2. Create your own rollout config in CRXDE Lite that includes the CTCRolloutTranslation workflow. For detailed instructions on creating a rollout config, refer to the AEM documentation at: [http://dev.day.com/docs/en/cq/current/administering/multi\\_site\\_manager.html#Creating](http://dev.day.com/docs/en/cq/current/administering/multi_site_manager.html#Creating a Rollout Configuration) [a](http://dev.day.com/docs/en/cq/current/administering/multi_site_manager.html#Creating a Rollout Configuration) [Rollout](http://dev.day.com/docs/en/cq/current/administering/multi_site_manager.html#Creating a Rollout Configuration) [Configuration.](http://dev.day.com/docs/en/cq/current/administering/multi_site_manager.html#Creating a Rollout Configuration) For a description of the CTCRolloutTranslation workflow, see ["Viewing](#page-63-0) [the](#page-63-0) [Rollout](#page-63-0) [Workflow"](#page-63-0) [on](#page-63-0) [page](#page-63-0) [64](#page-63-0).
- 3. When creating a Livecopy site, select the rollout config you created.

# **6 Integrating the Connector with AEM Workflows**

This section is optional. The core Connector workflow package includes the CTCRestoreOriginalSync and CTCRolloutTranslation workflows. If you want to use the Sample CT Workflow Translation workflow, you install the optional workflow package.

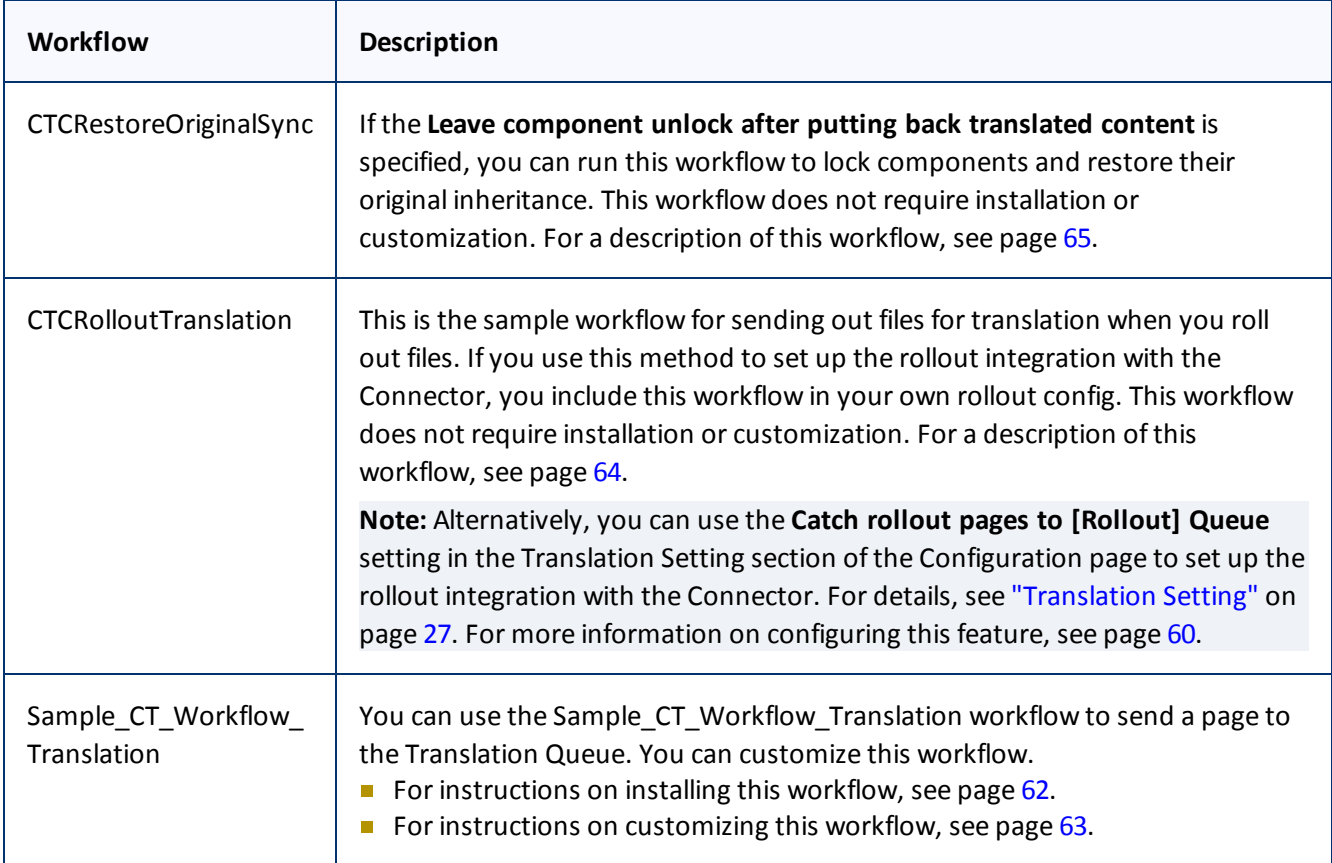

# <span id="page-61-0"></span>**6.1 Installing the Optional Workflow Package**

- 1. To install the optional workflow package, so that you can use the Sample CT Workflow Translation workflow, do one of the following:
	- In the Touch-Optimized UI of AEM, click **Tools** in the AEM rail. Then, in the **Granite Operations** section, click **Packages**.
	- In the Classic UI of AEM, scroll down and click **Packages** in the right pane.
	- **In your Web browser, navigate to** /crx/packmgr/index.jsp on your AEM instance.

The **CRX Package Manager** opens.

### 6 Integrating the Connector with AEM Workflows 6.1 Installing the Optional Workflow Package

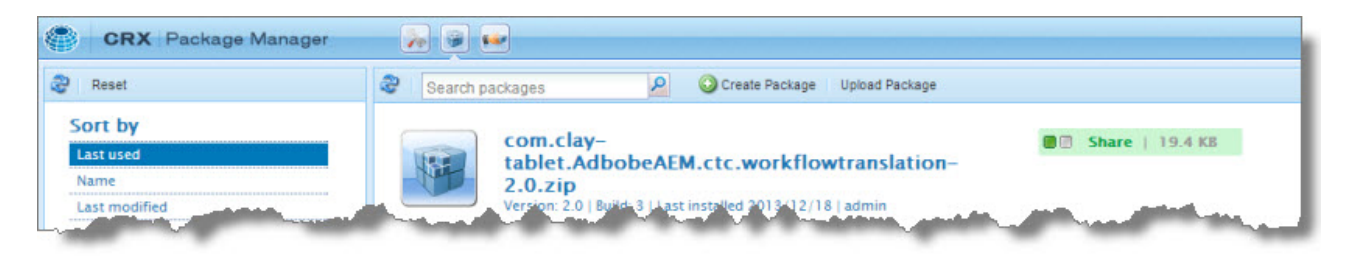

- 2. Click the Clay Tablet Sample Workflow package, and follow the on-screen instructions to install it.
- 3. After the package is installed, do one of the following to open the **CQ5 Workflow** page:
	- In the Touch-Optimized UI of AEM, click **Tools** in the AEM rail. Then, in the **CQ Operations** section, click **Workflows**.
	- In the Classic UI of AEM, click **Workflows** in the right pane.
	- **In your Web browser, navigate to** /libs/cq/workflow/content/console.html on your AEM instance.

The workflows you installed are displayed in the page.

4. To customize a workflow, click to select it, and then right-click and select **Edit** from the context menu.

**Tip:** To locate the Sample CT Workflow Translation workflow, click the Next Page button  $\| \cdot \|$ .

<span id="page-62-0"></span>For instructions on customizing the Sample CT\_Workflow\_Translation workflow, see [page](#page-62-0) [63](#page-62-0).

## **6.1.1 Customizing the Standard Translation Workflow**

You can customize the Sample CT Workflow Translation workflow, which you can use to send a page to the Translation Queue.

- 1. Open the **CQ5 Workflow** page, as described on [page](#page-61-0) [62.](#page-61-0)
- 2. Locate the Sample CT\_Workflow\_Translation workflow. Click to select it, and then right-click and select **Edit** from the context menu.

Tip: To locate the Sample CT Workflow Translation workflow, click the Next Page button  $\blacksquare$ .

The workflow opens in a new browser tab.

### 6 Integrating the Connector with AEM Workflows 6.2 Viewing the Rollout Workflow

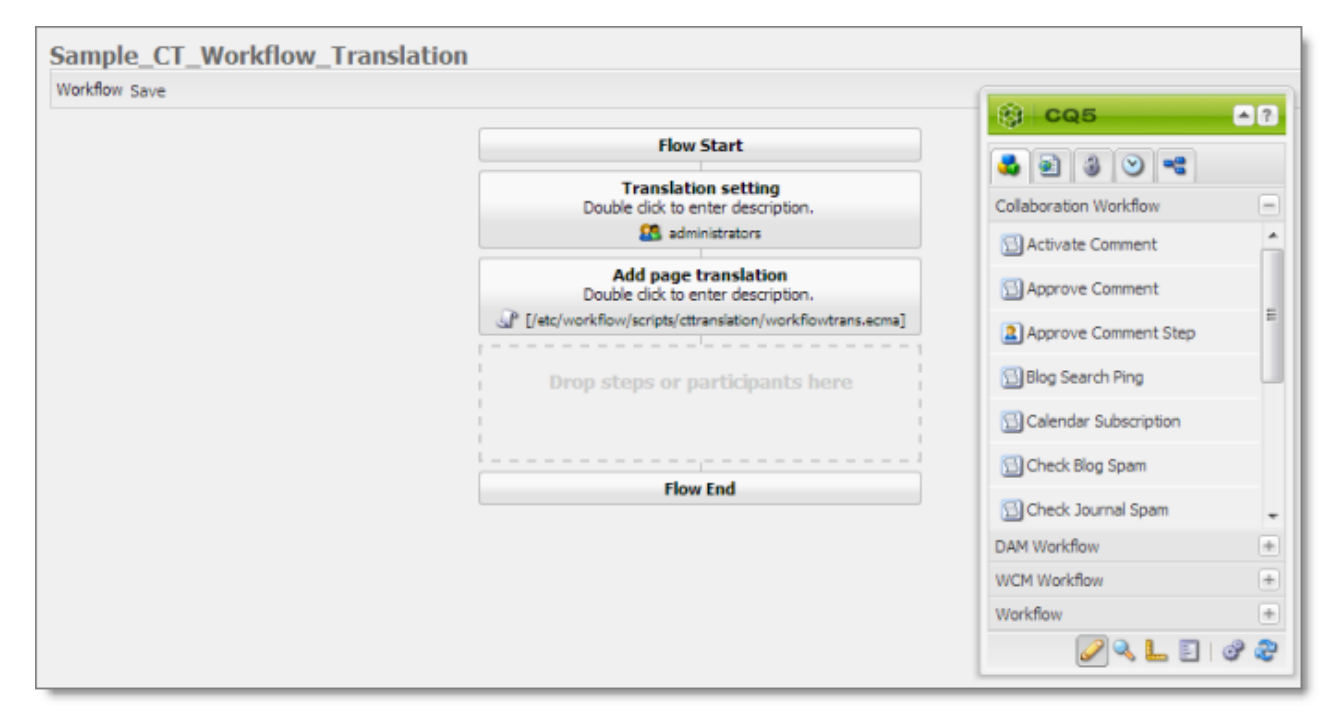

By default, this workflow includes the following two steps, which are required to integrate AEM with the Connector processes:

- **Translation setting:** This is a *participant* type of workflow step, where a user must specify some translation settings and can enter comments.
- **Add page translation:** This is a *process* type of workflow step, where Connector retrieves translation settings from the previous step and adds page translation properties.

**Warning:** Do not modify these steps, except for the titles. Otherwise the Connector integration with the AEM workflow may not work properly.

You can add additional steps as needed to meet your company's business requirements. For detailed instructions on setting up workflows, refer to the AEM workflow documentation, available at: <http://dev.day.com/docs/en/cq/current/workflows/wf-overview.html>.

## <span id="page-63-0"></span>**6.2 Viewing the Rollout Workflow**

You can add the CTCRolloutTranslation workflow to your custom rollout config to integrate the Connector with rollout. This is the configuration method to use when you want the Connector to send only some rollout files to the Translation Queue.

**Note:** Alternatively, you can use the **Catch rollout pages to [Rollout] Queue** setting in the Translation Setting section of the Configuration page to enable this functionality, as described in "Translation [Setting"](#page-26-0) [on](#page-26-0) [page](#page-26-0) [27](#page-26-0). This option is the configuration method to use when you want the Connector to send out all rollout files to the Translation Queue. For more information about configuring this feature, see [page](#page-59-0) [60.](#page-59-0)

### 6 Integrating the Connector with AEM Workflows 6.3 Viewing the Restore Original Sync Workflow

- 1. Open the **CQ5 Workflow** page, as described on [page](#page-61-0) [62.](#page-61-0)
- 2. Locate the CTCRolloutTranslation workflow. Click to select it, and then right-click and select **Edit** from the context menu.

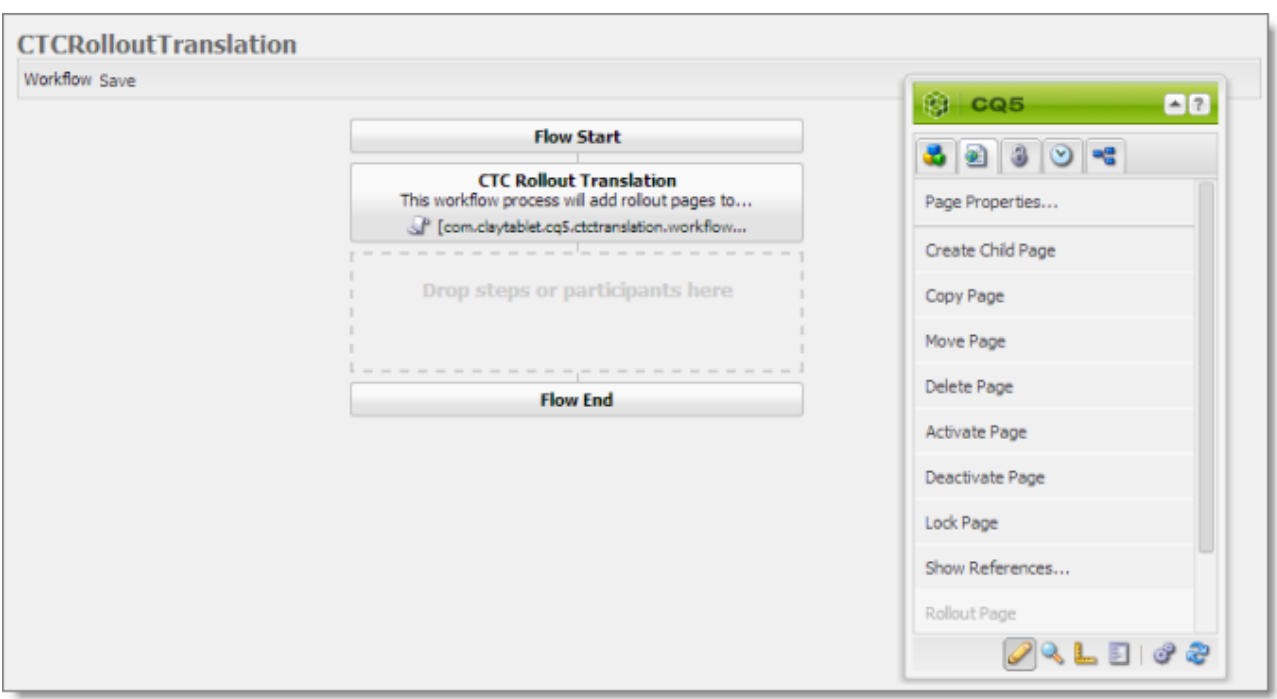

The workflow opens in a new browser tab.

By default, this workflow includes the **CTC Rollout Translation** step, which is required to integrate AEM with the Connector processes. This is a *process* type of workflow step, where Connector adds rollout pages to the Translation Queue.

**Warning:** Do not modify this step, except for the title. Otherwise the Connector integration with the AEM workflow may not work properly.

# <span id="page-64-0"></span>**6.3 Viewing the Restore Original Sync Workflow**

You can view the CTCRestoreOriginalSync workflow. After users send out components for translation, they can use this workflow to relock them to restore their original inheritance.

- 1. Open the **CQ5 Workflow** page, as described on [page](#page-61-0) [62.](#page-61-0)
- 2. Locate the CTCRestoreOriginalSync workflow. Click to select it, and then right-click and select **Edit** from the context menu.

The workflow opens in a new browser tab.

### 6 Integrating the Connector with AEM Workflows 6.3 Viewing the Restore Original Sync Workflow

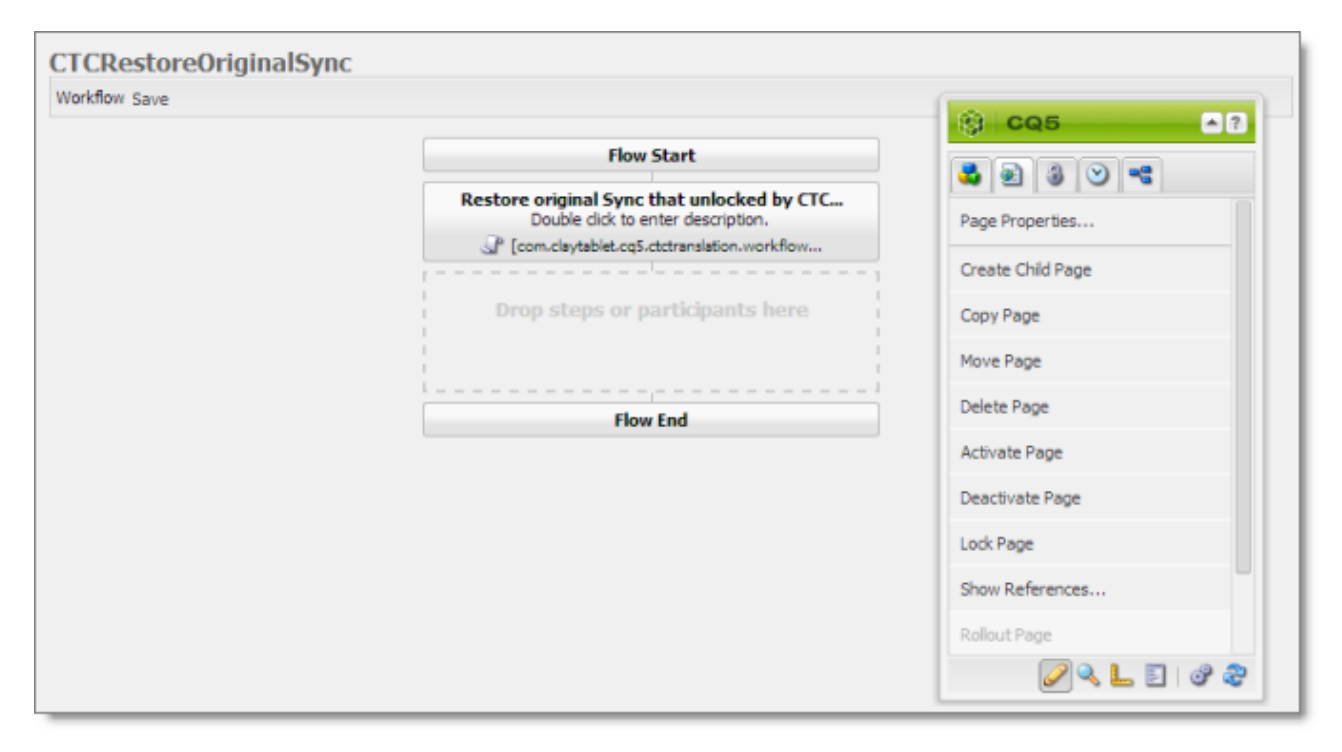

By default, this workflow includes the **Restore original Sync that unlocked by CTC translation** step, which is required to integrate AEM with the Connector processes. This is a *process* type of workflow step, where Connector relocks components and restores their original inheritance.

**Warning:** Do not modify this step, except for the title. Otherwise the Connector integration with the AEM workflow may not work properly.

# **7 Installing and Configuring the Clay Tablet Translation Connector in a Clustered Environment**

This section describes how to install the Connector in a clustered environment. It assumes that you are upgrading the Connector from a non-clustered environment to a clustered environment.

## **7.1 Before You Install**

Before you begin to install the Connector for AEM in a clustered environment, please review the system requirements, described on ["System](#page-8-0) [Requirements"](#page-8-0) [on](#page-8-0) [page](#page-8-0) [9](#page-8-0), and verify that each host that will be a cluster node in the cluster meets the requirements.

1. Prevent users from deliberately or accidentally sending items for translation during the upgrade process.

**Recommendation:** Remove users from groups with permission to send new translation jobs.

- 2. ["Setting](#page-8-1) [Your](#page-8-1) [System](#page-8-1) [Date,](#page-8-1) [Time,](#page-8-1) [and](#page-8-1) [Time](#page-8-1) [Zone](#page-8-1) [Correctly"](#page-8-1) [on](#page-8-1) [page](#page-8-1) [9](#page-8-1). Do this on each host that will be a cluster node.
- 3. ["Downloading](#page-9-0) [the](#page-9-0) [Delivery](#page-9-0) [Package"](#page-9-0) [on](#page-9-0) [page](#page-9-0) [10.](#page-9-0) Do this once. Save the package to a location that is accessible to all hosts that will be cluster nodes.
- 4. ["Creating](#page-9-1) [a](#page-9-1) [Clay](#page-9-1) [Tablet](#page-9-1) [Translation](#page-9-1) [Connector](#page-9-1) [Database](#page-9-1) [on](#page-9-1) [your](#page-9-1) [Database](#page-9-1) [Server](#page-9-1) [Instance"](#page-9-1) [on](#page-9-1) [page](#page-9-1) [10](#page-9-1). Ensure that the database is accessible to all hosts that will be cluster nodes.
- 5. ["Creating](#page-10-0) [the](#page-10-0) [Clay](#page-10-0) [Tablet](#page-10-0) [Translation](#page-10-0) [Connector](#page-10-0) [Folders"](#page-10-0) [on](#page-10-0) [page](#page-10-0) [11](#page-10-0). These are the folders where the Connector stores your licensing information and your translation data. Create one set of folders and subfolders. Ensure that the folders will be accessible to all nodes in the cluster.

**Recommendation:** Implement a Network Attached Storage (NAS) or Network File System (NFS) solution to ensure that the folders will be accessible to all nodes in the cluster.

# **7.2 Installing, Configuring, and Testing the Connector on the First Node in the Cluster**

Follow these instructions to install, configure, and test the Connector on the host that will be the first node in the cluster:

- 1. Install the Connector installation package you downloaded earlier ( $com.clay$ tablet.cq5.6.1.ctc.client-2.0.zip) on the first node in your cluster. For detailed instructions, see ["Installing](#page-12-0) [the](#page-12-0) [Clay](#page-12-0) [Tablet](#page-12-0) [Translation](#page-12-0) [Connector"](#page-12-0) [on](#page-12-0) [page](#page-12-0) [13.](#page-12-0)
- 2. Disable all Clay Tablet services.
- 3. Perform the post-installation tasks, as described in ["Post-Installation](#page-13-0) [Tasks"](#page-13-0) [on](#page-13-0) [page](#page-13-0) [14](#page-13-0).

7 Installing and Configuring the Clay Tablet Translation Connector in a Clustered 7.3 Building an AEM Package from the First Node in Environment the Cluster

- 4. Configure the Connector, as described in ["Configuring](#page-18-0) [the](#page-18-0) [Clay](#page-18-0) [Tablet](#page-18-0) [Translation](#page-18-0) [Connector"](#page-18-0) [on](#page-18-0) [page](#page-18-0) [19.](#page-18-0)
- 5. Test your configuration by sending a few content pages to the Machine Translation provider.
	- $\blacksquare$  If your test is successful, proceed to the next step.
	- If your test fails, contact Clay Tablet Support. For details, see ["How](#page-7-0) [to](#page-7-0) [Contact](#page-7-0) [Clay](#page-7-0) [Tablet](#page-7-0) [Support"](#page-7-0) [on](#page-7-0) [page](#page-7-0) [8](#page-7-0).
- 6. In your AEM instance, in your Web browser, navigate to /system/console/components.

The **Adobe Experience Manager Web Console Components** option opens.

- 7. Click the Disable buttons **in the Actions** column to disable the following components:
	- com.claytablet.cq5.ctctranslation.impl.CTCDownloadServiceImpl
	- com.claytablet.cq5.ctctranslation.impl.CTCPrepareServiceImpl
	- com.claytablet.cq5.ctctranslation.impl.CTCStatusServiceImpl
	- com.claytablet.cq5.ctctranslation.impl.CTCUpdateTMServiceImpl
	- com.claytablet.cq5.ctctranslation.impl.CTCUploadServiceImpl

## <span id="page-67-0"></span>**7.3 Building an AEM Package from the First Node in the Cluster**

From the host that is the first node in the cluster, you build an AEM package from etc/ctctranslation:

- 1. Do one of the following:
	- In the Touch-Optimized UI of AEM, click **Tools** in the AEM rail. Then, in the **Granite Operations** section, click **Packages**.
	- **IFM** In the Classic UI of AEM, scroll down and click **Packages** in the right pane.
	- In your Web browser, navigate to  $/crx/packmgr/index.jpg$  on your AEM instance.

## The **CRX Package Manager** opens.

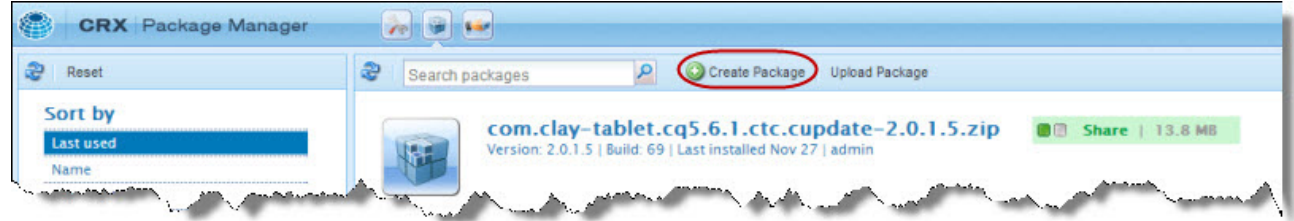

2. Click **Create Package**.

The **New Package** dialog box opens.

7 Installing and Configuring the Clay Tablet Translation Connector in a Clustered 7.3 Building an AEM Package from the First Node in Environment the Cluster

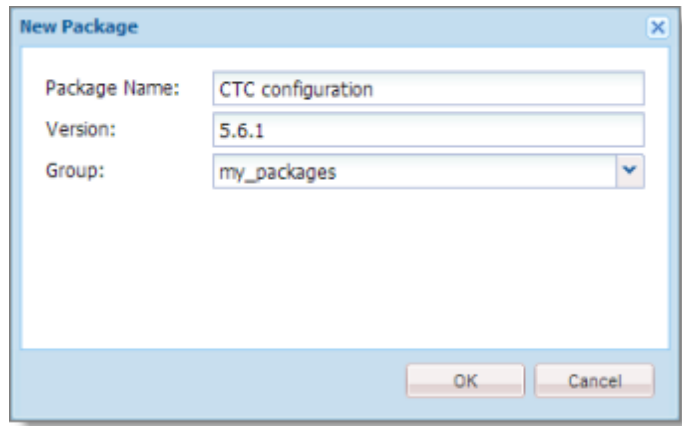

3. Enter a name, version, and group for your package, and click **OK**.

**CRX** Package Manager **Reset** O Create Package | Upload Package Search packages admin@crx.default -Sort by CTC configuration-5.6.1.zip  $\Box$  Build | new Last used  $1561$ Name More  $\star$ Edit Build Last modified **Installation dat** Package CTC configuration Recently added Group: my\_packages Filters: Show

The **Package Manager** displays the new package at the top of the page.

### 4. Click **Edit**.

The **Edit Package** dialog box opens.

5. Click the **Filters** tab and then click the magnifying glass button for the **Root path** field.

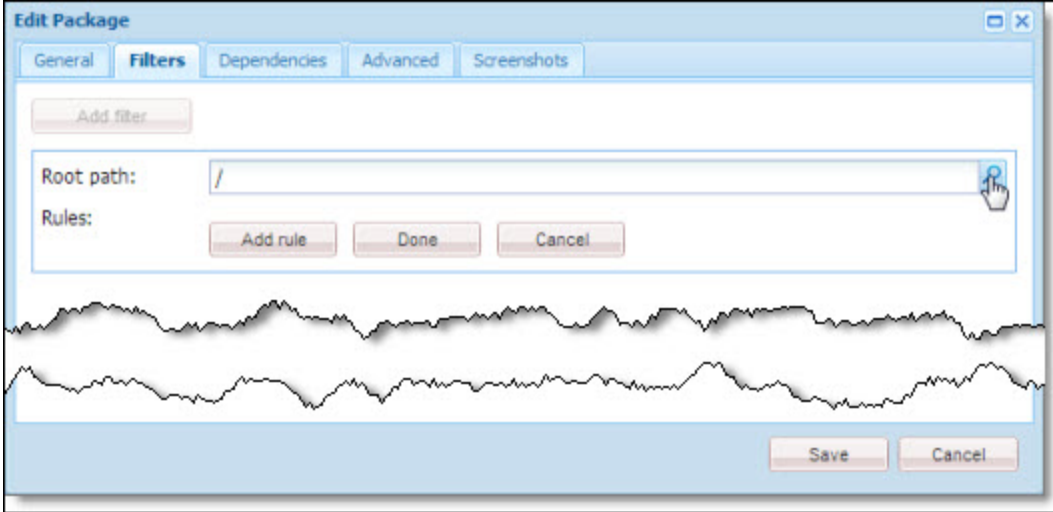

The **Select Path** dialog box opens.

7 Installing and Configuring the Clay Tablet Translation Connector in a Clustered 7.3 Building an AEM Package from the First Node in Environment the Cluster

6. Navigate to etc/ctctranslation and click **OK**.

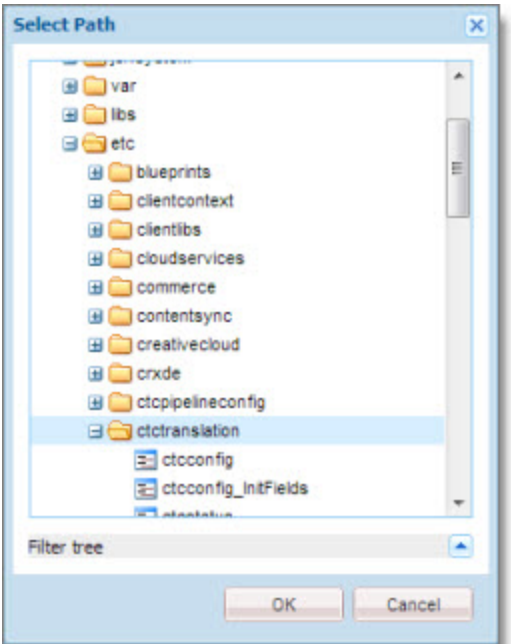

- 7. Click **Add Filter**.
- 8. Click the magnifying glass button for the **Root path** field.
- 9. Navigate to etc/ctcpipelineconfig and click **OK**.

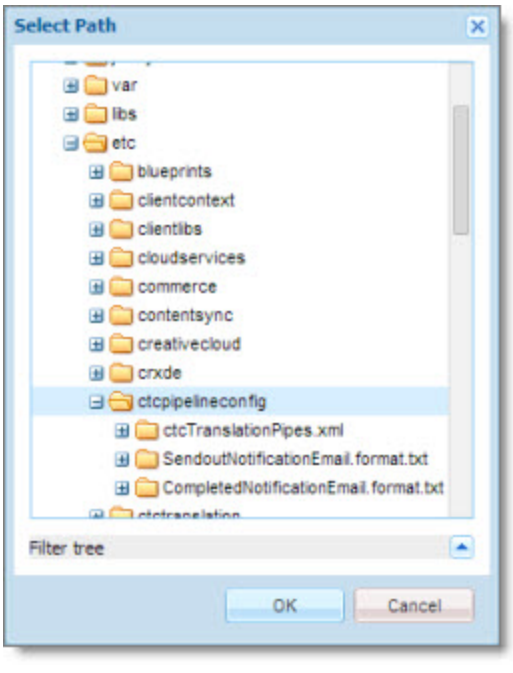

7 Installing and Configuring the Clay Tablet Translation Connector in a Clustered Environment

7.4 Installing the Connector on the Remaining Nodes in the Cluster

- 10. Click **Save** to close the Edit Package dialog box.
- 11. Click **Build** to build the package.

A message box prompts you to confirm that you want to build the package.

12. Click **Build** to proceed.

## **7.4 Installing the Connector on the Remaining Nodes in the Cluster**

Now you are ready to install and configure the Connector on the rest of the nodes in the cluster. Repeat the following steps on each node in the cluster:

- 1. Install the Connector installation package you downloaded earlier (com.claytablet.cq5.6.1.ctc.client-2.0.zip). For detailed instructions, see ["Installing](#page-12-0) [the](#page-12-0) [Clay](#page-12-0) [Tablet](#page-12-0) [Translation](#page-12-0) [Connector"](#page-12-0) [on](#page-12-0) [page](#page-12-0) [13](#page-12-0).
- 2. As soon as you finish installing the Connector on a node, immediately disable all Clay Tablet services.
- 3. Install the package you created in ["Building](#page-67-0) [an](#page-67-0) [AEM](#page-67-0) [Package](#page-67-0) [from](#page-67-0) [the](#page-67-0) [First](#page-67-0) [Node](#page-67-0) [in](#page-67-0) [the](#page-67-0) [Cluster"](#page-67-0) [on](#page-67-0) [page](#page-67-0) [68](#page-67-0).
- 4. Do one of the following:
	- In the Touch-Optimized UI of AEM, click **Tools** in the AEM rail. Then, in the **Granite Operations** section, click **Packages**.
	- In the Classic UI of AEM, scroll down and click **Packages** in the right pane.
	- **In your Web browser, navigate to** /crx/packmgr/index.jsp on your AEM instance.

## The **Package Manager** opens.

- 5. Click the Connector package name and follow the on-screen instructions.
- 6. In your AEM instance, in your Web browser, navigate to /system/console/components.

## The **Adobe Experience Manager Web Console Components** page opens.

- 7. Click the Disable buttons **in** in the **Actions** column to disable the following components:
	- com.claytablet.cq5.ctctranslation.impl.CTCDownloadServiceImpl
	- com.claytablet.cq5.ctctranslation.impl.CTCPrepareServiceImpl
	- com.claytablet.cq5.ctctranslation.impl.CTCStatusServiceImpl
	- com.claytablet.cq5.ctctranslation.impl.CTCUpdateTMServiceImpl
	- com.claytablet.cq5.ctctranslation.impl.CTCUploadServiceImpl

7 Installing and Configuring the Clay Tablet Translation Connector in a Clustered Envi-7.5 Turning Services On and Off on All Cluster ronment Nodes

**Note:** You must disable these components on all the nodes in the cluster before testing the configuration. You can enable or disable these components on all nodes using the ServicesConfigXML property of the /etc/ctctranslation/ctcconfig file. For details, see ["Turning](#page-71-0) [Services](#page-71-0) [On](#page-71-0) [and](#page-71-0) [Off](#page-71-0) [on](#page-71-0) [All Cluster](#page-71-0) [Nodes"](#page-71-0) [on](#page-71-0) [page](#page-71-0) [72](#page-71-0).

# <span id="page-71-0"></span>**7.5 Turning Services On and Off on All Cluster Nodes**

By default, all Clay Tablet services are running. In a single-node environment, allservices should be running, and they are started by default.

In a clustered environment, only one instance of the following Clay Tablet service should be running:

- com.claytablet.cq5.ctctranslation.impl.CTCDownloadServiceImpl
- com.claytablet.cq5.ctctranslation.impl.CTCPrepareServiceImpl
- com.claytablet.cq5.ctctranslation.impl.CTCStatusServiceImpl
- com.claytablet.cq5.ctctranslation.impl.CTCUpdateTMServiceImpl
- com.claytablet.cq5.ctctranslation.impl.CTCUploadServiceImpl

This means either:

- All the services can run on a single node in the cluster. The services are disabled on all other nodes in the cluster.
- Different services can run on different nodes in the cluster. For example, PreparingService and UploadService run on node 1, StatusService and DownloadService run on node 2, and UpdateTMService runs on node 3. All other instances of the services on all nodes are turned off.

You can create the ServicesConfigXML property of the /etc/ctctranslation/ctcconfig file to facilitate turning these services off and on all cluster nodes.

To create this configuration option:

1. In Notepad or another text editor, create a configuration file, with content similar to the following:

<com.claytablet.cq5.ctctranslation.config.CTCServicesConfig>

<PrepareService>false</PrepareService>

- <UploadService>true</UploadService>
- <StatusService>true</StatusService>
- <DownloadService>true</DownloadService>
- <UpdateTMService>false</UpdateTMService>
- </com.claytablet.cq5.ctctranslation.config.CTCServicesConfig>
- 7 Installing and Configuring the Clay Tablet Translation Connector in a Clustered Environment 7.6 Testing the Cluster Configuration
- 2. Save this as an XML file, with UTF-8 encoding and without BOM (Byte Order Mark), for example, save this file as c:\ctctranslation\_data\serviceconfig\serviceconfig.xml.
- 3. Do one of the following to open **CRXDE Lite**:
	- In the Touch-Optimized UI of AEM, click **Tools** in the AEM rail. Then, in the **Granite Operations** section, click **CRXDE Lite**.
	- In the Classic UI of AEM, click **CRXDE Lite** in the right pane.
	- In your Web browser, navigate to  $/crx/de/index$ . jsp on your AEM instance.

## **CRXDE Lite** opens.

- 4. In the navigation pane on the left, navigate to /etc/ctctranslation/ctcconfig.
- 5. At the bottom of the page, enter the following information to create the ServicesConfigXML property:
	- **Name:** ServicesConfigXML.
	- **Type:** String (the default selection).
	- **Value:** The path to the XML file you created, for example: c: \ctctranslation data\serviceconfig\serviceconfig.xml.
- 6. Click **Add**.

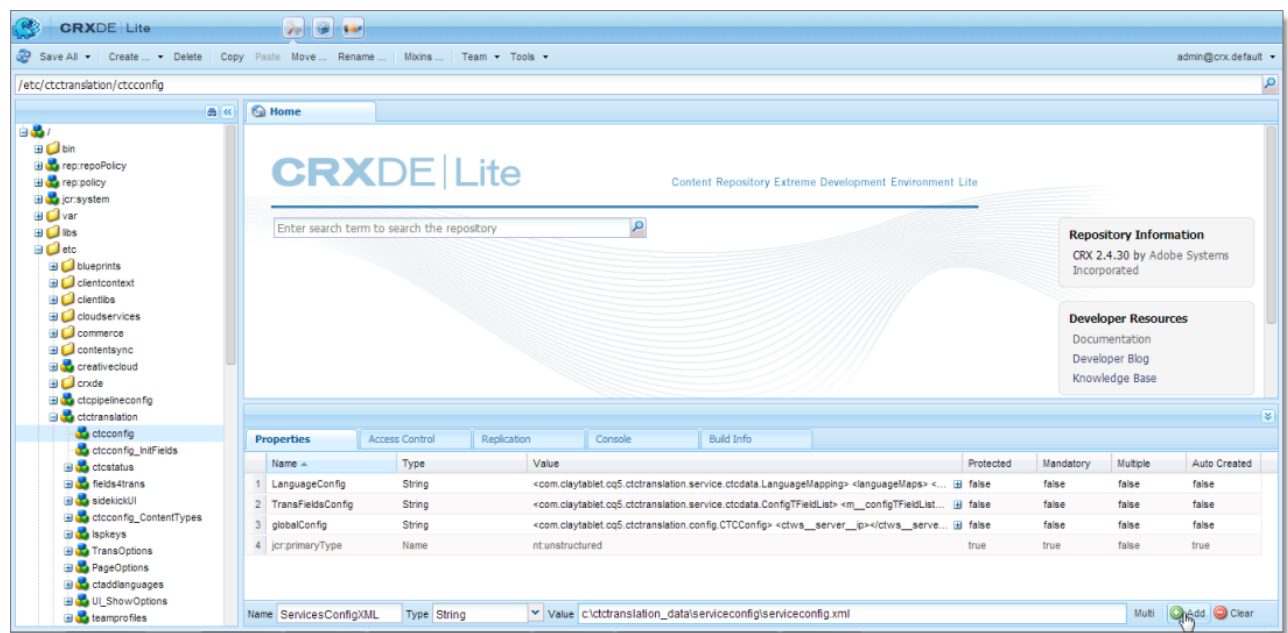

## **7.6 Testing the Cluster Configuration**

Before testing the configuration, you must disable the following components on all the nodes in the cluster:

Clay Tablet Translation Connector for Adobe Experience Manager Installation and Configuration Guide Page 73 Version 2.0.2.7 April 01, 2014 7 Installing and Configuring the Clay Tablet Translation Connector in a Clustered Environment 7.6 Testing the Cluster Configuration

- com.claytablet.cq5.ctctranslation.impl.CTCDownloadServiceImpl
- com.claytablet.cq5.ctctranslation.impl.CTCPrepareServiceImpl
- com.claytablet.cq5.ctctranslation.impl.CTCStatusServiceImpl
- com.claytablet.cq5.ctctranslation.impl.CTCUpdateTMServiceImpl
- com.claytablet.cq5.ctctranslation.impl.CTCUploadServiceImpl

You can use the ServicesConfigXML property of the /etc/ctctranslation/ctcconfig file to facilitate disabling these components on all nodes. For details, see ["Turning](#page-71-0) [Services](#page-71-0) [On](#page-71-0) [and](#page-71-0) [Off](#page-71-0) [on](#page-71-0) [All Cluster](#page-71-0) [Nodes"](#page-71-0) [on](#page-71-0) [page](#page-71-0) [72.](#page-71-0)

You enable these disabled components on a single cluster node before testing.

1. In your AEM instance, in your Web browser, navigate to /system/console/components.

The Adobe Experience Manager Web Console Components option opens.

- 2. Click the Enable buttons  $\blacksquare$  in the **Actions** column to enable the following components:
	- com.claytablet.cq5.ctctranslation.impl.CTCDownloadServiceImpl
	- com.claytablet.cq5.ctctranslation.impl.CTCPrepareServiceImpl
	- com.claytablet.cq5.ctctranslation.impl.CTCStatusServiceImpl
	- com.claytablet.cq5.ctctranslation.impl.CTCUpdateTMServiceImpl
	- com.claytablet.cq5.ctctranslation.impl.CTCUploadServiceImpl
- 3. Test your configuration by sending a few content pages to the Machine Translation provider.
	- $\blacksquare$  If your test is successful, you are done.
	- **If your test fails, contact Clay Tablet Support. For details, see [page](#page-7-0) [8.](#page-7-0)**

## **8 Pre-Production Testing**

After you complete the configuration, your Clay Tablet Translation Connector for Adobe Experience Manager installation is ready for testing. We recommend sending only a few pages for translation in one language as an initial test. For detailed instructions, refer to the *Clay Tablet Translation Connector for Adobe Experience Manager User Guide*. Once successful, you can send as many languages as required.

Please coordinate with your translation provider for this test process.

If you have any concerns or questions, please contact Clay Tablet Support. For details, see ["How](#page-7-0) [to](#page-7-0) [Contact](#page-7-0) [Clay](#page-7-0) [Tablet](#page-7-0) [Support"](#page-7-0) [on](#page-7-0) [page](#page-7-0) [8](#page-7-0).